**PRT1-SCU11 PROFIBUS-DP**

<u>ନ୍ତ</u>

**Gateway to Host Link/Compoway-F**

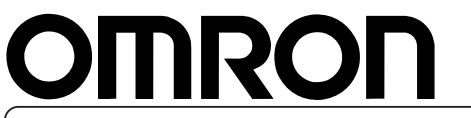

Cat. No. W01E-EN-02

# **PRT1-SCU11**<br> **PROFIBUS-DP Gateway**<br>
to Host Link/Compoway-F<br> **OPERATION MANUAL**

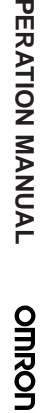

**Authorised Distributor:**

Cat. No. W01E-EN-01 Note: Specifications subject to change without notice.

Printed in Europe

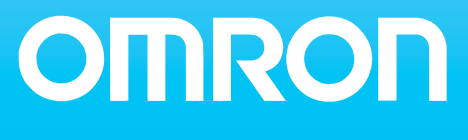

# **PRT1-SCU11 PROFIBUS DP Gateway**

# **Operation Manual**

Revised September 19, 2005

# **Notice:**

OMRON products are manufactured for use by a trained operator and only for the purposes described in this manual.

The following conventions are used to classify and explain the precautions in this manual. Always heed the information provided with them.

- $\sqrt{!}$  DANGER Indicates information that, if not heeded, is likely to result in serious injury or loss of life.<br>  $\sqrt{!}$  WARNING Indicates information that, if not heeded, could possibly result in serious injury or loss
- IN **WARNING** Indicates information that, if not heeded, could possibly result in serious injury or loss of life.<br>Il caution Indicates information that, if not heeded, could possibly result in minor or relatively serious i life.
- injury, damage to the product or faulty operation.

# **OMRON Product References**

All OMRON products are capitalized in this manual. The first letter of the word Unit is also capitalized when it refers to an OMRON product, regardless of whether it appears in the proper name of the product.

The abbreviation Ch appears in some displays and on some OMRON products. It often means word and is abbreviated as Wd in the documentation.

The abbreviation PLC means Programmable Logic Controller.

# **Visual Aids**

The following headings appear in the left column of the manual to help you locate different types of information.

- **Note** Indicates information of particular interest for efficient and convenient operation of the product.
- **1, 2, 3...**Indicates various lists such as procedures, checklists etc.

# **Trademarks and Copyrights**

PROFIBUS, PROFIBUS FMS, PROFIBUS DP, and PROFIBUS PA are trademarks of PROFIBUS International.

Microsoft, Windows, Windows NT, Windows 2000, Windows XP, Windows Explorer and ActiveX are trademarks of Microsoft Corporation.

Other product names and company names in this manual are trademarks or registered trademarks of their respective companies.

The copyright of the PRT1-SCU11 PROFIBUS DP Gateway belongs to OMRON Corporation.

#### **OMRON, 2005**

All rights reserved. No part of this publication may be reproduced, stored in a retrieval system, or transmitted, in any form, or by any means, mechanical, electronic, photocopying, recording, or otherwise, without the prior written permission of OMRON.

No patent liability is assumed with respect to the use of the information contained herein. Moreover, because OMRON is constantly striving to improve its high-quality products, the information contained in this manual is subject to change without notice. Every precaution has been taken in the preparation of this manual. Nevertheless, OMRON assumes no responsibility for errors or omissions. Neither is any liability assumed for damages resulting from the use of the information contained in this publication.

# **TABLE OF CONTENTS**

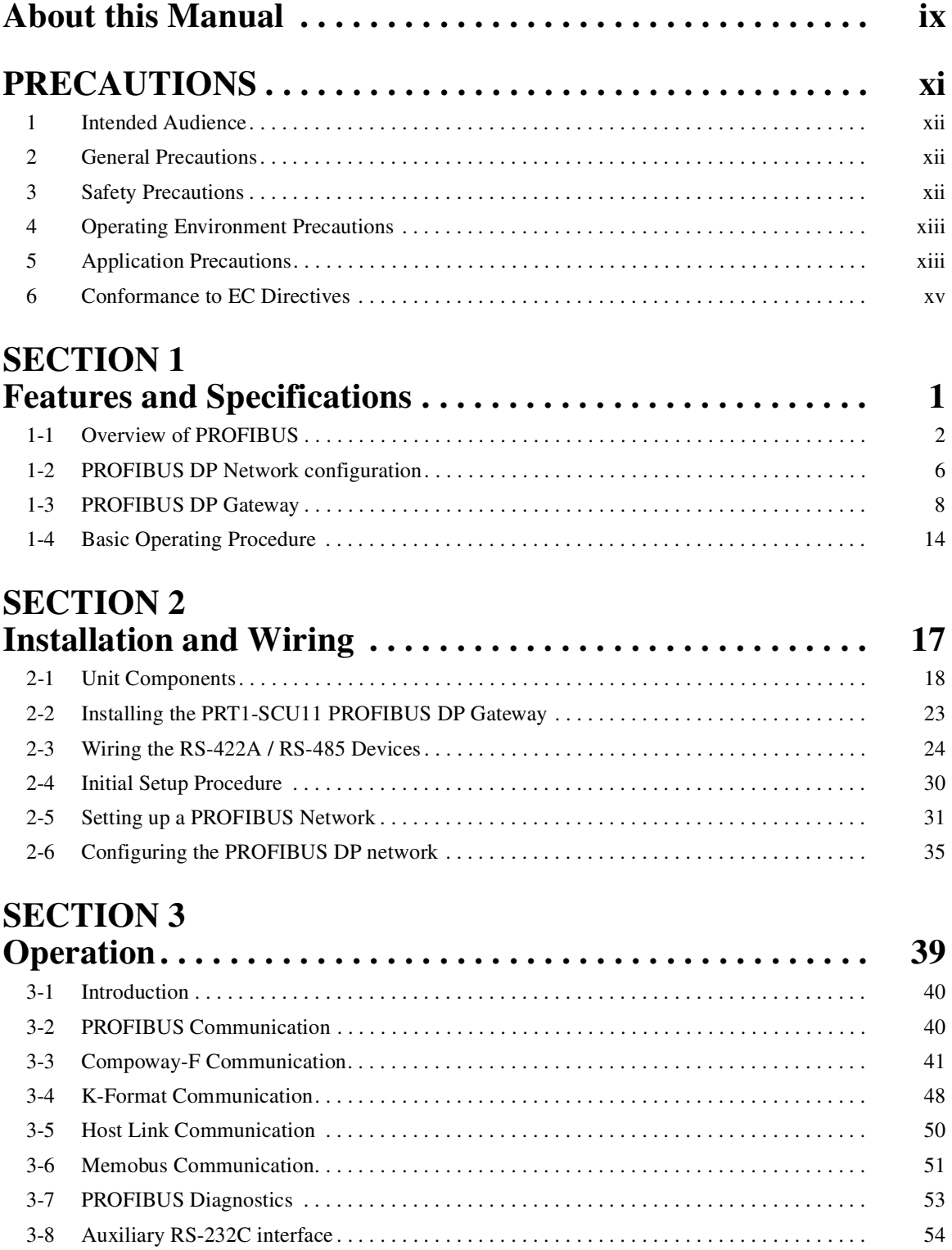

# **TABLE OF CONTENTS**

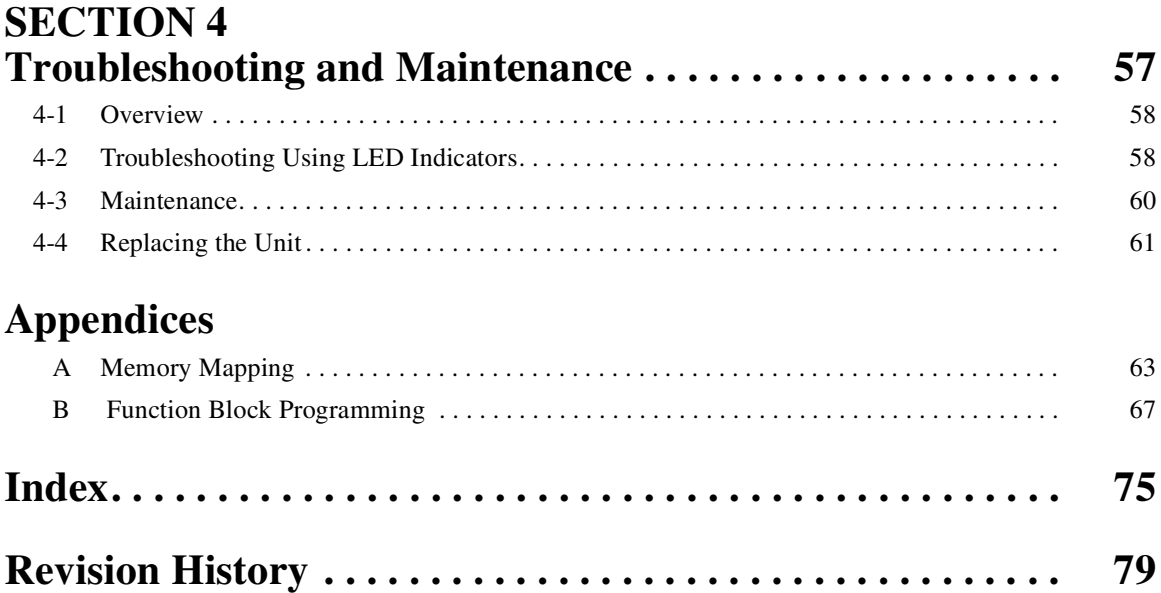

# **About this Manual**

This manual describes the PRT1-SCU11 PROFIBUS DP Gateway, how to install it and how and operate the Unit. The Unit version number on the side case of the housing indicates supported functionality. If no version number is shown, the version number is 1.0. The following table lists the functions supported per version number.

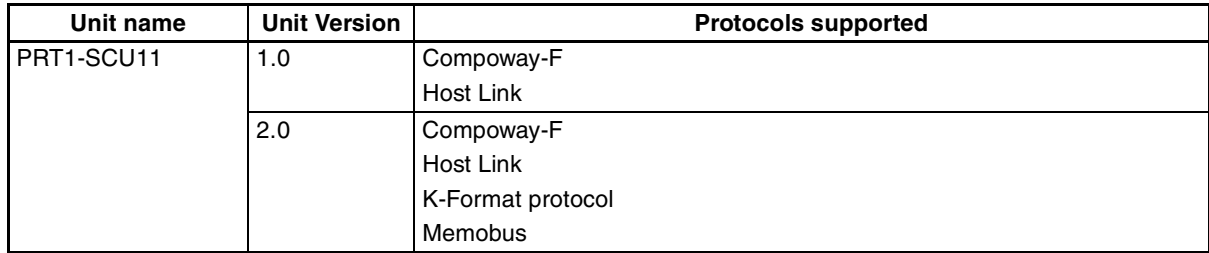

Unit version 2.0 includes the same functions as Unit version 1.0, in addition to new protocols supported. Unit version 2.0 will eventually replace Unit version 1.0.

**Note** This manual describes the features and functions of Unit version 2.0.

Please read this manual carefully so that you understand the information provided before installing or using the PRT1-SCU11 PROFIBUS DP Gateway. Start with the precautions in the following section. They describe the operating environment and application safety measures which must be observed prior to and when using the PRT1-SCU11 PROFIBUS DP Gateway.

The sections of this manual are as follows:

**Section 1** introduces the PRT1-SCU11 PROFIBUS DP Gateway.

**Section 2** describes the installation and setup of the PRT1-SCU11 PROFIBUS DP Gateway.

**Section 3** describes operational aspects of the PRT1-SCU11 PROFIBUS DP Gateway.

**Section 4** provides procedures for troubleshooting the PRT1-SCU11 PROFIBUS DP Gateway.

The **Appendices** contain information supplementary to the information in the main body of the manual. They are referred to in the various sections as required.

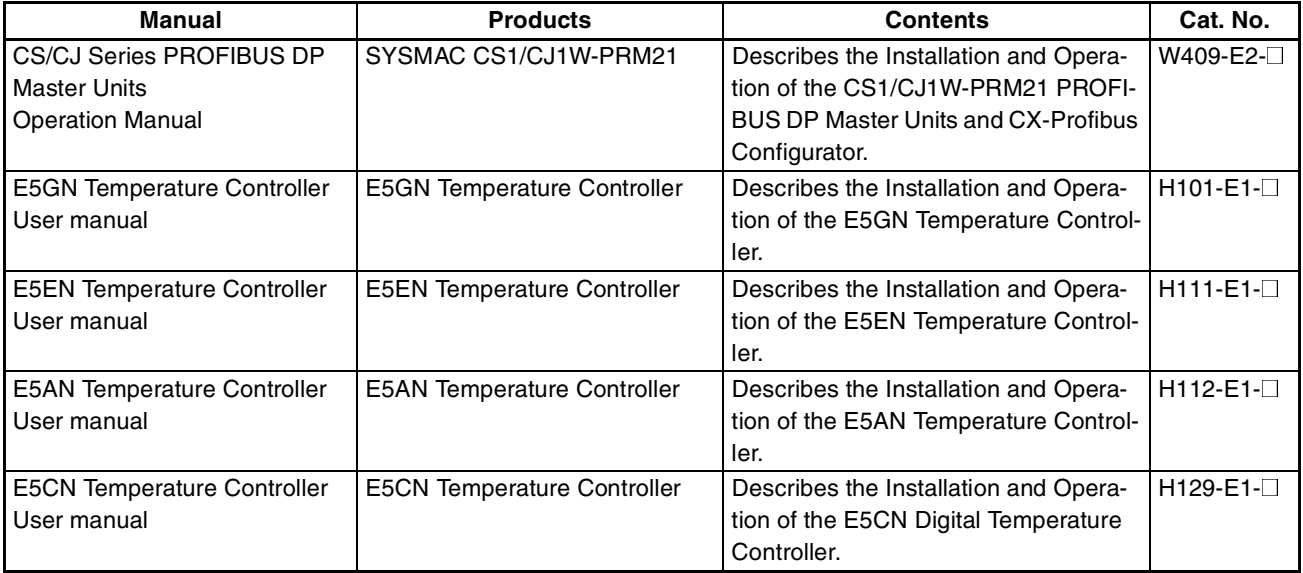

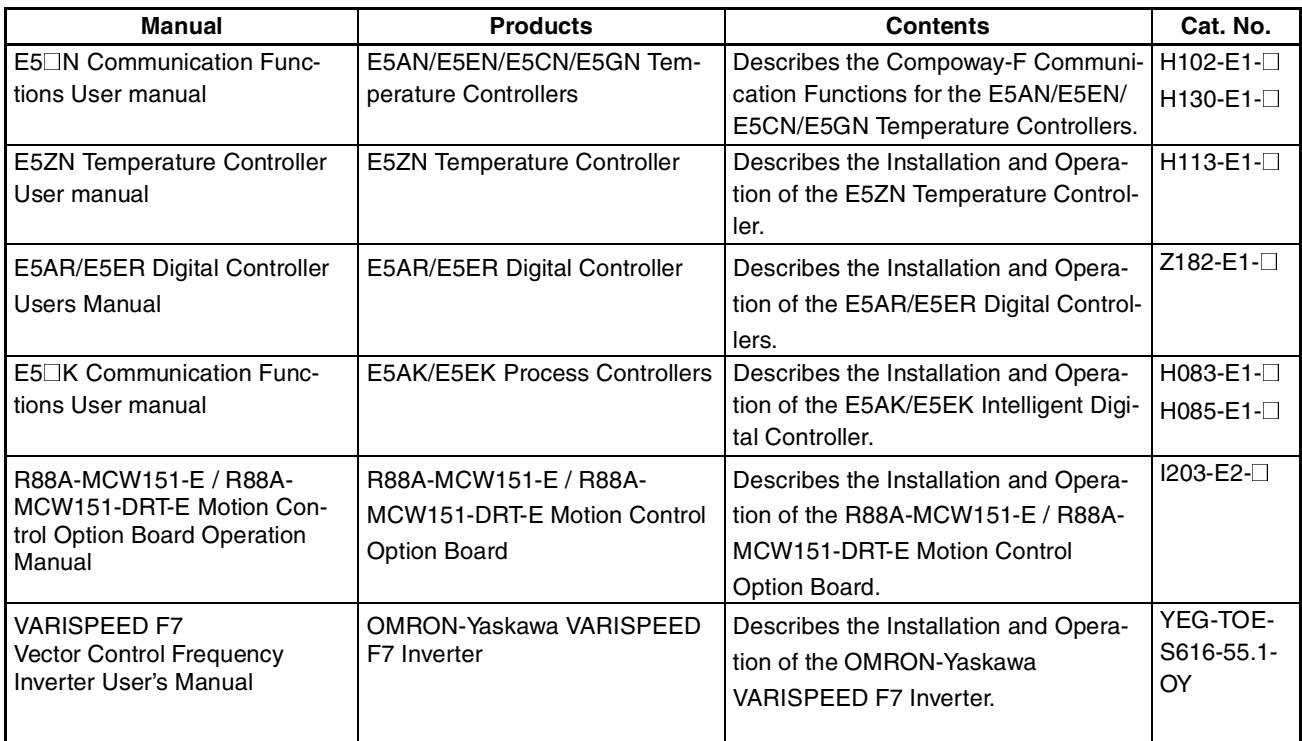

 $\frac{1}{1}$  WARNING Failure to read and understand the information provided in this manual may result in personal injury or death, damage to the product, or product failure. Please read each section in its entirety and be s sonal injury or death, damage to the product, or product failure. Please read each section in its entirety and be sure you understand the information provided in the section and related sections before attempting any of the procedures or operations given.

# **PRECAUTIONS**

This section provides general precautions for using the PRT1-SCU11 PROFIBUS DP Gateway modules, Programmable Controllers and related devices.

**The information contained in this section is important for the safe and reliable operation of the PRT1-SCU11 PROFIBUS DP Gateway. You must read this section and understand the information contained before attempting to set up or operate a PROFIBUS DP Gateway system.**

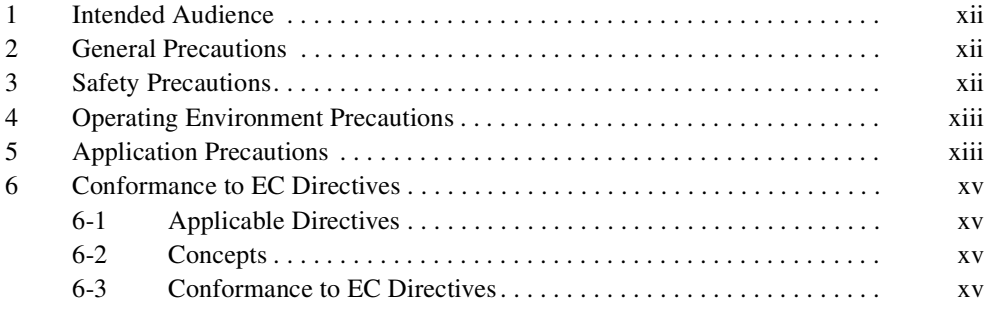

## **1 Intended Audience**

This manual is intended for the following personnel, who must also have a knowledge of electrical systems (an electrical engineer or the equivalent).

- Personnel in charge of installing FA systems.
- Personnel in charge of designing FA systems.
- Personnel in charge of managing FA systems and facilities.

## **2 General Precautions**

The user must operate the product according to the performance specifications described in the operation manuals.

Before using the product under conditions which are not described in the manual or applying the product to nuclear control systems, railroad systems, aviation systems, vehicles, combustion systems, medical equipment, amusement machines, safety equipment, and other systems, machines, and equipment that may have a serious influence on lives and property if used improperly, consult your OMRON representative.

Make sure that the ratings and performance characteristics of the product are sufficient for the systems, machines, and equipment, and be sure to provide the systems, machines, and equipment with double safety mechanisms.

This manual provides information for programming and operating OMRON PROFIBUS DP Gateway. Be sure to read this manual before attempting to use the Unit and keep this manual close at hand for reference during operation.

 $\sqrt{!}$  WARNING It is extremely important that the Unit is used for its specified purpose and under the specified conditions, especially in applications that can directly or indirectly affect human life. You must consult your OMRON representative before using it in a system in the above-mentioned applications.

## **3 Safety Precautions**

 $\sqrt{!}$  WARNING Do not attempt to take any Unit apart while the power is being supplied. Doing so may result in electric shock.

- $\sqrt{N}$  WARNING Never touch any of the terminals while power is being supplied. Doing so may result in serious electrical shock or electrocution.
- $\sqrt{N}$  WARNING Do not attempt to disassemble, repair, or modify any of the Units. Any attempt to do so may result in malfunction, fire, or electric shock.

## **4 Operating Environment Precautions**

 $\sqrt{N}$  Caution Do not operate the Unit in the following places:

- Locations subject to direct sunlight.
- Locations subject to temperatures or humidities outside the range specified in the specifications.
- Locations subject to condensation as the result of severe changes in temperature.
- Locations subject to corrosive or flammable gases.
- Locations subject to dust (especially iron dust) or salt.
- Locations subject to exposure to water, oil, or chemicals.
- Locations subject to shock or vibration.

Provide proper shielding when installing in the following locations:

- Locations subject to static electricity or other sources of noise.
- Locations subject to strong electromagnetic fields.
- Locations subject to possible exposure to radiation.
- Locations near to power supply lines.
- $\Lambda$  Caution The operating environment of the PROFIBUS DP Gateway can have a large effect on the longevity and reliability of the system. Unsuitable operating environments can lead to malfunction, failure and other unforeseeable problems with the system. Ensure that the operating environment is within the specified conditions at installation time and remains that way during the life of the system. Follow all installation instructions and precautions provided in the operation manuals.

## **5 Application Precautions**

Observe the following precautions when using the PROFIBUS DP Gateway.

- $\sqrt{N}$  WARNING Failure to abide by the following precautions could lead to serious or possibly fatal injury. Always heed these precautions.
	- Always connect to a class-3 ground (100  $\Omega$  or less) when installing the Units.
	- $\triangle$  Caution Failure to abide by the following precautions could lead to faulty operation of the Unit or the system or could damage the Unit or Temperature Controllers and R88A-MCW151-E. Always heed these precautions.
		- Install double safety mechanisms to ensure safety against incorrect signals that may be produced by broken signal lines or momentary power interruptions.
		- When adding a new device to the network, make sure that the baud rate is the same as other nodes.

- When adding a new Host Link or Compoway-F node to the network, make sure that the PROFIBUS DP Gateway is powered down, to prevent unexpected results when starting up the new node.
- Use specified communications cables.
- Do not extend connection distances beyond the ranges given in the specifications.
- Always turn OFF the power supply to the personal computer, Slaves, and Communications Units before attempting any of the following.
	- Mounting or dismounting the PROFIBUS DP Gateway, Power Supply Units, I/O Units, CPU Units, or any other Units.
	- Assembling a Unit.
	- Setting DIP-switches or rotary switches.
	- Connecting or wiring the cables.
	- Connecting or disconnecting connectors.
- Be sure that all the mounting screws, terminal screws, Unit mounting screws, and cable connector screws are tightened to the torque specified in the relevant manuals. Incorrect tightening torque may result in malfunction.
- Leave the label attached to the Unit when wiring. Removing the label may result in malfunction if foreign matter enters the Unit.
- Remove the label after the completion of wiring to ensure proper heat dissipation. Leaving the label attached may result in malfunction.
- Always use the power supply voltage specified in this manual.
- Double-check all the wiring and connection of terminal blocks and connectors before mounting the Units.
- Use crimp terminals for wiring. Do not connect bare stranded wires directly to terminals.
- Observe the following precautions when wiring the communications cable.
	- Separate the communications cables from the power lines or high-tension lines.
	- Do not bend the communications cables.
	- Do not pull on the communications cables.
	- Do not place heavy objects on top of the communications cables.
	- Be sure to wire communications cable inside ducts.
	- Use appropriate communications cables.
- Take appropriate measures to ensure that the specified power with the rated voltage and frequency is supplied in places where the power supply is unstable. An incorrect power supply may result in malfunction.
- Install external breakers and take other safety measures against short-circuits in external wiring. Insufficient safety measures against short-circuits may result in burning.
- Double-check all the wiring and switch settings before turning ON the power supply.
- When transporting or storing the product, cover the PCB's with electrically conductive materials to prevent LSI's and IC's from being damaged by static electricity, and also keep the product within the specified storage temperature range.
- When transporting the Unit, use special packing boxes and protect it from being exposed to excessive vibration or impacts during transportation.
- Do not attempt to disassemble, repair, or modify any Units.

## **6 Conformance to EC Directives**

#### **6-1 Applicable Directives**

- EMC Directives
- Low voltage directive

#### **6-2 Concepts**

OMRON units complying with EC Directives also conform to related product standards making them easier to incorporate in other units or machines. The actual products have been checked for conformity to product standards. Whether the products conform to the standards in the system used by the customer, however, must be checked by the customer.

Product related performance of OMRON units complying with EC Directives will vary depending on the configuration, wiring, and other conditions of the equipment or control panel in which OMRON devices are installed. The customer must, therefore, perform final checks to confirm that units and the overall system conforms to product standards.

A Declaration of Conformity for the PROFIBUS DP Gateway can be requested at your nearest OMRON representative.

#### **6-3 Conformance to EC Directives**

PROFIBUS units should be installed as follows, for the complete configuration to meet the EC directives:

- **1,2,3...** 1. The units are designed for installation inside control panels. All units must be installed within control panels.
	- 2. Use reinforced insulation or double insulation for the DC power supplies used for the communications power supply, internal circuit power supply, and the I/O power supplies.
	- 3. The PROFIBUS DP Gateway product meets the generic emission standard. However as EMC performance can vary in the final installation, additional measures may be required to meet the standards. It should therefore be verified that the overall machine or device also meets the relevant standards. You must therefore confirm that EC directives are met for the overall machine or device, particularly for the radiated emission requirement (10 m).

# **SECTION 1 Features and Specifications**

This section provides an introductory overview of PROFIBUS, its functions and how to setup and configure a network. It also addresses the PRT1-SCU11 PROFIBUS DP Gateways and the Configurator, their features and specifications.

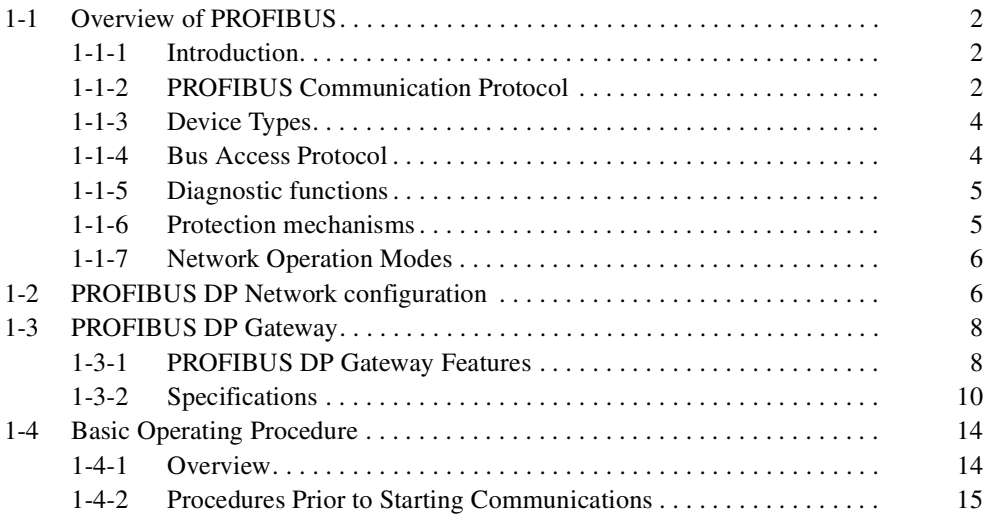

# **1-1 Overview of PROFIBUS**

#### **1-1-1 Introduction**

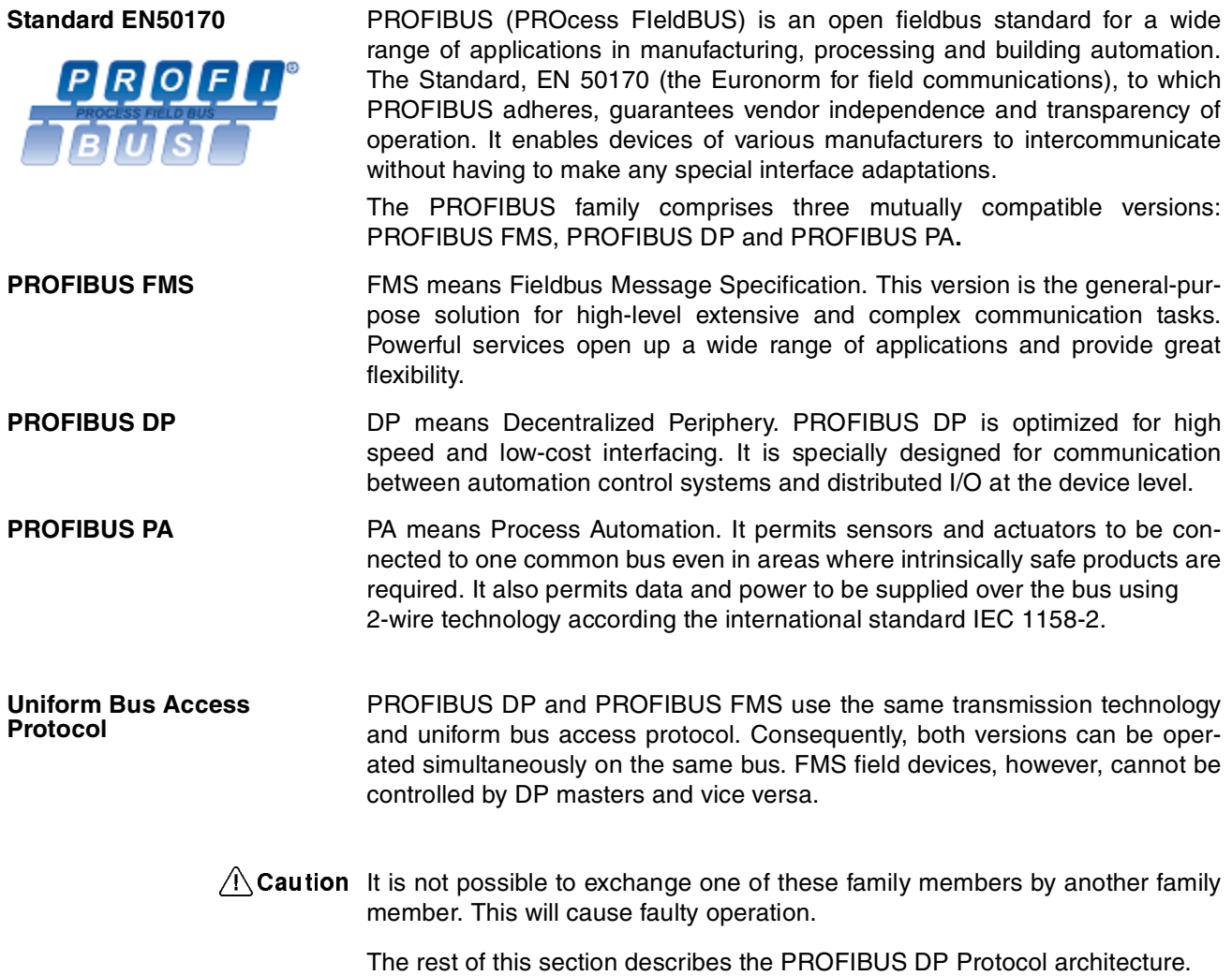

#### **1-1-2 PROFIBUS Communication Protocol**

**OSI reference model**

**ISO-7498**

In general, the PROFIBUS communication protocol is based on the Open System Interconnection (OSI) reference model in accordance with the international standard ISO-7498 (see the following illustration). The model defines 7 layers of communication functions, three of which - layers 1, 2, and 7 - are used in PROFIBUS.

- Layer 1, the Physical Layer of this model, defines the physical transmission characteristics.
- Layer 2, the Data Link Layer of this model, defines the bus access protocol. This protocol also includes data security and the handling of transmission protocols and telegrams.
- Layer 7, the Application Layer of this model, defines the application functions. This Layer is only applicable to PROFIBUS FMS.

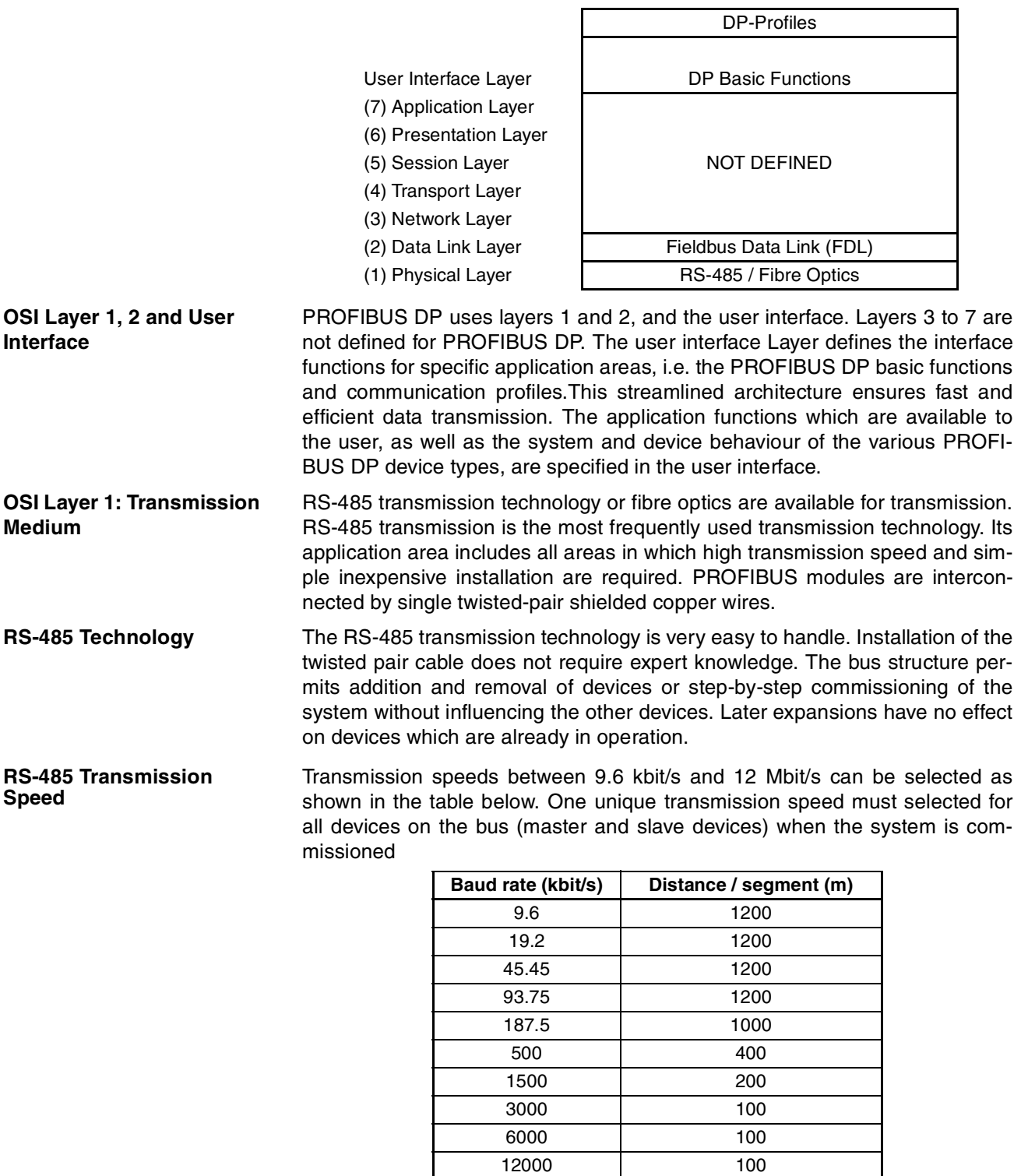

**Cable length** The maximum cable length values depend on the transmission speed and are based on type-A cable (see Bus Cable Connector on page 34). The length can be increased by the use of repeaters.However, it is not recommended to use more than three repeaters in series in a PROFIBUS network.

# **1-1-3 Device Types**

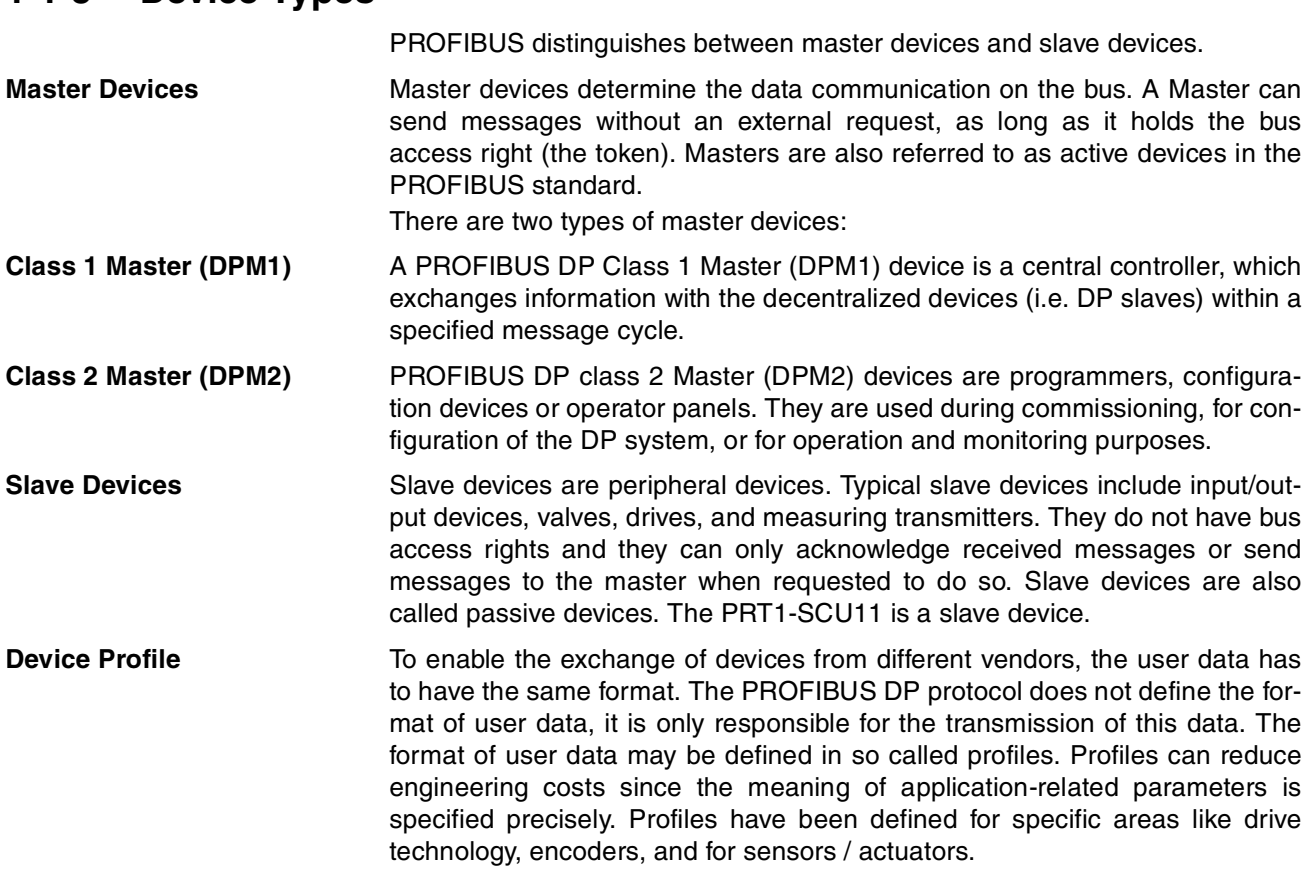

# **1-1-4 Bus Access Protocol**

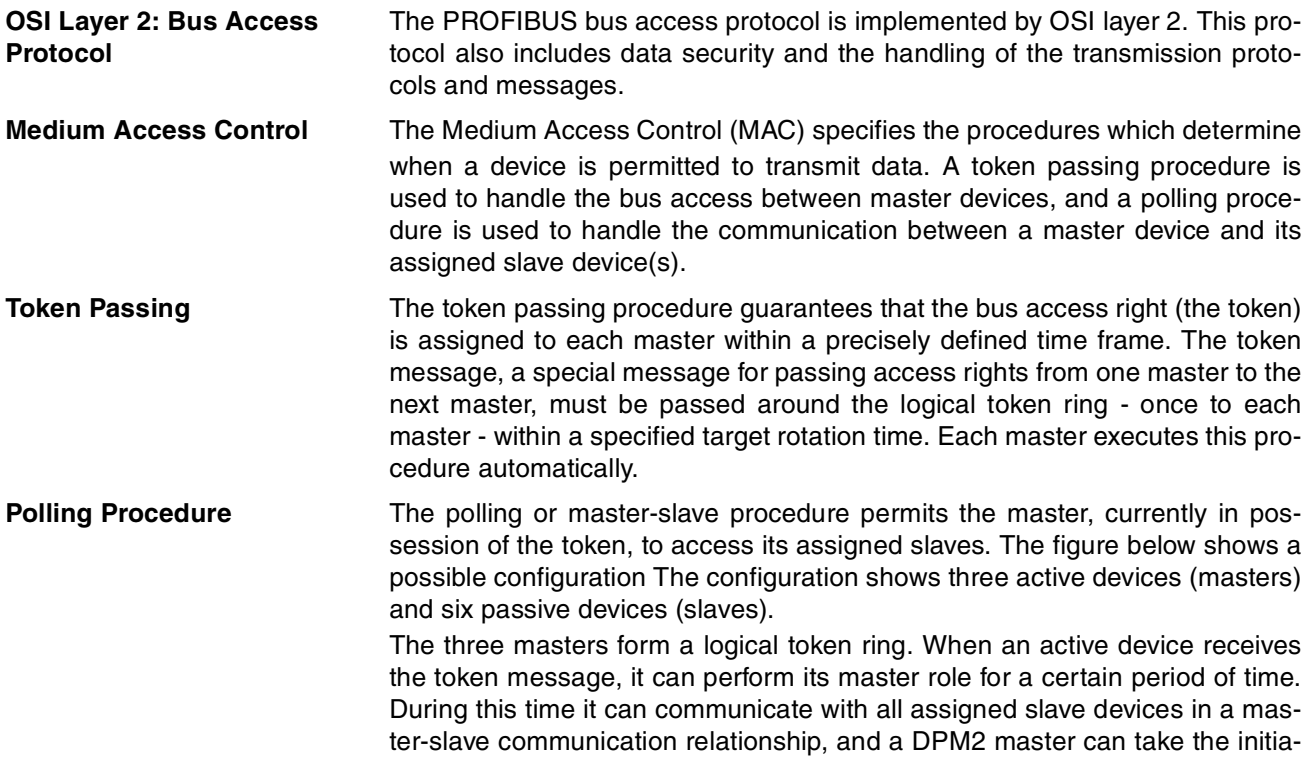

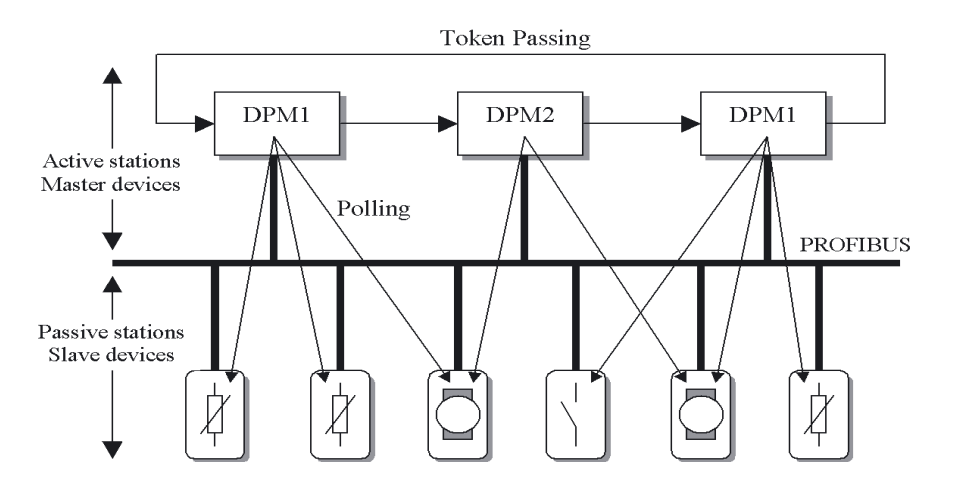

tive to communicate with DPM1 master devices in a master-master communication relationship.

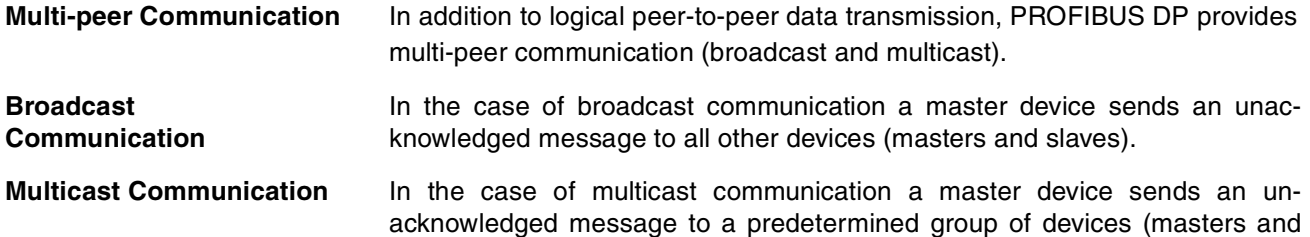

#### **1-1-5 Diagnostic functions**

slaves).

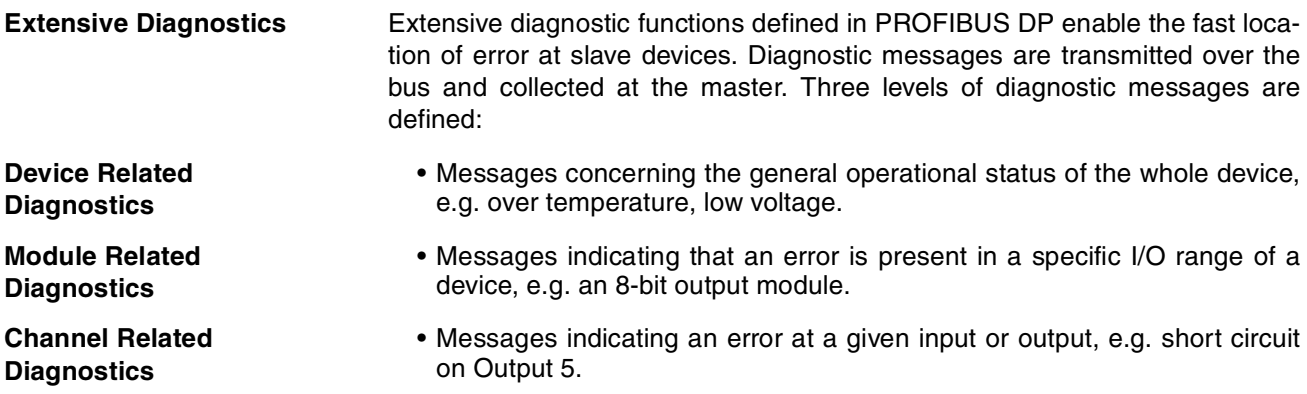

#### **1-1-6 Protection mechanisms**

**Monitoring Time** PROFIBUS DP provides effective protection functions against parameterization errors or failure of the transmission equipment. Time monitoring is provided both at the master and the slave devices. The monitoring interval is specified when the system is configured. **Monitoring at the Master** The PROFIBUS DP Master monitors data transmission of the slaves with the Data-Control-Timer. A separate control timer is used for each slave. This

timer expires if response data is not correctly transmitted by the slave within the monitoring interval. The user is informed when this happens. If the automatic error reaction (Auto-CLEAR) has been enabled, the PROFIBUS DP

master exits its OPERATE state, switches the outputs of all assigned slaves to the fail-safe status and changes to the CLEAR state.

**Monitoring at the Slave** Slave devices use a watchdog to detect failures of the master or the bus. If data communication with the master does not occur within the set watchdog time interval, a slave automatically switches its outputs to the fail-safe mode.

Also, access protection is provided for the inputs and outputs of the slaves operating in multi-master systems. Only authorized masters can access their slaves.

#### **1-1-7 Network Operation Modes**

PROFIBUS DP distinguishes four different network operation modes:

- **OFF-LINE Communication with all PROFIBUS DP participants (masters and slaves) is** stopped. The Master ceases to access the PROFIBUS network.
- **STOP** Communication between the master and its slaves is stopped. Only communication between the master and other masters is still possible.
- **CLEAR** The master tries to set parameters, check the configuration, and perform data exchange with its associated slaves. Data exchange involves reading the inputs of the PROFIBUS DP slaves and writing zeros to the outputs of the slaves.
- **OPERATE** The master exchanges data with its assigned slaves, inputs are read and outputs are written. Also, the master cyclically sends its local status to all its assigned PROFIBUS DP slaves (using a broadcast message).
- **Auto-CLEAR Fail-safe State** If an error occurs during the data exchange phase of the master, the 'Auto-CLEAR' function determines the subsequent actions. If this function has been disabled, the master remains in the OPERATE mode. If the function has been enabled, the master automatically changes the network to the CLEAR mode, in which the outputs of the assigned PROFIBUS DP slaves are switched to zero, i.e. the 'fail-safe' state. The master continues to read the inputs of the slaves.

## **1-2 PROFIBUS DP Network configuration**

In order to operate a PROFIBUS network, each master in the network needs to be configured. This process of PROFIBUS Master configuration involves:

- setting up the network topology, i.e. assigning the slave devices with which the master will be exchanging data,
- defining the parameterization data, which the master will send to each of the slave devices, before process data exchange can commence
- defining the configuration data, i.e. defining the process data, which will be exchanged,
- setting up the bus parameters, which define the baud rate and the bus timing parameters.
- downloading the configuration setup to the master device.

#### **Configuration Technology** The configuration process is usually facilitated by a special Computer based program, often referred to as a Configurator. The Configurator requires special configuration files, defining the configuration options for each device, which is to participate in data exchange. The files must be provided by the manufacturer of the device.

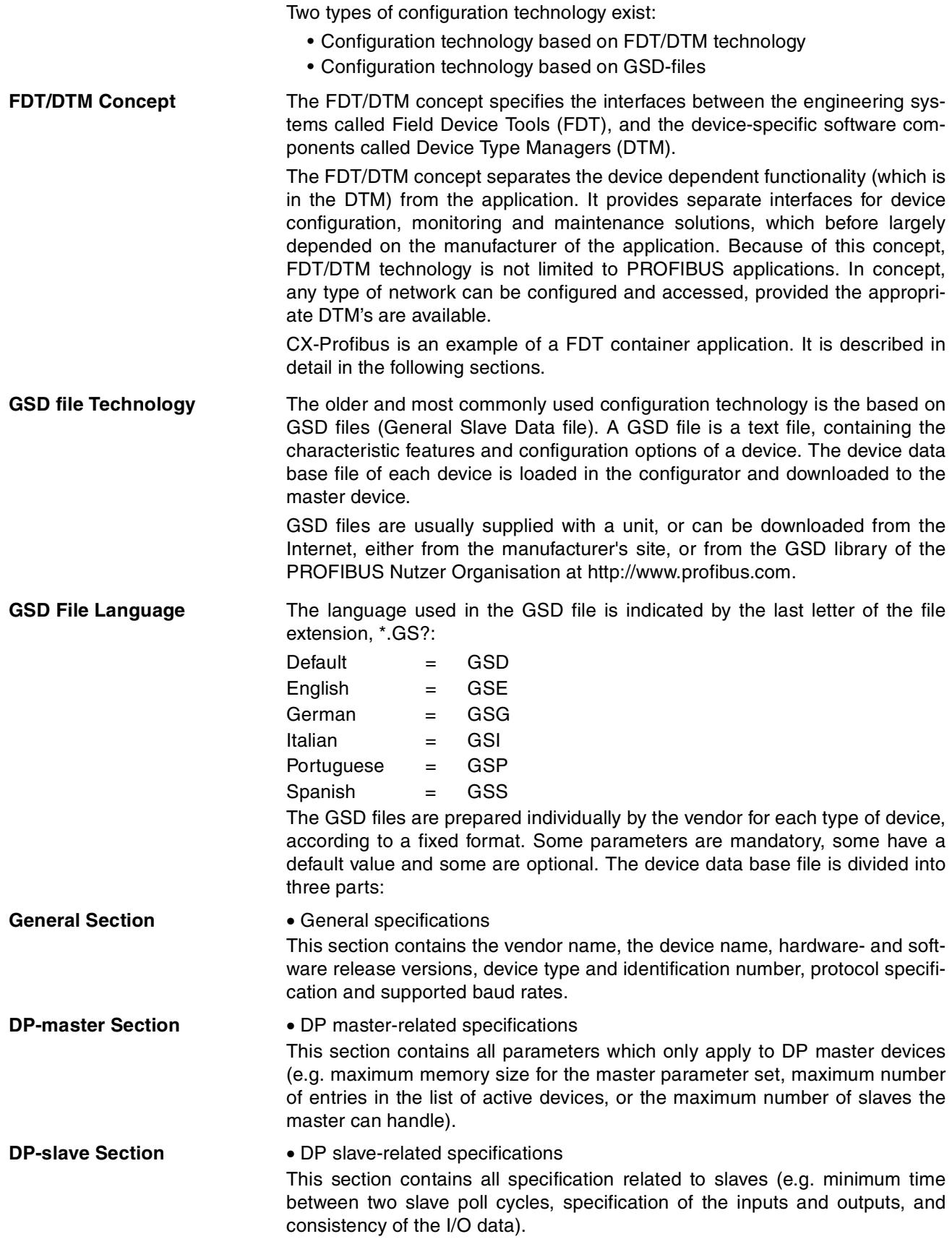

# **1-3 PROFIBUS DP Gateway**

## **1-3-1 PROFIBUS DP Gateway Features**

**PRT1-SCU11 PROFIBUS DP Gateway**

The PRT1-SCU11 is a standalone product, providing an interface between a PROFIBUS DP Master device and the following OMRON units.

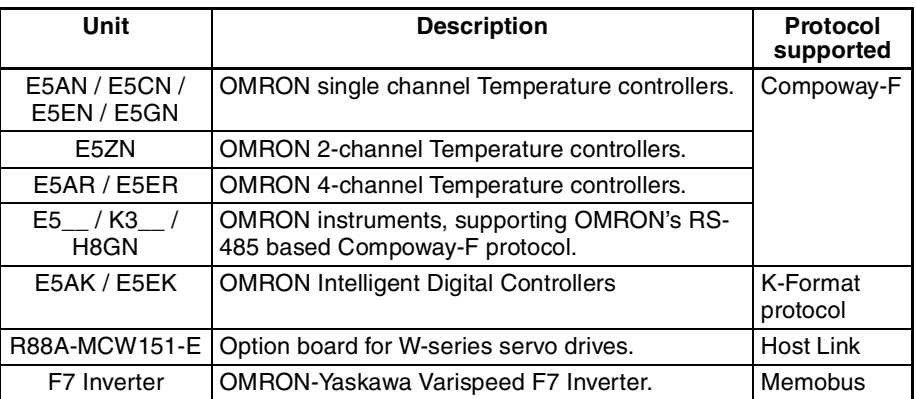

In addition to this functionality, an auxiliary RS-232C interface is provided on the Unit, to provide a direct connection to a Personal Computer. This direct connection links the Personal Computer directly to Compoway-F / K-Format / Memobus protocol, thus bypassing the PROFIBUS DP connection.

**Note** The PRT1-SCU11 supports only one of the possible protocols at a time. This means that for example a mix of Compoway-F and Host Link devices is not supported.

**Typical application setup** A typical application setup for the PRT1-SCU11 is shown in the figure below. The PRT1-SCU11 Unit interfaces between PROFIBUS DP and Host Link, Compoway-F, Memobus and the K-Format protocol.

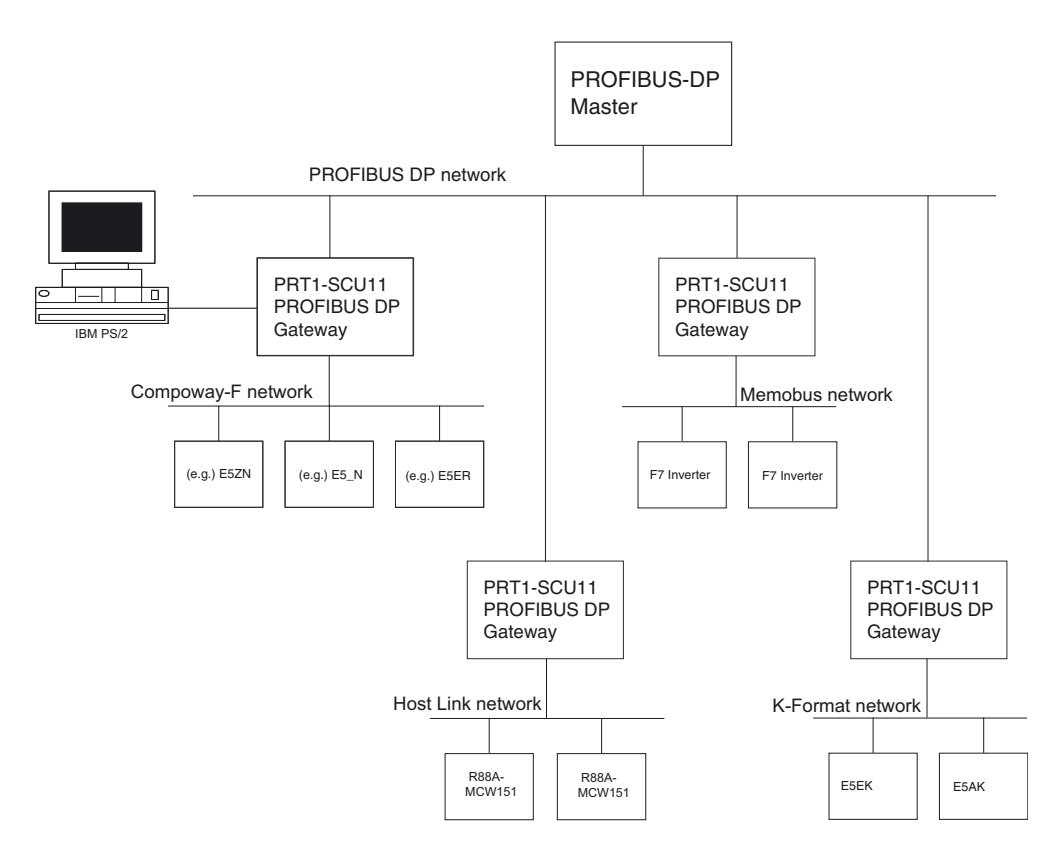

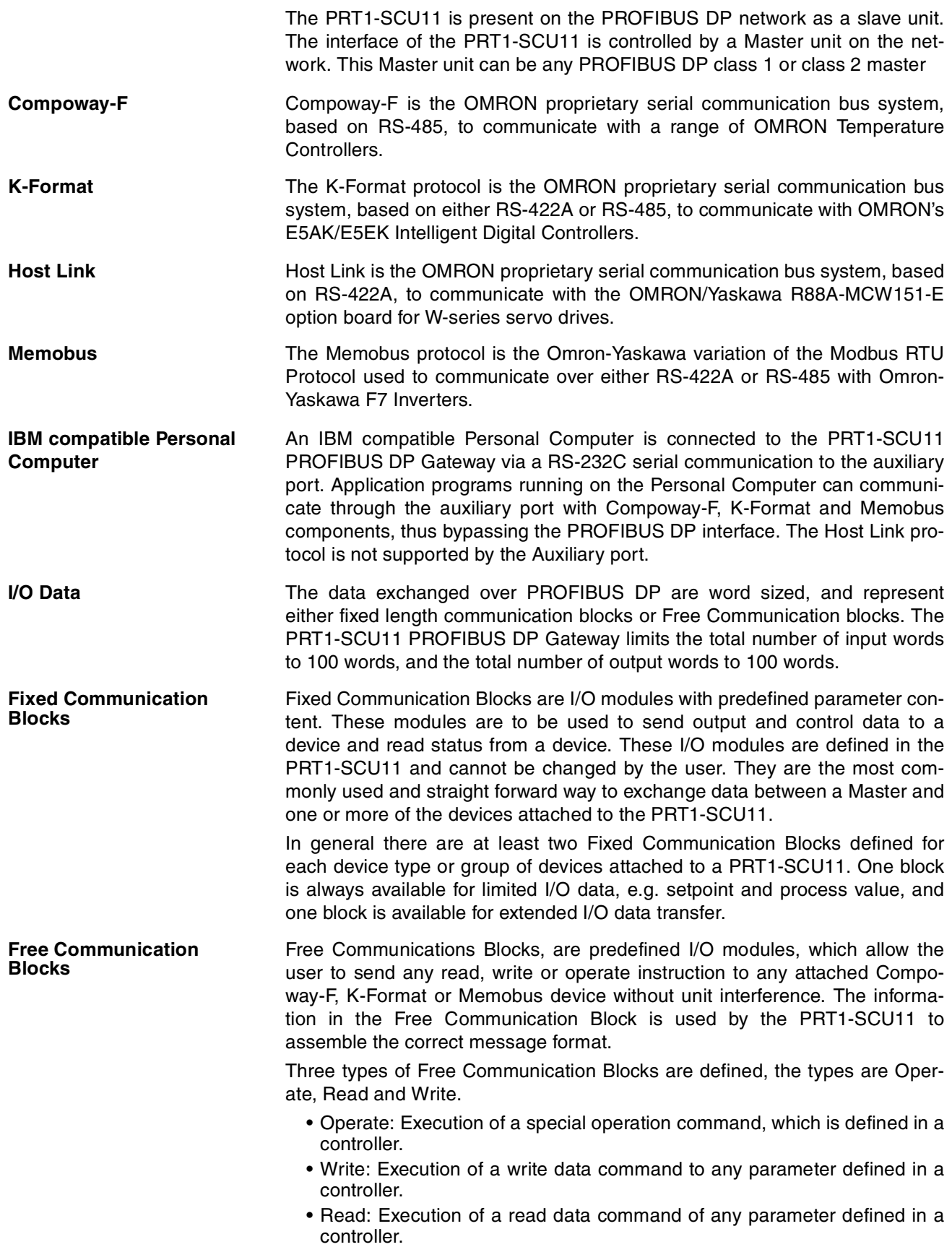

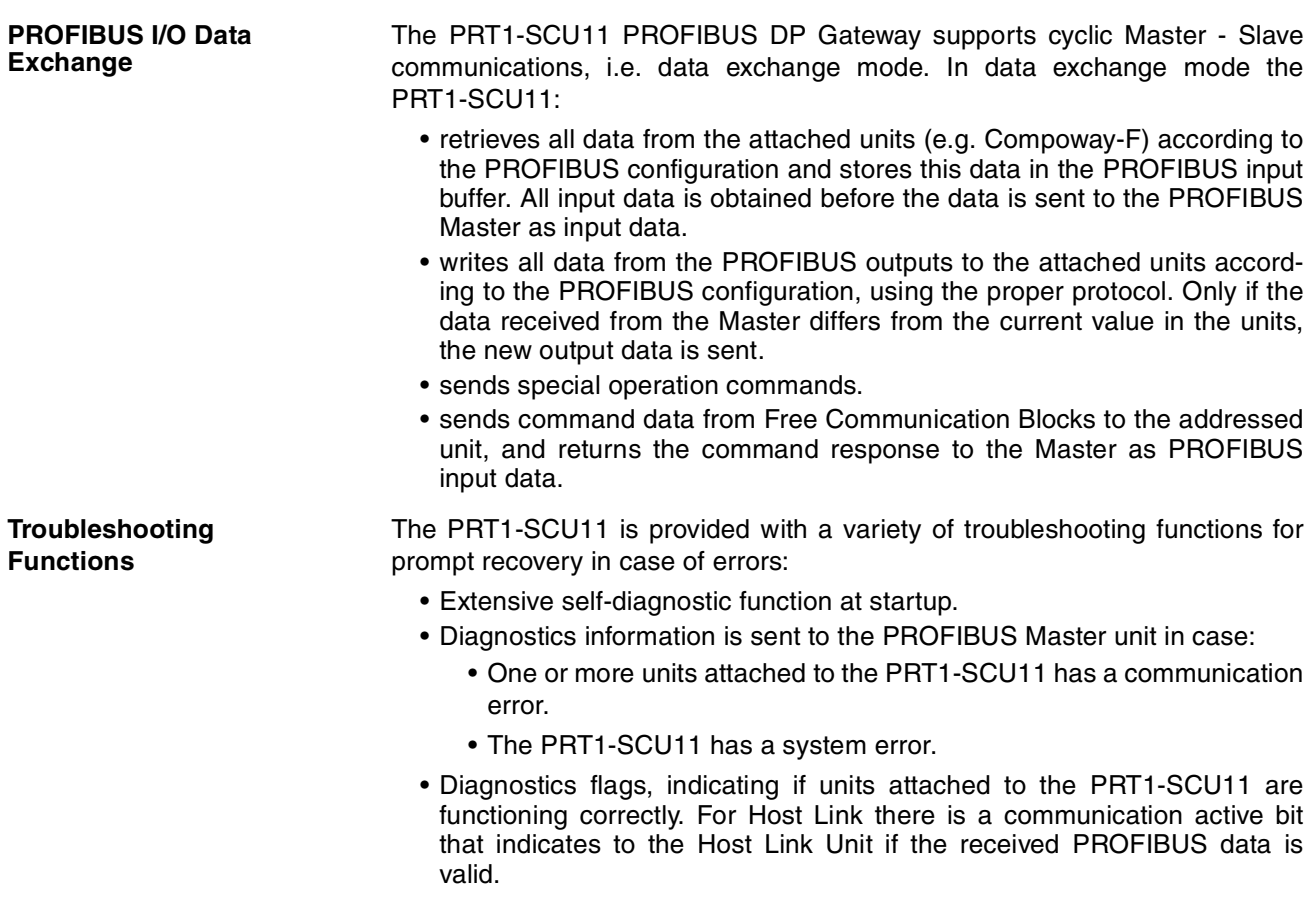

#### **1-3-2 Specifications**

**General Specifications** The PRT1-SCU11 is a Gateway between PROFIBUS DP and a range of OMRON devices, supporting OMRON proprietary protocols. The Unit version number on the side case of the housing indicates supported protocols. If no version number is shown, the version number is 1.0. The following table lists the protocols supported per version number.

#### **PROFIBUS DP Gateway Model**

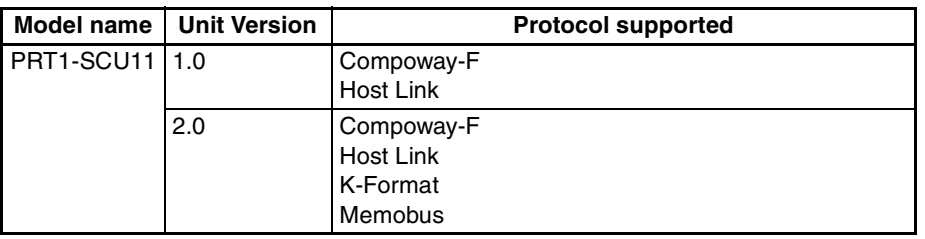

- **Note** 1. Unit version 2.0 includes the same functions as Unit version 1.0, in addition to new protocols supported, and it is backward compatible with Unit version 1.0. Unit version 2.0 will eventually replace Unit version 1.0.
	- 2. This manual describes all features and functions of Unit version 2.0.

#### **PRT1-SCU11 PROFIBUS DP Gateway Specifications**

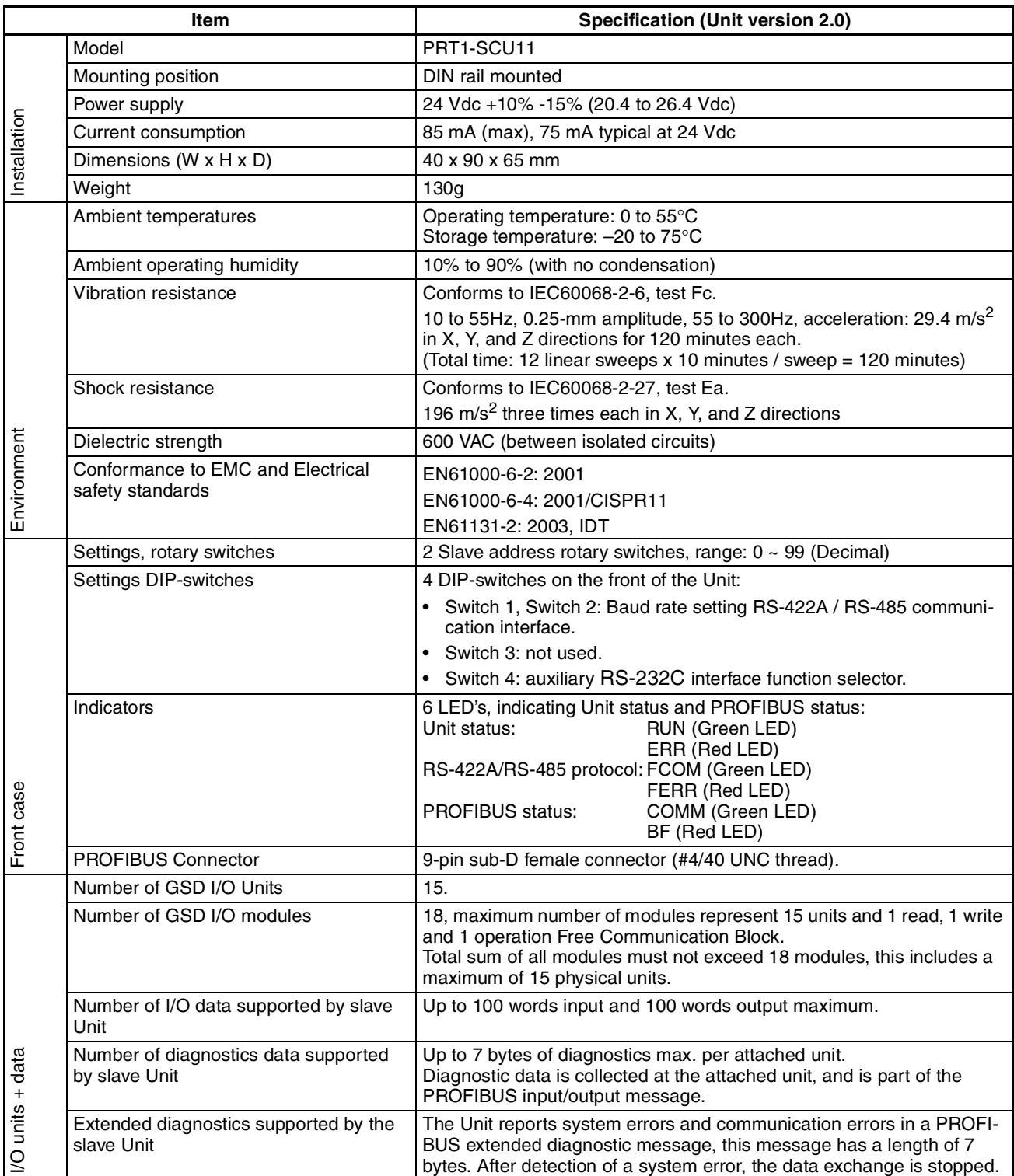

#### **Protocol Specifications**

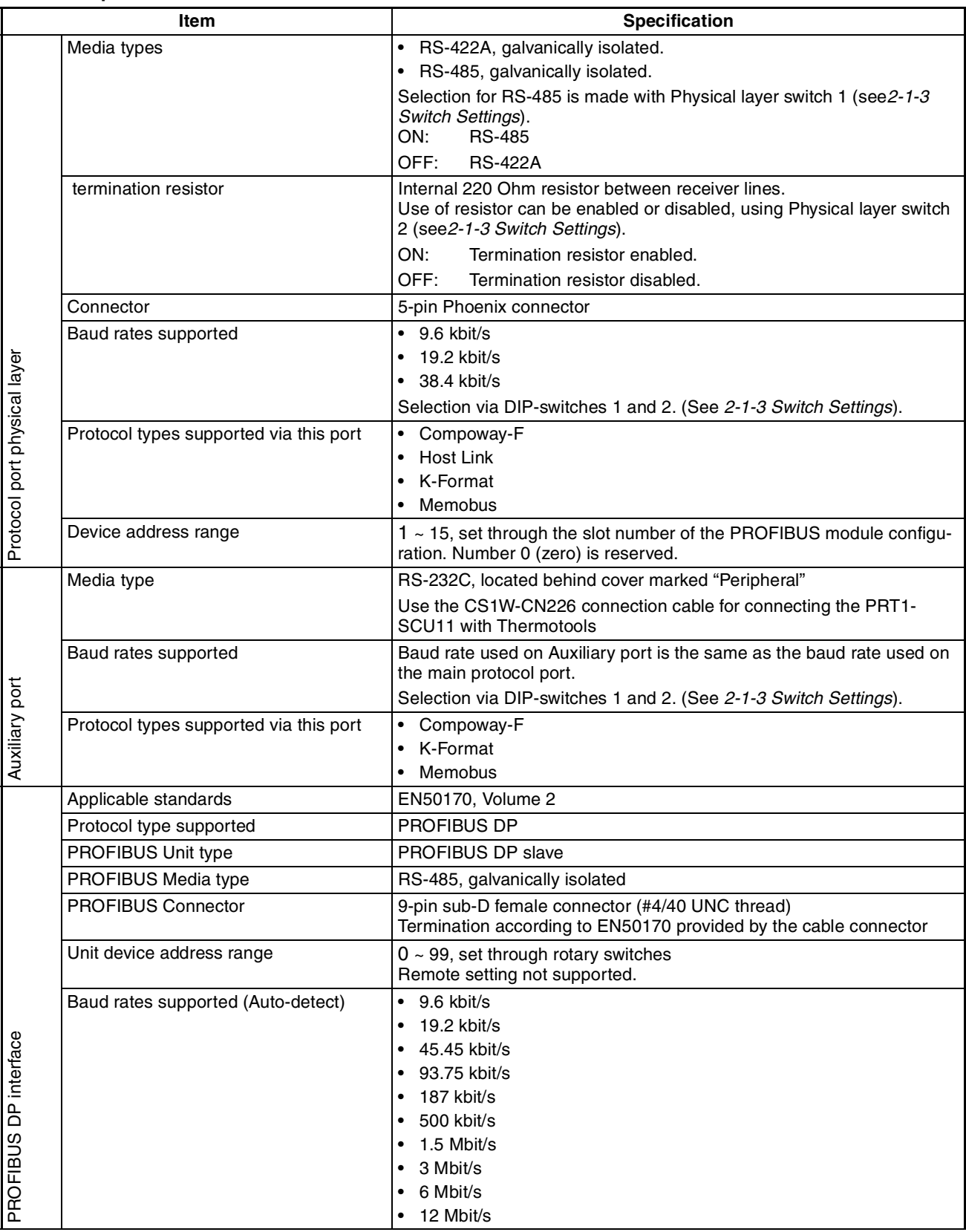

# *PROFIBUS DP Gateway* **Section 1-3**

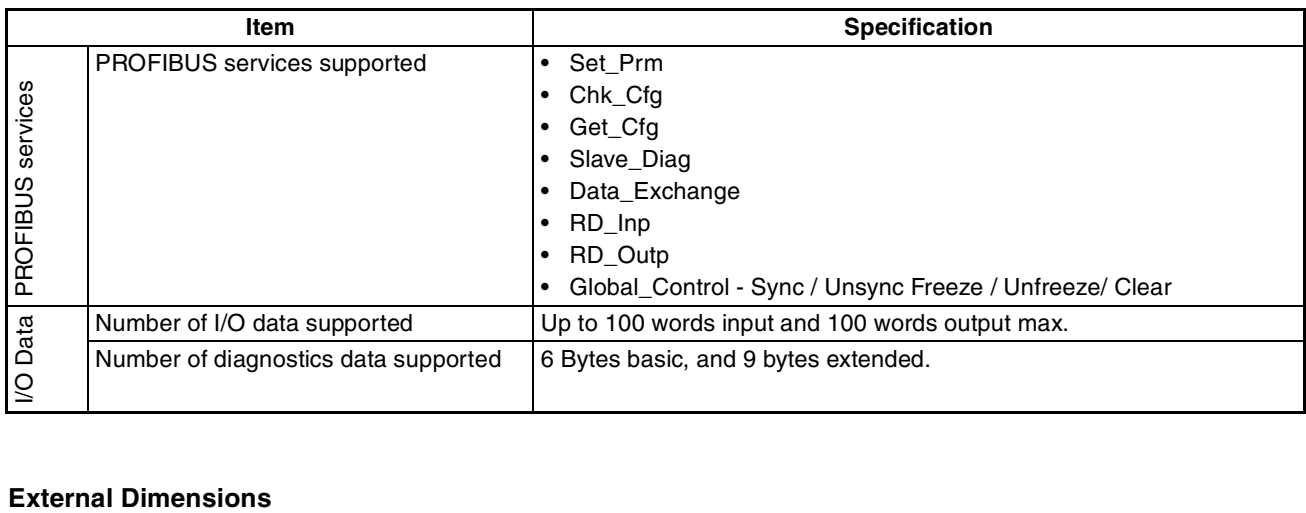

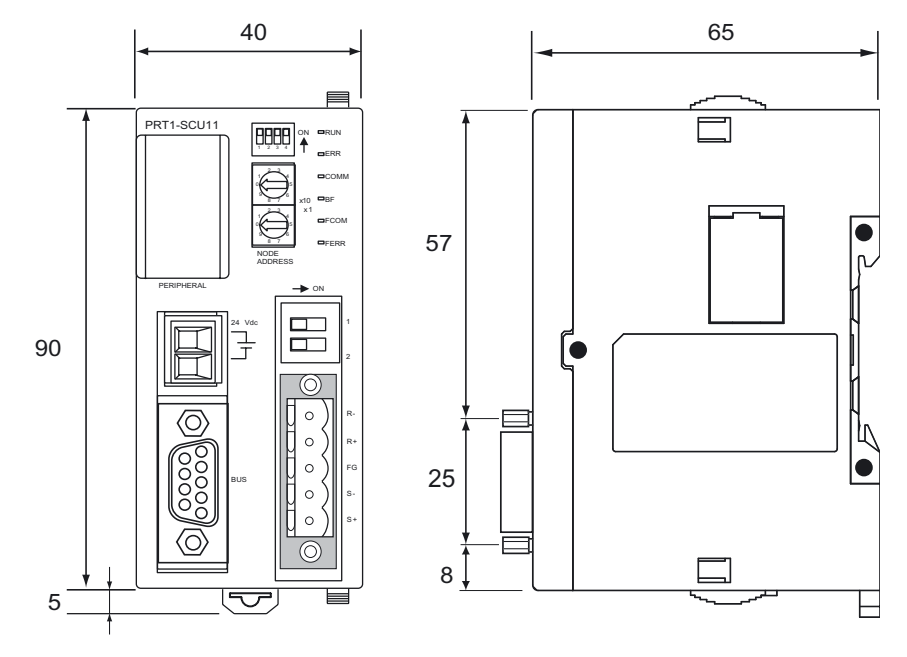

Units: mm

# **1-4 Basic Operating Procedure**

#### **1-4-1 Overview**

The following diagram provides an overview of the installation procedures. For experienced installation engineers, this may provide sufficient information. For others, cross-references are made to various sections of this manual where more explicit information is given. When reading this manual online, the flow chart entries provide links to the sections containing detailed information.

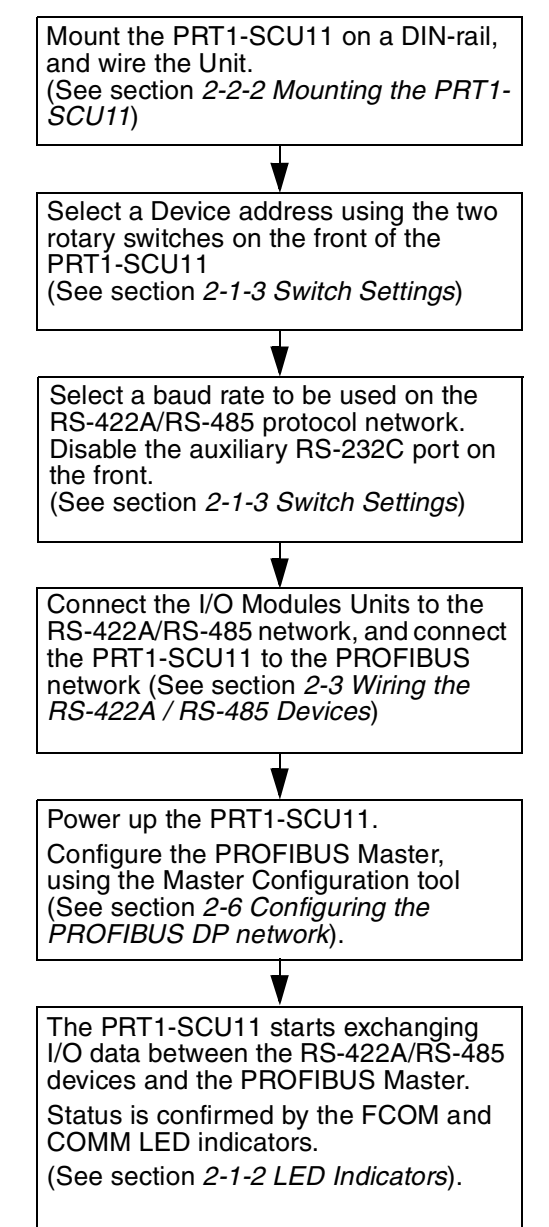

### **1-4-2 Procedures Prior to Starting Communications**

Use the following procedure to configure the Unit using CX-Profibus:

- **1,2,3...** 1. Wire the network, to connect the PRT1-SCU11 to the RS-422A / RS-485 devices.
	- 2. Turn ON the PLC power supply and the power supply of the PRT1-SCU11.
	- 3. In CX-Profibus, create a network and define the parameters and I/O configurations for the PRT1-SCU11 settings and the allocated modules. Determine the baud rate and the bus parameter setup, see section 2-6 Configuring the PROFIBUS DP network.
	- 4. Download the network configuration to the PROFIBUS DP master. After downloading the configuration, CX-Profibus will restart the PROFIBUS DP master automatically.
	- 5. After restarting the PRT1-SCU11 it will automatically start communication.

# **SECTION 2 Installation and Wiring**

This section describes the PRT1-SCU11 PROFIBUS DP Gateway and identifies its controls and indicators. It contains the procedures for installing the PROFIBUS DP Gateway and setting up the PROFIBUS network.

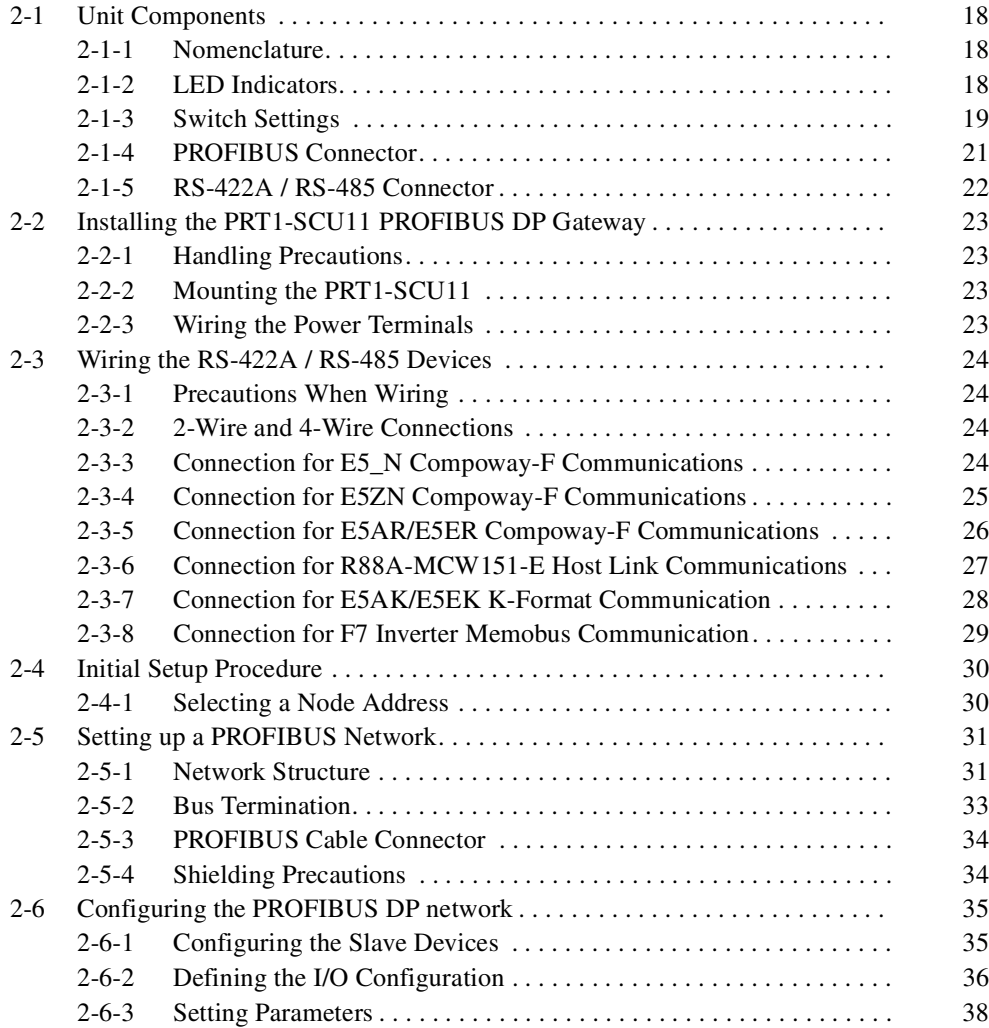

# **2-1 Unit Components**

#### **2-1-1 Nomenclature**

The illustration below shows the DIP-switches, physical layer switches, auxiliary RS-232C port (behind cover), the status LED indicators, the unit number selector switch, and a 9-pin female sub-D connector on the front side of the PRT1-SCU11. Each of these components is explained in the following sections.

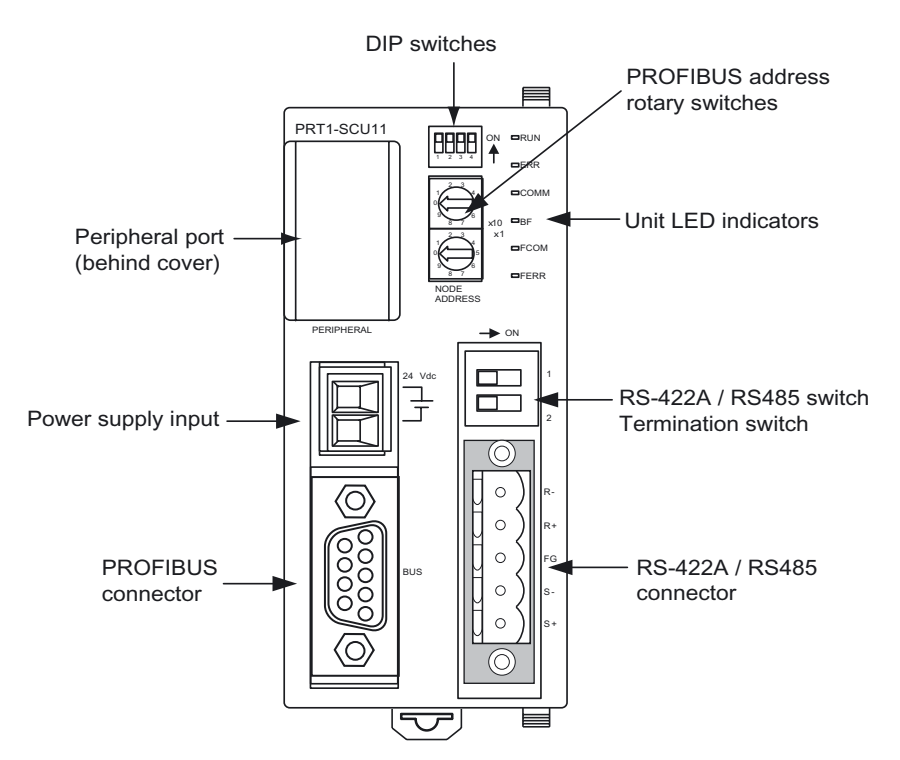

#### **2-1-2 LED Indicators**

The PRT1-SCU11 has six colored (red and green) LED's to indicate the operational mode, and status of the Unit, the status of the PROFIBUS interface and the status of the RS-422A / RS-485 interface.

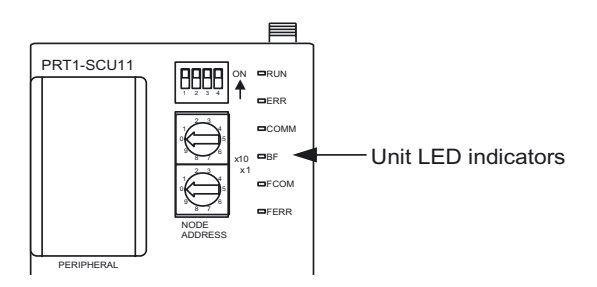

#### **Indicator Specifications**

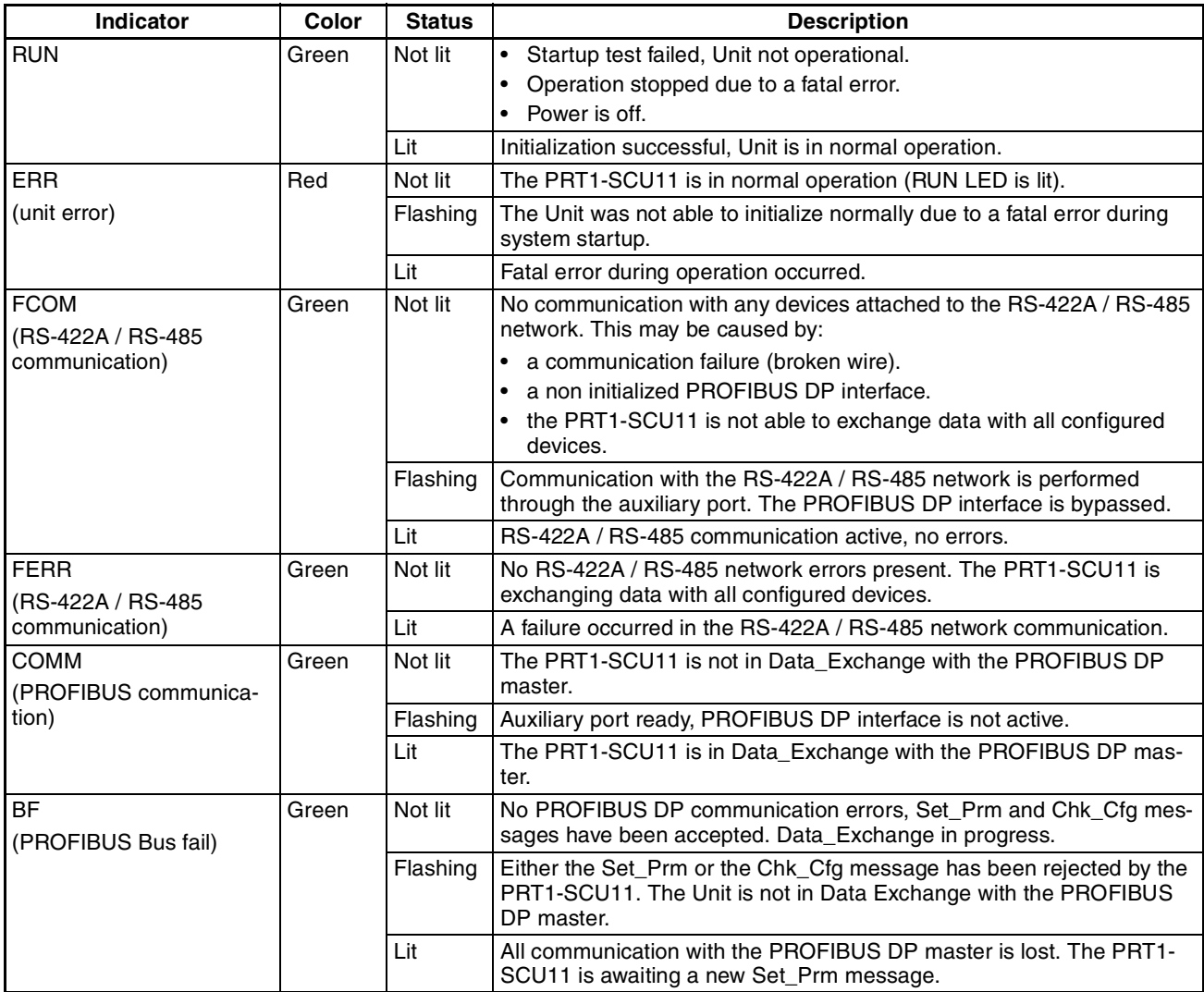

## **2-1-3 Switch Settings**

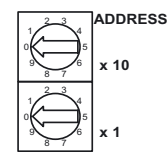

Node address Two rotary switches on the front of the PRT1-SCU11, marked Address x10 and x1, are provided to set the PROFIBUS DP device address of the Unit. The address can be set in the range of 00 through 99. The device address on the Unit must be the same as the address used in the master's configuration.

> The device address is used to identify individual slave devices on the PROFI-BUS DP network. The device address must be unique for each unit. Selecting a non-unique address for a unit will prevent the PROFIBUS DP network from starting or operating correctly.

In order to set the device address, perform the following steps.

- **1,2,3...** 1. Turn OFF the power supply before setting the device address.
	- 2. Set the switch to the (new) device address. Use a small screwdriver to make the setting, taking care not to damage the rotary switch. The node address is factory-set to 0.
	- 3. Turn ON the power again.

**Note** Always turn OFF the power to the Unit before changing the device address setting. The Unit only reads the address setting during the initialization following a power-up, i.e. any changes after power up will have no effect.

**Baud rate setting** In order to select the baud rate used for communication over the RS-422A/ RS-485 network, two DIP-switches are available. Baud rate switches are part of the DIP-switch bank of 4 switches on the front-case of the Unit. Switch 1 and 2 are used to select the baud rate to be used for communication over the RS-422A / RS-485 network. The possible combinations are summarized below.

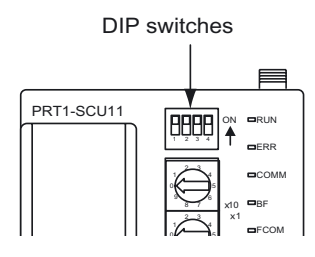

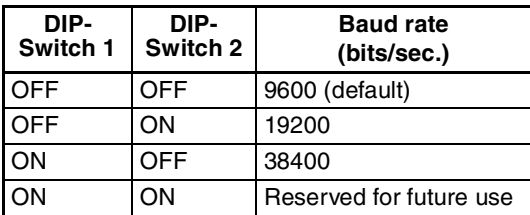

**Note** The two DIP-switches for the baud rate are only read during power-up/restart of the PRT1-SCU11. Changing them during operation has no effect.

#### **Communication Format Selection**

DIP-Switch 3 allows the user to select the communication protocol on the RS-422A / RS-485 network, to be either Memobus or one of the other protocols.

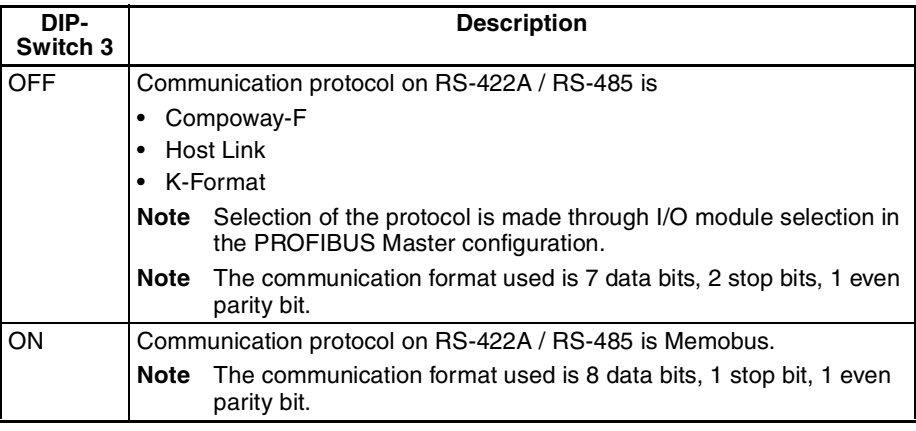

**Note** The communication format selection must be set prior to power-up. Changes made during operation have no effect.

**Auxiliary Port Selection** DIP-Switch 4 allows the user to enable or disable the use of the RS-232C Port, behind the cover next to the DIP-switches.

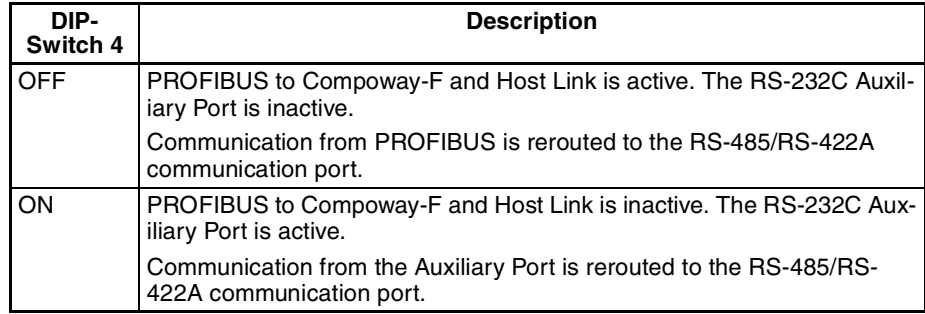

**Note** DIP-Switch 4 can be changed during operation. The selected mode is reflected through the LED Indicators.

**Peripheral setting** For the physical layer settings on the RS-422A / RS-485 network port, two switches are provided on the front-case of the Unit, located close to the RS-422A / RS-485 network connector.

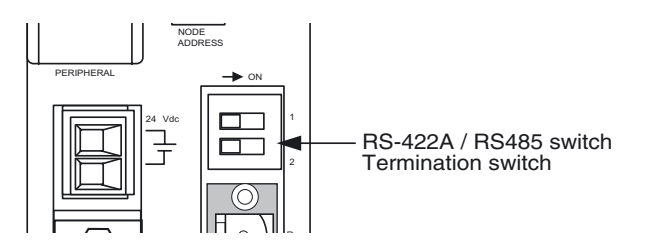

Switch 1 defines whether to use RS-422A or RS-485 as the physical layer on the RS-422A / RS-485 network.

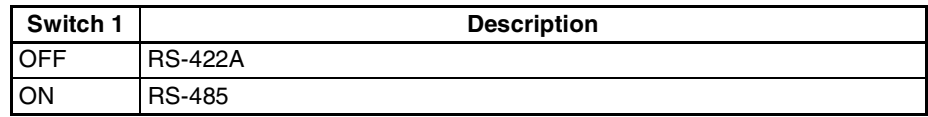

Switch 2 enables or disables the termination resistor on the RS-422A / RS-485 receiver channel.

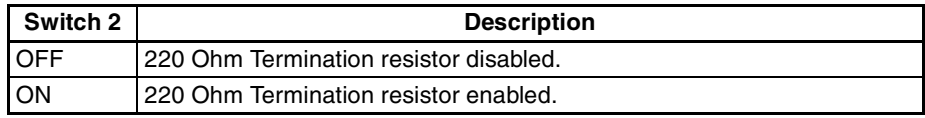

The two switches are independent of the selected protocol. They can be changed during operation and take effect immediately.

**Note** 1. It is recommended to switch the power off before changing switches.

2. If the wrong combination is selected for this PRT1-SCU11 (e.g. Host Link and RS-485 or Compoway-F and RS-422A), the communication between the PRT1-SCU11 and the connected devices may not work. The Unit has no direct way of detecting this, apart from a possible time-out.

## **2-1-4 PROFIBUS Connector**

The PROFIBUS connector on the font of the Unit is a 9-pin female sub-D connector, as recommended by the PROFIBUS standard EN50170.

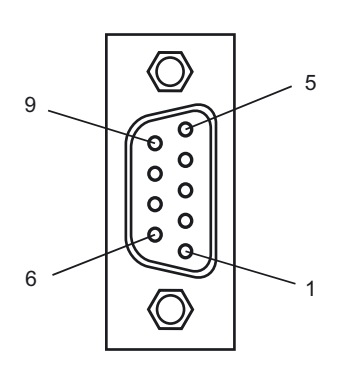

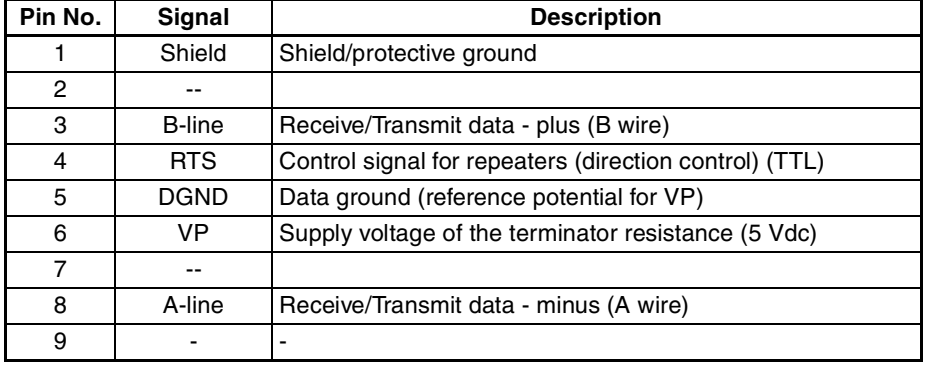

The signal RTS (TTL signal) is for the direction control of repeaters, which do not have a self-controlling capability.
The signals DGND and VP are used to power the bus terminator located in the cable connector.

- **Note** 1. The orientation of the sub-D connector allows the use of PROFIBUS connectors with a 90° angle cable outlet, e.g ERNI, Delconec and Phoenix.
	- 2. The 9-pin sub-D connector uses #4/40 UNC thread for mechanical fixation of the cable connector. Make sure that if non-standard PROFIBUS connectors are used, the same thread is used on the cable connector.
	- 3. PROFIBUS DP Baud rate setting is accomplished through automatic detection, all the defined PROFIBUS DP baud rate values are supported.

### **2-1-5 RS-422A / RS-485 Connector**

The RS-422A / RS-485 port is a dedicated RS-422A / RS-485 compliant interface, which is galvanically isolated. The PRT1-SCU11 has a switch on the front case, allowing the user to select either the RS-422A or the RS-485 physical layer. The Unit also provides a switch to turn a 220 Ohm termination resistor ON or OFF The termination resistor is placed inside the Unit and between the two receiver lines of either RS-422A or RS-485.

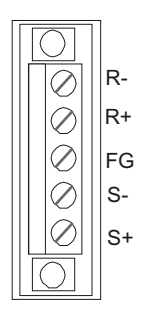

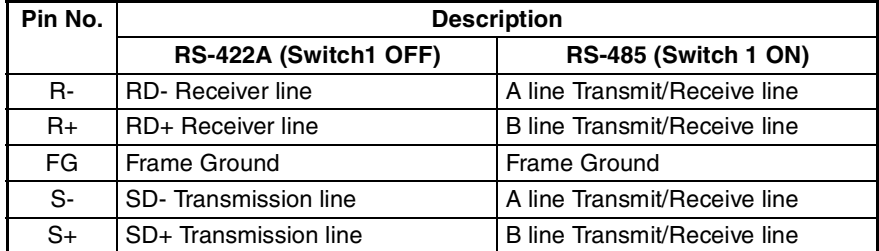

**Note** In case Switch 1 is set to ON and RS-485 is selected, the A and B lines are doubled on the S-/S+ connector pins, i.e. the signal on R- is the same signal as on S- and the signal on R+ is the same signal as on S+.

**Address setting** The communication through the RS-422A / RS-485 interface does not require a separate address setting feature. All connected devices must have addresses selected in the range of 1 through 15. The address set on the device must match the slot number of the selected PROFIBUS I/O-module. Free Communication Blocks carry their own address as part of the message itself.

> The default communication format used on the RS-422A / RS-485 interface depends on whether Memobus or one of the other protocols will be used, i.e. it depends on the setting of DIP-switch 3. The table below lists the default communication settings used.

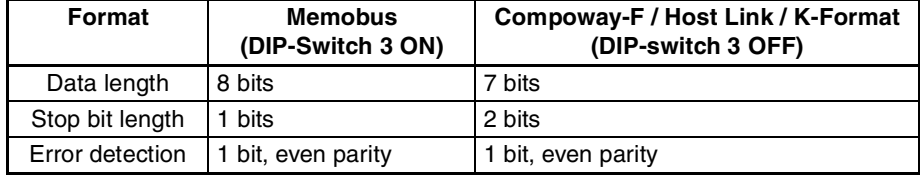

# **2-2 Installing the PRT1-SCU11 PROFIBUS DP Gateway**

## **2-2-1 Handling Precautions**

When installing the PROFIBUS DP Gateway, observe the following handling precautions

- Always turn OFF the power supply to the Unit before mounting or dismounting the Unit or connecting or disconnecting cables.
- Provide separate conduits or ducts for the I/O lines to prevent noise from high-tension lines or power lines.
- Prevent foreign matters to enter the Unit when wiring. Failure to do so, may result in malfunction if foreign matter enters the Unit.

## **2-2-2 Mounting the PRT1-SCU11**

The PRT1-SCU11 can be mounted directly on a DIN-rail.

**Mounting Procedure** Mount the PRT1-SCU11 to the DIN-rail using the following procedure.

 $\hat{A}$  Caution Always turn OFF the power supply to the Unit before mounting or dismounting the Unit or connecting or disconnecting cables.

- **1,2,3...** 1. Pull the hook down on the bottom.
	- 2. Latch the top hook onto the track
	- 3. Push the Unit until the hook locks onto the track.
	- 4. Push the hook back up to lock the Unit in place.

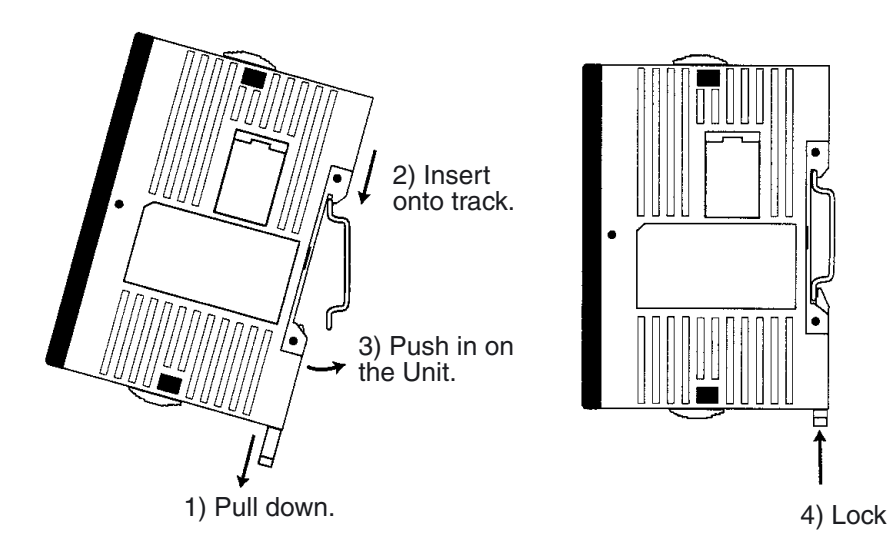

## **2-2-3 Wiring the Power Terminals**

- Supply power to the Unit using the 2 pin power connector provided with the Unit.
- When wiring the power, observe the required polarity. Failure to do so can damage the Unit.
- Use a Phillips screw driver to tighten the connector screw, using a torque value between 0.25 and 0.3 N·m.

## **2-3 Wiring the RS-422A / RS-485 Devices**

### **2-3-1 Precautions When Wiring**

- Always switch off the power to the Unit and to the RS-422A / RS-854 devices, before wiring.
- Make sure that no foreign objects enter the Unit when wiring. Failure to do so, may damage the Unit when power is applied.
- Use a Phillips screw driver to secure the network connector to the Unit after setting up the RS-422A / RS-485 network. Tighten the screws to a torque of 0.25 to 0.3 Nm.

## **2-3-2 2-Wire and 4-Wire Connections**

The transmission circuits for 2-wire and 4-wire connections are different, as shown in the following diagram.

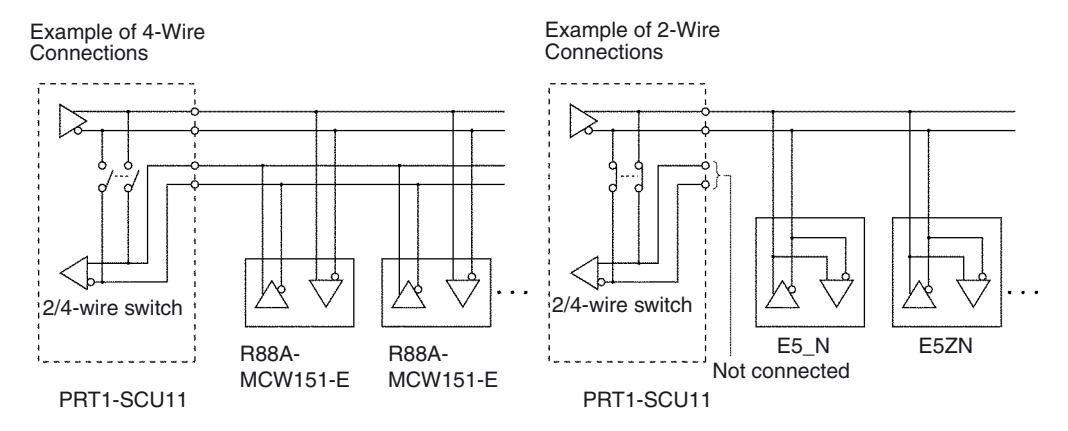

- **Note** 1. Use a 2-wire transmission circuit to connect E5\_N, E5ZN and E5\_R Temperature Controllers to the PRT1-SCU11. Use a 4-wire transmission circuit to connect the R88A-MCW151-E Motion Control option Board to the PRT1-SCU11. Use the same transmission circuit (2-wire or 4-wire) for all nodes.
	- 2. Do not use 4-wire connections when the 2/4-wire switch on the PRT1- SCU11 is set to 2-wire.
	- 3. Do not intermix Temperature Controllers, R88A-MCW151-E devices and F7-Inverter devices on one and the same transmission circuit.
	- 4. In case the PRT1-SCU11 is on one of the ends of the transmission network, switch on the Termination Resistor - by setting Switch 2 to ON.

### **2-3-3 Connection for E5\_N Compoway-F Communications**

The E5AN / E5CN / E5EN / E5GN Temperature Controllers all use Compoway-F communications over 2-wire RS-485.

- The RS-485 connection can be either one-to-one or one-to-N. Up to 15 E5\_N units can be connected in a one-to-N system.
- The total cable length is 500 m max.
- Use a shielded twisted-pair cable with wires of a thickness of AWG24  $(0.205 \text{ mm}^2)$  to AWG14 (2.081 mm<sup>2</sup>)

The figure below shows the connection between one PRT1-SCU11 and 1 to 15 E5\_N Temperature Controller units. Refer to the E5AN / E5CN / E5EN and E5GN User Manuals for more information on Wiring.

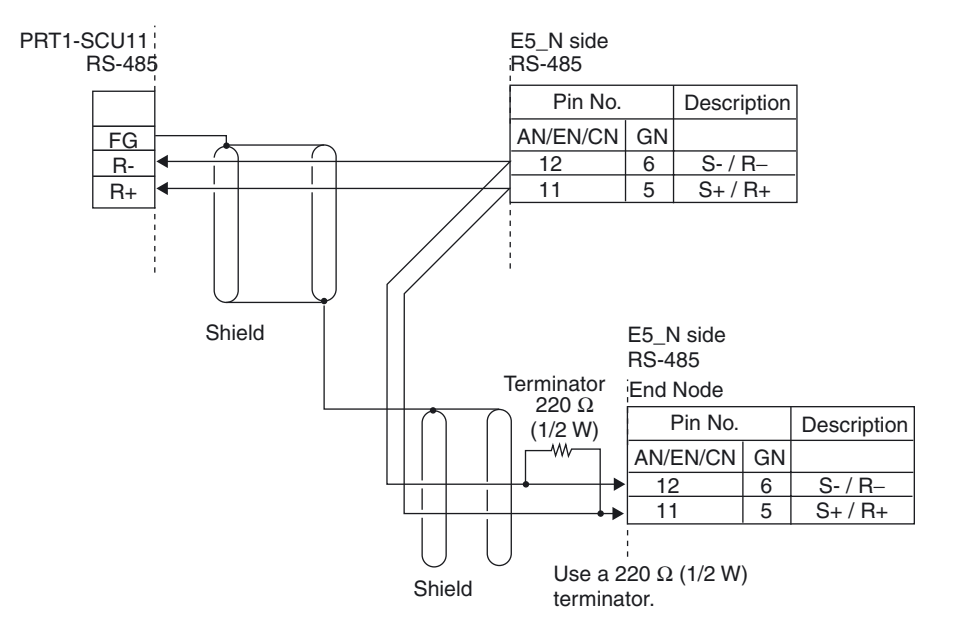

This way of communication also allows the use of other stand-alone Compoway-F instruments, for example a K3GN Digital Panel Meter.

**Note** The E5AN / E5CN / E5EN and E5GN support baud rates of 9.6 and 19.2 kbits/sec. Ensure that the PRT1-SCU11 baud rate setting (DIP-switch 1 and 2) is set to the correct setting.

#### **2-3-4 Connection for E5ZN Compoway-F Communications**

The E5ZN Temperature Controllers use Compoway-F communications over 2 wire RS-485. Multiple E5ZN units can be connected together, using one RS-485 Terminal. The RS-485 connection is extended through the E5ZN sockets. However, these units all have unique RS-485 addresses.

The RS-485 connection can be either one-to-one or one-to-N. Up to 15 E5ZN units can be connected in a one-to-N system.

The figure below shows the connection between one PRT1-SCU11 and 1 to 15 E5ZN Temperature Controller units. Refer to the E5ZN User Manuals for more information on Wiring.

**Note** The E5ZN supports baud rates of 9.6, 19.2 and 38.4 kbits/sec. Ensure that the PRT1-SCU11 baud rate setting (DIP-switch 1 and 2) is set to the correct setting.

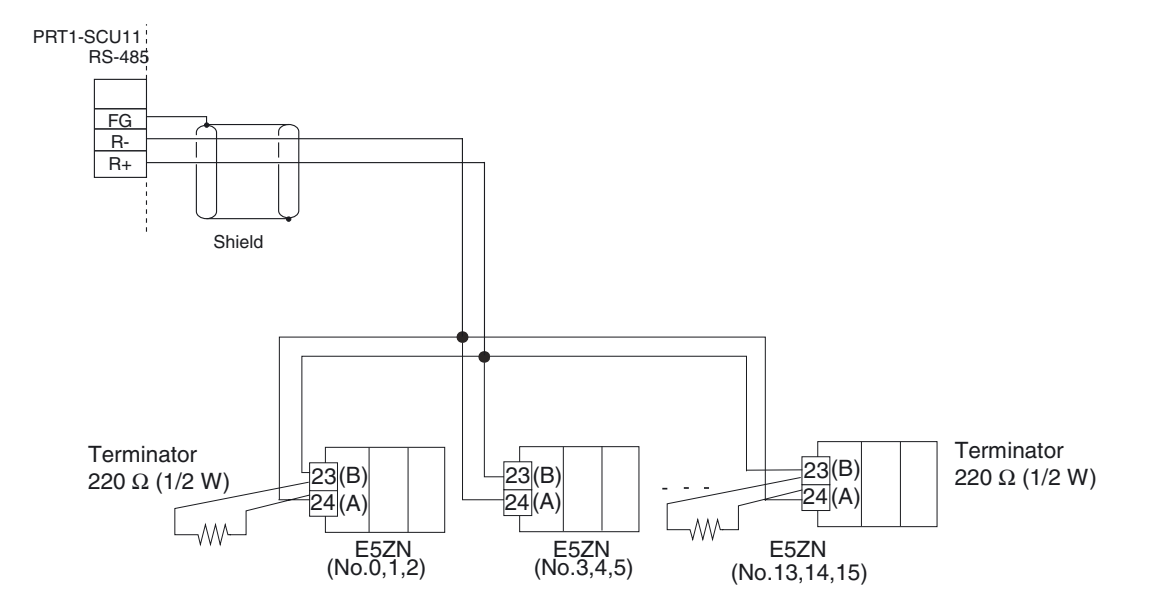

### **2-3-5 Connection for E5AR/E5ER Compoway-F Communications**

The E5AR/E5ER Temperature Controllers all use Compoway-F communications over 2-wire RS-485.

- The RS-485 connection can be either one-to-one or one-to-N. Up to 15 Temperature Controller units can be connected in a one-to-N system.
- The total cable length is 500 m max.

The figure below shows the connection between one PRT1-SCU11 and 1 to 15 E5AR/E5ER Temperature Controller Units. Refer to the E5AR/E5ER User Manuals for more information on Wiring.

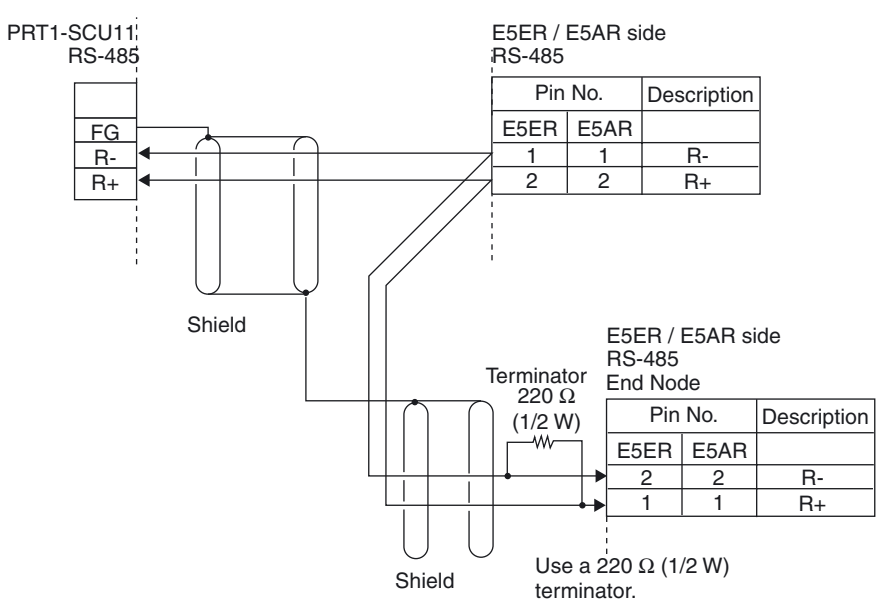

**Note** The E5AR/E5ER supports baud rates of 9.6, 19.2 and 38.4 kbits/sec. Ensure that the PRT1-SCU11 baud rate setting (DIP-switch 1 and 2) is set to the correct setting.

### **2-3-6 Connection for R88A-MCW151-E Host Link Communications**

The R88A-MCW151-E uses Host link communications over 4-wire RS-422A. The figure below shows the connection between one PRT1-SCU11 and 1 to 15 R88A-MCW151-E units.

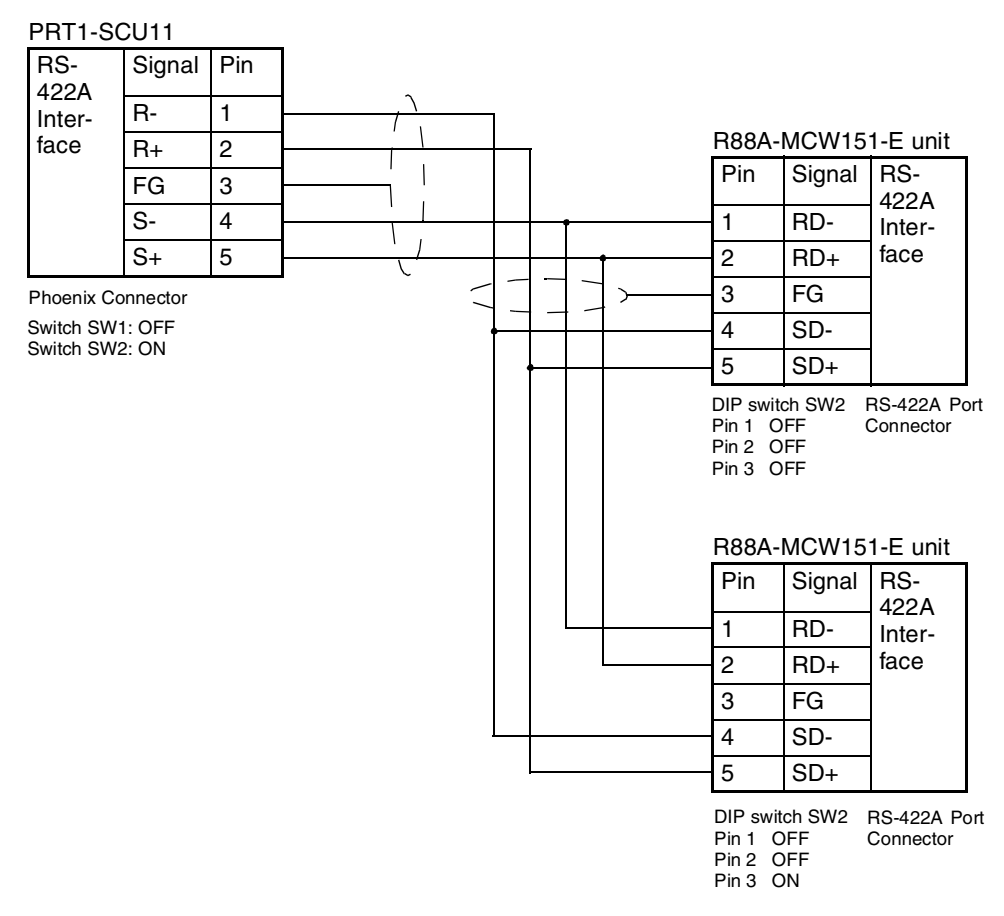

- **Note** 1. If the PRT1-SCU11 is connected on one end of the transmission circuit, the termination resistor must be enabled on the Unit, by setting Switch 2 to ON.
	- 2. The R88A-MCW151-E connected at one end of the transmission circuit, must also have its termination resistor enabled, by setting Pin 3 of DIPswitch SW2 to ON.
	- 3. The R88A-MCW151-E supports baud rates of 9.6, 19.2 and 38.4 kbits/sec. Ensure that the PRT1-SCU11 baud rate setting (DIP-switch 1 and 2) is set to the correct setting.

## **2-3-7 Connection for E5AK/E5EK K-Format Communication**

The E5AK/E5EK Intelligent Digital Controllers use the K-Format communications over either 4-wire RS-422A or 2-wire RS-485. Both are supported, through dedicated communication option units. Refer to the E5AK/E5EK User Manuals for more information on these dedicated communication units.

**RS-422A Connection to E5AK/E5EK** The RS-422A connection can be either one-to-one or one-to-N. Up to 15 E5AK/E5EK units can be connected in a one-to-N system.

> The figure below shows the connection between one PRT1-SCU11 and 1 to 15 E5AK/E5EK Intelligent Digital Controller units. The table below shows the pin numbers used on the E5AK and E5EK units for connection of communication signals. Refer to the E5AK/E5EK User Manuals for more information on Wiring.

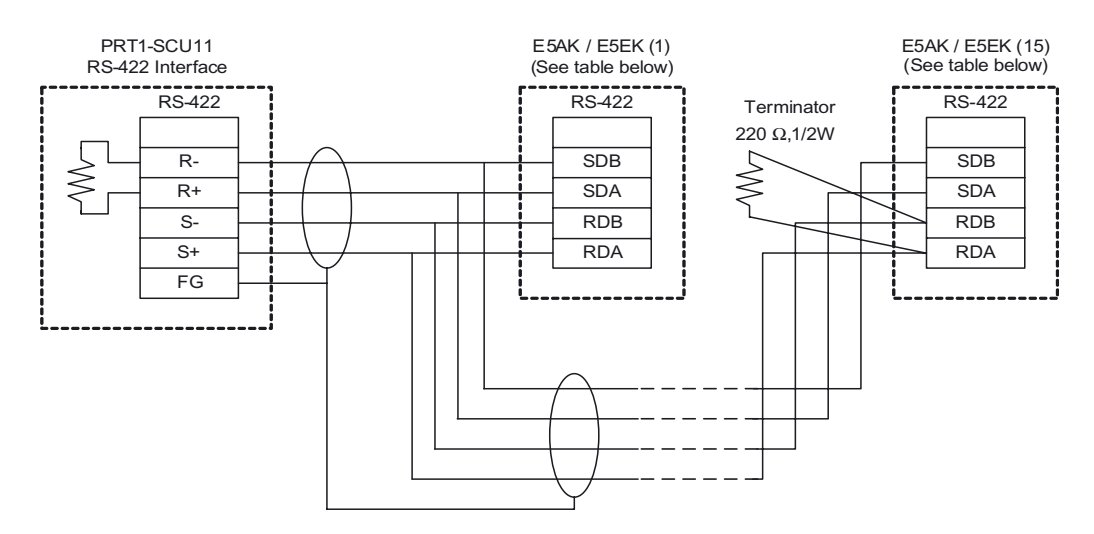

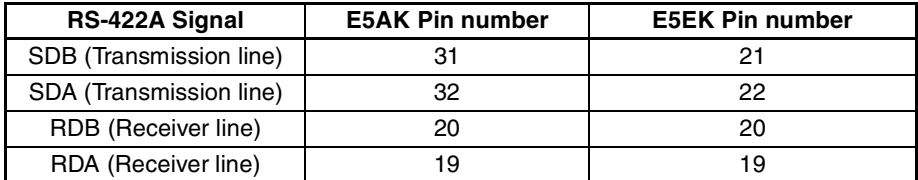

#### **RS-485 Connection to E5AK/E5EK**

The E5AK/E5EK Intelligent Digital Controllers can also communicate over RS-485, using the dedicated communication option for RS-485. Refer to the E5AK/E5EK User Manuals for more information on the RS-485 dedicated communication unit.

The RS-485 connection can be either one-to-one or one-to-N. Up to 15 E5AK/ E5EK units can be connected in a one-to-N system.

The figure below shows the connection between one PRT1-SCU11 and 1 to 15 E5AK/E5EK Intelligent Digital Controller units. Refer to the E5AK/E5EK User Manuals for more information on Wiring

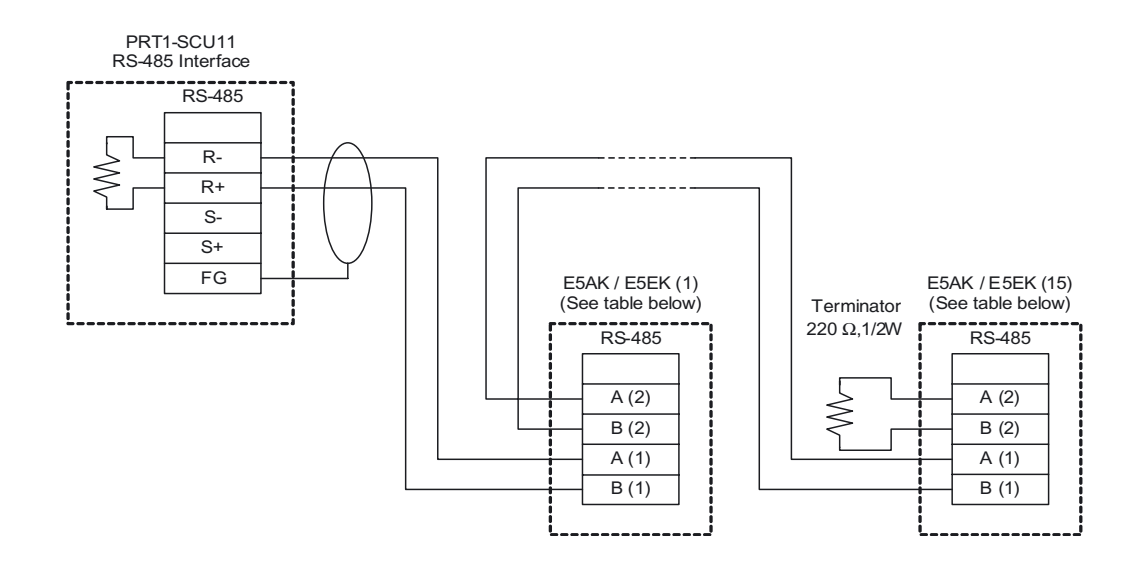

| RS-485 Signal | <b>E5AK Pin number</b> | <b>E5EK Pin number</b> |  |  |
|---------------|------------------------|------------------------|--|--|
| A (2)         | 32                     | 22                     |  |  |
| B(2)          | 31                     | っ                      |  |  |
| A (1          | 19                     | 19                     |  |  |
|               |                        | 20                     |  |  |

**Note** The E5AK/E5EK supports baud rates of 9.6, and 19.2 kbits/sec. Ensure that the PRT1-SCU11 baud rate setting (DIP-switch 1 and 2) is set correctly.

### **2-3-8 Connection for F7 Inverter Memobus Communication**

The F7 Inverter use the Memobus communications over either 4-wire RS-422A or 2-wire RS-485.

**RS-422A Connection to F7 Inverter**

The RS-422A connection can be either one-to-one or one-to-N. Up to 15 F7 Inverter units can be connected in a one-to-N system.

The figure below shows the connection between one PRT1-SCU11 and 1 to 15 F7 Inverter units. Refer to the F7 Inverter User Manual for more information on Wiring.

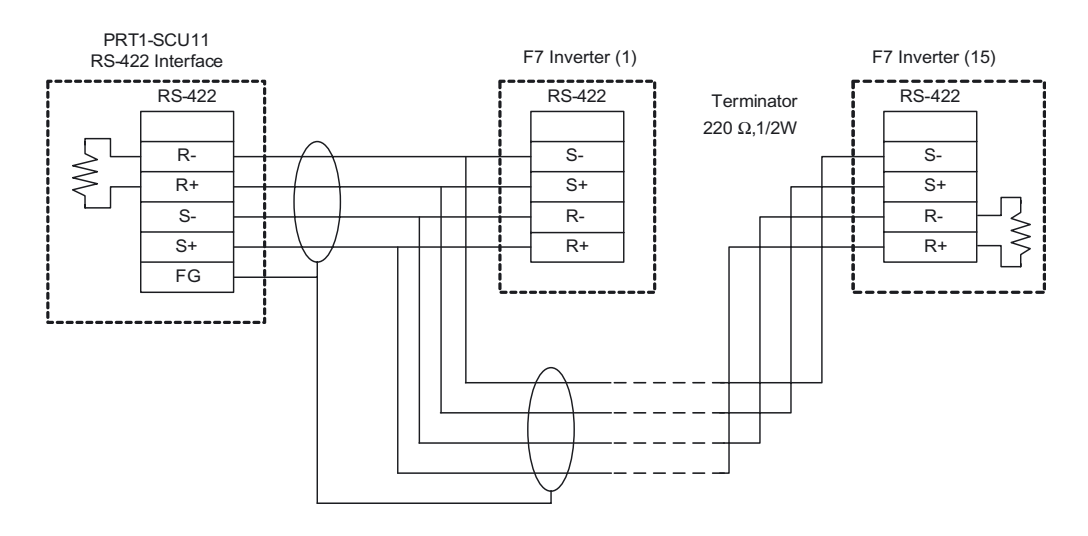

#### **RS-485 Connection to F7 Inverter**

The F7 Inverter can also communicate over RS-485. The RS-485 connection can be either one-to-one or one-to-N. Up to 15 F7 Inverter units can be connected in a one-to-N system.

The figure below shows the connection between one PRT1-SCU11 and 1 to 15 F7 Inverter units. Refer to the F7 Inverter User Manuals for more information on Wiring.

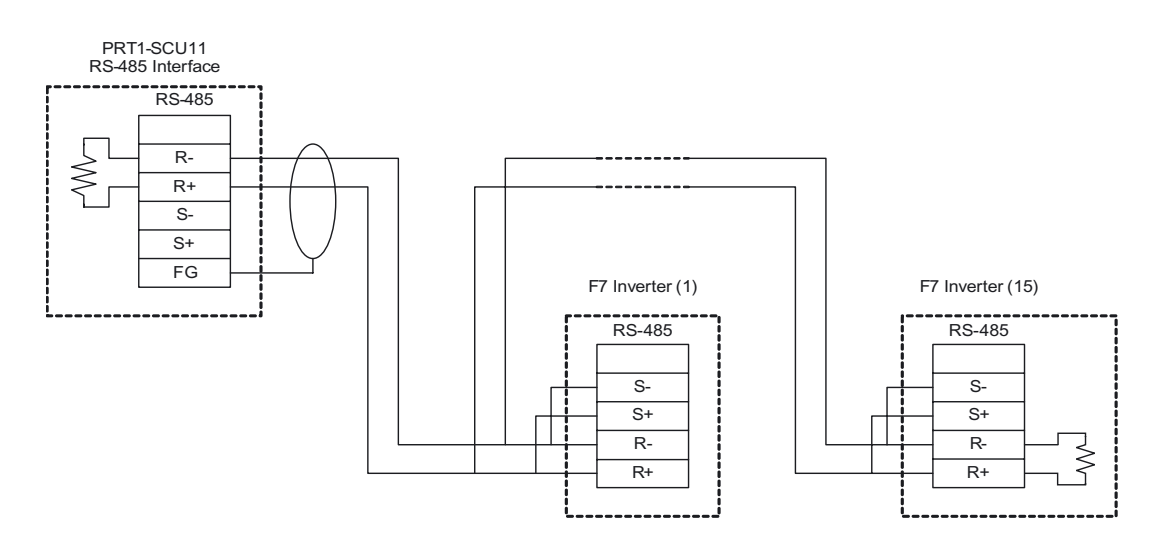

## **2-4 Initial Setup Procedure**

After mounting the PRT1-SCU11, the following Initial Setup Procedure must be applied to allow the Unit to start up properly and to be configured for operation.

- A unique PROFIBUS node address must be selected, before the unit's power supply is turned on, see section 2-4-1 Selecting a Node Address.
- Select the required baud rate to be used on the RS-422A / RS-485 network, using DIP-switches 1 and 2. Select the protocol to be used, i.e. Memobus or one of the other protocols, using DIP-switch 3. Disable the Auxiliary port, using DIP-switch 4.
- Select the required physical layer, either RS-422A or RS-485, using switch number 1, directly over the RS-422A / RS-485 connector.
- Setup the PROFIBUS network, see section 2-5 Setting up a PROFIBUS Network, configure the PROFIBUS Master unit using the master configuration tool on the Personal Computer, and download the configuration to the master unit.
- Refer to the manuals of the connected devices, on how to set up the devices.

### **2-4-1 Selecting a Node Address**

- **1,2,3...** 1. Make sure that the power supply is turned OFF before setting the node address.
	- 2. Set the switch to the desired node address, using a small screwdriver, and taking care not to damage the rotary switch. The default node address is 0. Make sure that the node address is unique on the PROFIBUS DP network, i.e. there must be no other unit with the same node address.
	- 3. Turn ON the power supply of the Unit.

## **2-5 Setting up a PROFIBUS Network**

### **2-5-1 Network Structure**

- **Communication Medium** The PROFIBUS standard defines the use of EIA RS-485 as the main communication transport medium. The PRT1-SCU11 is designed to interface directly to this type of medium. This section will discuss the setup of networks based on this medium.
	- **Note** The other communication medium specified for PROFIBUS is optical fibre. The PRT1-SCU11 does not provide a direct interface to this type of medium. However, by using third party couplers an interface between EIA RS-485 and optical fibre networks can be made.
- **Linear Bus Topology** PROFIBUS DP defines the use of the Linear Bus Network Topology. The Bus must be terminated at both ends, and must not contain network branches. The total cable length of the bus depends on the cable and the selected baud rate. Also, RS-485 specifies a maximum of up to 32 devices - master and slave devices - per line segment. If more than 32 devices are to be connected, or if the total length of the segment must be extended beyond its maximum, repeaters must be used to link the separate segments.
	- **Note** Repeaters are devices which connect two segments. They do not have a device address of their own, but they do count in the total number of devices in a segment.
- **Repeaters A** maximum of up to three repeaters between two devices in a network can be used, i.e. a network can consist of up to 4 segments. The maximum number of PROFIBUS devices in such a network is then 122. The figure below shows an example of a two-segment network.

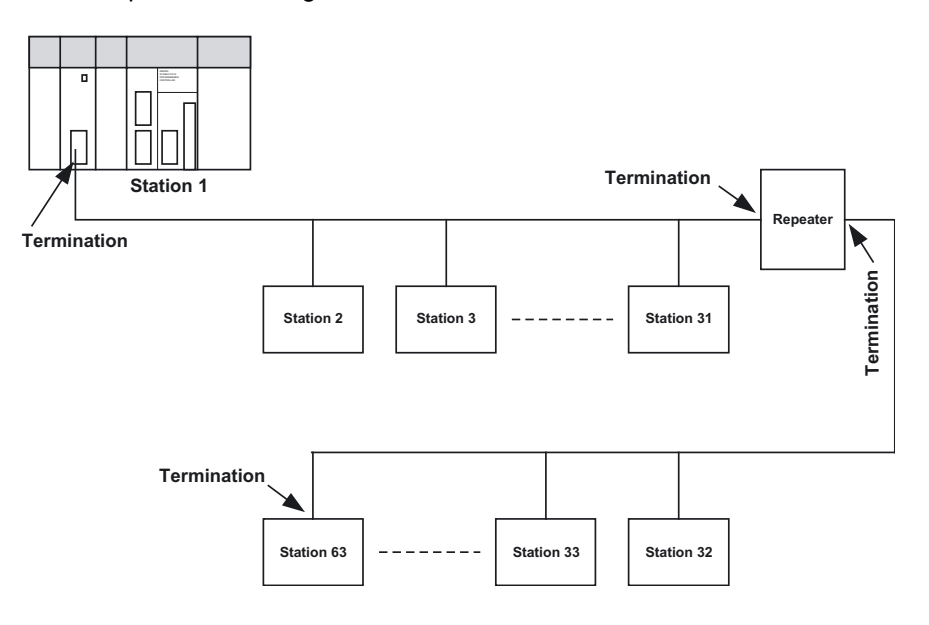

**Tree Topology** The use of repeaters allows the extension of three or more Linear Bus segments into a Tree topology. In a tree topology more than three repeaters are allowed, provided that there are no more than three repeaters between any

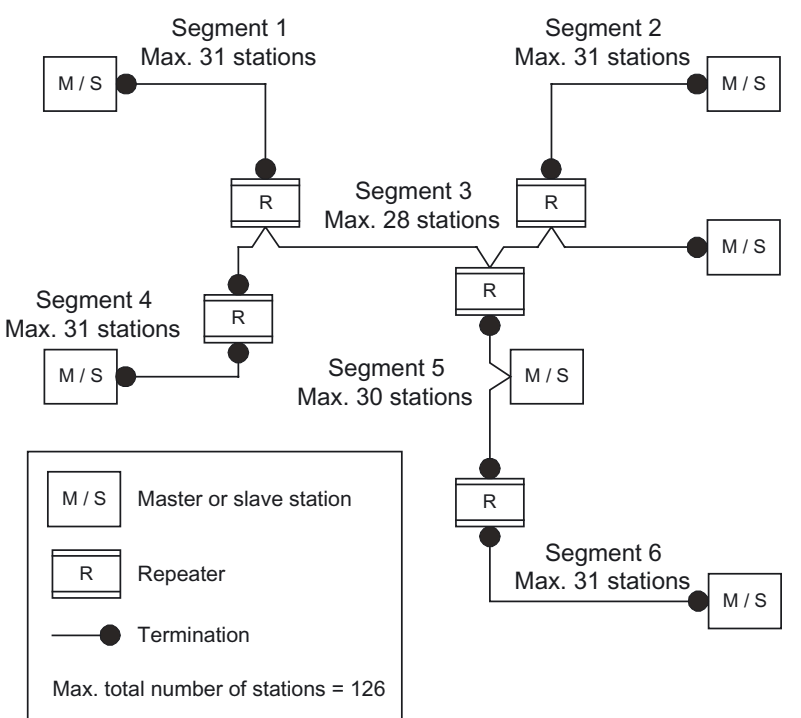

two devices in the network. The following figure presents an example of a network with more than three segments and repeaters.

# **Cable Type** The PROFIBUS standard EN 50170 specifies Type A shielded, twisted- pair

cable as the recommended cable type for use in an RS-485 based PROFI-BUS network. This cable type has the following characteristics:

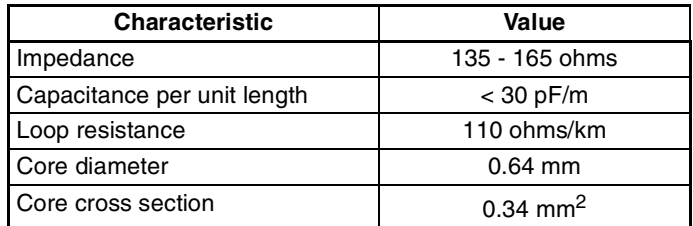

**Note** The PROFIBUS standard EN 50170 also specifies a Type B cable with slightly different cable characteristics. This Type B cable is no longer recommended for use.

The transmission speed defines the maximum advised cable distance or cable segment in metres before the use of a repeater is recommended. The cable lengths specified in the following table are based on PROFIBUS type A cable.

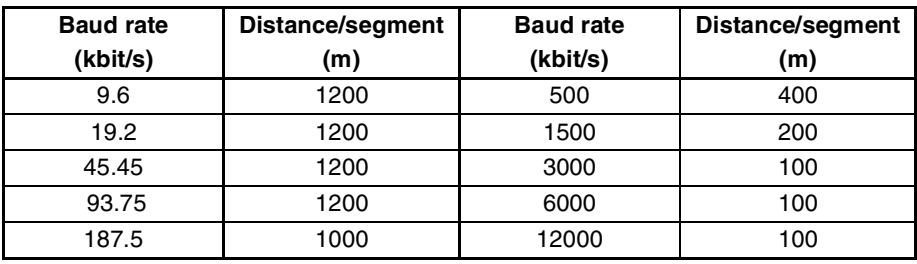

#### **Maximum PROFIBUS Cable Length**

**Note** If the network must be extended beyond the range of the advised cable length, the use of a fibre optic segment to cross the larger distance should be considered.

**Stub Lines Passive Stub lines (branches from the main line) should be avoided for data** transmission speeds of more than 500 kbit/s. Except at end devices with termination, it is recommended to always use plug connectors that permit two data cables to be connected directly to the plug. This method allows the bus connector to be plugged and unplugged at all times without interrupting data communication between other devices.

### **2-5-2 Bus Termination**

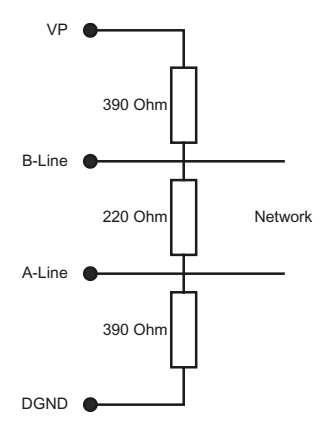

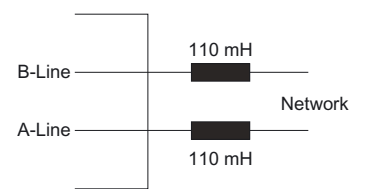

**Termination Resistors** In order to minimize cable reflections and ensure a defined signal level on the data lines, the data transfer cable must be terminated at both ends with a terminating resistor combination. The bus termination diagram is shown on the left.

> The bus terminator connects the two data lines via a 220 ohm resistor which, in turn, is connected to VP 5Vdc and DGND via two 390 ohm resistors. Powering the terminator resistor via VP 5V and DGND ensures a defined idle state potential on the data lines.

> To ensure the correct functioning up to the highest baud rate, the bus cable must be terminated at both its ends.

> A missing bus termination can cause errors during data transfer. Problems can also arise if too many bus terminators are fitted, since each bus terminator represents an electrical load and reduces the signal levels and thus the signal-to-noise ratio. Too many or missing bus terminators can also cause intermittent data transfer errors, particularly if the bus segment is operated close to the specified limits for maximum numbers of devices, maximum bus segment length and maximum data transfer rate.

**Inductors In addition to the bus termination, additional precautions must be taken to** ensure proper operation at high baud rates, i.e. baud rates of 500 kbit/s and higher. Due to the capacitive load of the device and the resulting cable reflections, bus connectors must be provided with built-in series inductors, of 110 mH each, as shown in the figure on the left.

> Installing the inductors applies to all devices on the network, and not only to the devices at both ends of the bus cable.

## **2-5-3 PROFIBUS Cable Connector**

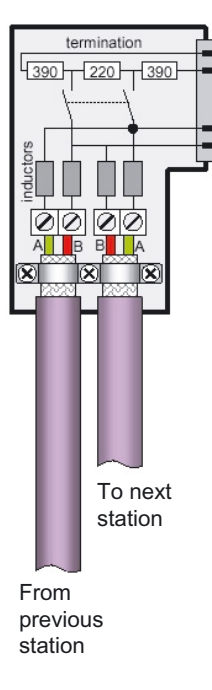

**Bus Cable Connector** The plug connector to be used on the PRT1-SCU11 is a 9-pin male sub-D type, preferably encased in metal and having a facility to connect the shield of the cable to the case or to pin 1. The cable should be connected to the receive / transmit lines, pin 3 (B-line) and pin 8 (A-line).

> The use of special PROFIBUS DP cable connectors, which are available from several manufacturers, is highly recommended. Various models are widely available, with or without the bus termination and inductors built-in. If provided in the connector, the Bus termination can often be enabled or disabled through a switch on the connector.

> The special PROFIBUS DP cable connectors often provide a convenient way of connecting the cables. The figure on the left, provides an example of such a bus cable connector.

> A standard 9-pin sub-D plug can only be used if the PRT1-SCU11 is not at the start or the end of a bus segment, or on a stub line at a baud rate of 500 kbit/ s or less.

> The two PROFIBUS data lines are designated A and B. There are no regulations on which cable core color should be connected to which of the two data terminals on each PROFIBUS device; the sole requirement is to ensure that the same core color is connected to the same terminal (A or B) for all devices throughout the entire system (across all devices and bus segments). The PROFIBUS Organization recommends the following rule for data line color codes: PROFIBUS cables in general will use the colors red and green for the data lines, with the following assignment:

Data cable wire A - green Data cable wire B - red

This rule applies to both the incoming and the outgoing data lines.

## **2-5-4 Shielding Precautions**

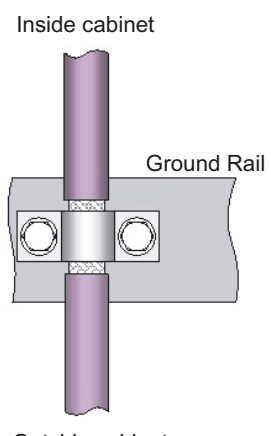

Outside cabinet

**Cable Shield Connection** To ensure electro-magnetic compatibility (EMC), the shield of the cable should be connected to the metal case of the plug connector.

When entering the control cabinet in which the PRT1-SCU11 Unit is installed, the bus cable shield should be brought into physical contact with a grounding rail using a grounding clamp or similar device. The cable shield should continue in the cabinet right up to the PROFIBUS device.

Ensure that the Unit and the control cabinet in which it is mounted have the same ground potential by providing a large-area metallic contact to ground, e.g. galvanized steel to ensure a good electrical connection. Grounding rails should not be attached to painted surfaces.

For further information regarding PROFIBUS network installation, please refer to "Installation Guideline for PROFIBUS DP/FMS" (PNO Order No. 2.112), which is available at every regional PROFIBUS Organization. The information covers:

- Commissioning of PROFIBUS equipment.
- Testing the PROFIBUS cable and bus connectors.
- Determining loop resistance.
- Testing for correct bus termination.
- Determining the segment length and cable route.
- Other test methods.
- Example of an equipment report in the PROFIBUS guideline.

# **2-6 Configuring the PROFIBUS DP network**

**Defining the Configuration** After making the physical connections of the network, the PROFIBUS Master unit has to be configured using the PROFIBUS Master's configuration tool. OMRON provides a Personal Computer based configuration program, called CX-Profibus (only required for OMRON masters), as well as the required DTM's for this purpose. It must be used to: • Install new GSD-file • Define the master(s). • Assign slaves to their respective master(s). • Assign slaves to groups for broadcast/multicast messages. • Enter bus parameters, e.g. baud rate, target rotation time etc. • Enable / Disable watchdog. • Adjust watchdog settings Refer to CS/CJ Series PROFIBUS DP Master Units Operation Manual (W409-E2-@) for more information on CX-Profibus. **Downloading the Configuration** The configuration must be downloaded to the Master unit after configuring it at the Personal Computer. This can be accomplished by either connecting the serial COM port of the Personal Computer to the CS1/CJ1 PLC with a serial interface cable, or use an Ethernet connection between the Personal Computer and the CS1/CJ1 PLC via an Ethernet unit.

## **2-6-1 Configuring the Slave Devices**

After adding each of the slave DTM's to the network, configurations have to be selected for each of them. Setting up a configuration involves

• Selecting the proper I/O modules

I/O Modules represent either a fixed number of setpoint and process parameters for each connected RS-422A / RS-485 device or a fixed size I/O slot which can be used to send user defined protocol data. One type of I/O slot needs to be selected for each connected RS-422A / RS-485 device.

• Setting up the device parameters

Depending on the I/O module, device settings can be made, which will be transferred to the RS-422A / RS-485 device through the PRT1-SCU11. The PRT1-SCU11 itself will validate the settings and reject the data in case of faulty parameters.

• Selecting the group assignment, which defines the group of slave devices each slave belongs to and to allow sending Global-Control commands to this particular group.

All these settings will be downloaded to the Master unit, which will send the data to the individual slave devices over the PROFIBUS network.

**Note** The available I/O Modules are discussed in SECTION 3 Operation.

#### **2-6-2 Defining the I/O Configuration**

**Opening the DTM Configuration User Interface** In order to define the I/O configuration, the DTM Configuration User Interface must be opened. The next example uses CX-Profibus to define, edit and download an I/O configuration. The figure below, shows the DTM User Interface for the PRT1-SCU11 PROFI-BUS DP slave device. The DTM Configuration User Interface displays two lists. • The Available Modules list, which contains the I/O modules the user can select. • The Configured Modules list, which contains all the I/O modules selected by the user. **Adding/Inserting I/O Modules** To select the I/O modules, perform one of the following procedures. • Select the I/O module that needs to be added in the Available Modules list, and double-click it with the left mouse button. If more than one module must be added, repeat this step for the other modules.

> • Select the I/O module that needs to be added in the Available Modules list, and press either the **Insert** or **Append** button.

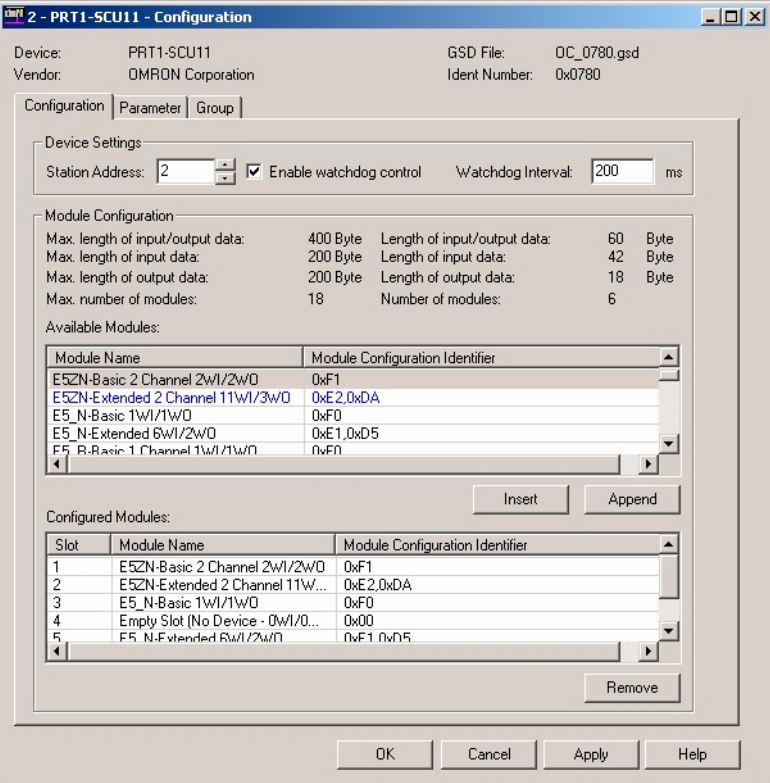

- **Note** 1. When pressing the **Insert** button, the selected I/O module will be inserted above the selected module in the Configured Modules list.
	- 2. The selected I/O modules are sent to the slave device, in the same sequence as selected in the user interface. The sequence determines the target Temperature Controller / R88A-MCW151-E for the I/O data. For example, the I/O data of the first selected Fixed Communication Block will be sent to the first temperature Controller
	- 3. A mandatory I/O module sequence is sometimes indicated in the GSD file, by using non-PROFIBUS standard GSD file keywords (i.e. only interpreted

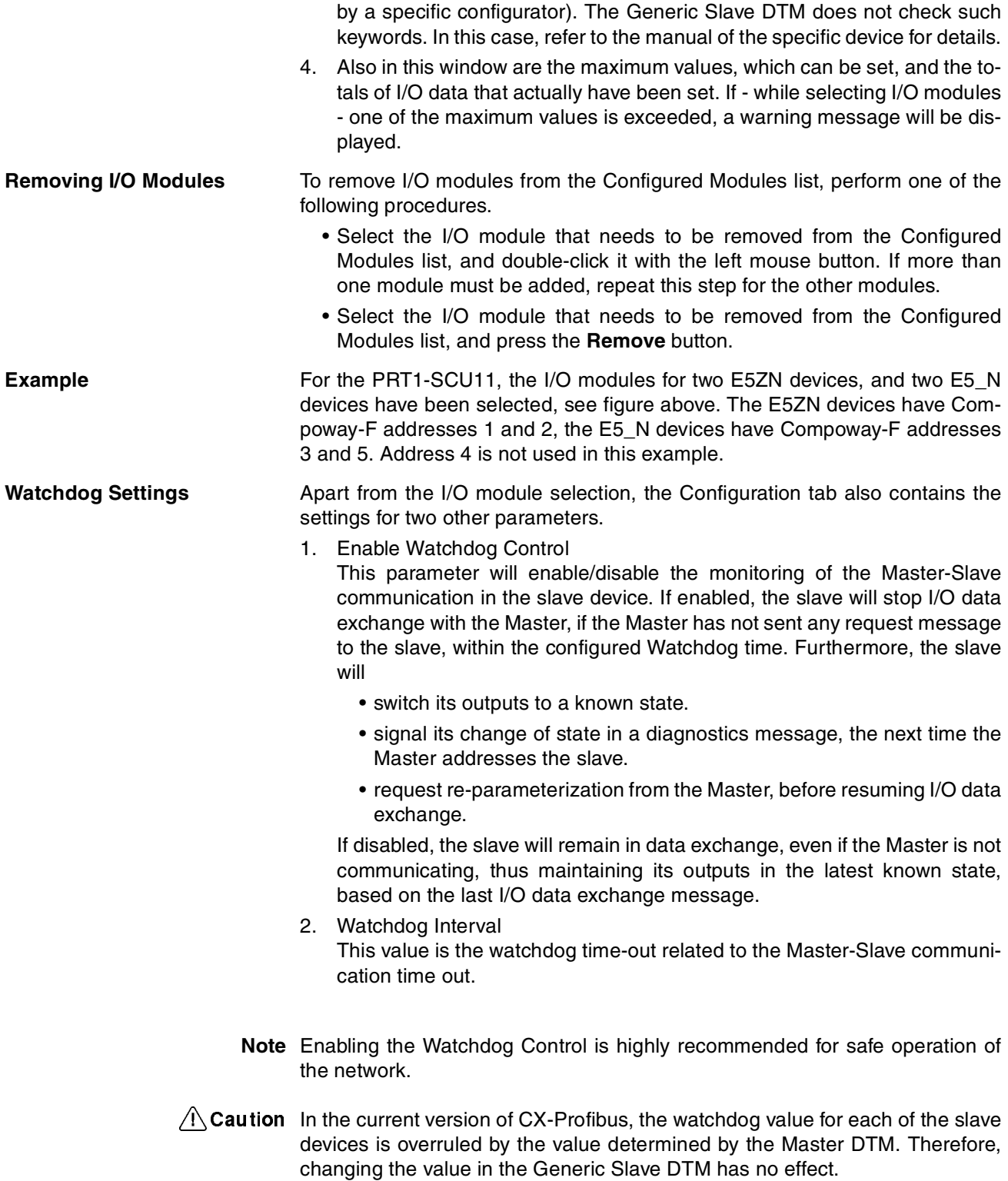

### **2-6-3 Setting Parameters**

The parameters are sent by the Master unit to the slave device prior to establishing I/O data exchange. The slave device will reject incorrect parameters and not establish I/O data exchange, unless the parameters are changed.

In general there will be two types of parameters.

• Common Parameters

The PRT1-SCU11 defines one Common parameter, which applies to the unit itself. This parameter - Fail Safe support - defines whether or not the unit will accept empty output messages or messages containing all zeros in case the PROFIBUS DP Master switches to Clear mode. Clear mode is often the indication of a failure on the network.

• Module Parameters Modular Parameters are parameters which are associated with the I/O modules selected. In the case of the PRT1-SCU11 these parameters define behaviour with respect to the devices attached to the PRT1- SCU11. They are discussed in the next section.

**Example** The Parameter tab of the PRT1-SCU11 is shown in the figure below. It lists the parameters for the selected temperature controller the E5ZN-Extended 2 Channel 11WI/3WO. The parameter captions are listed in the left column and the options can be set in the right column. In order to change settings, doubleclick the required parameter row with the left mouse button. Depending on the parameter type, either a drop-down list will become available for selection or a value can be entered.

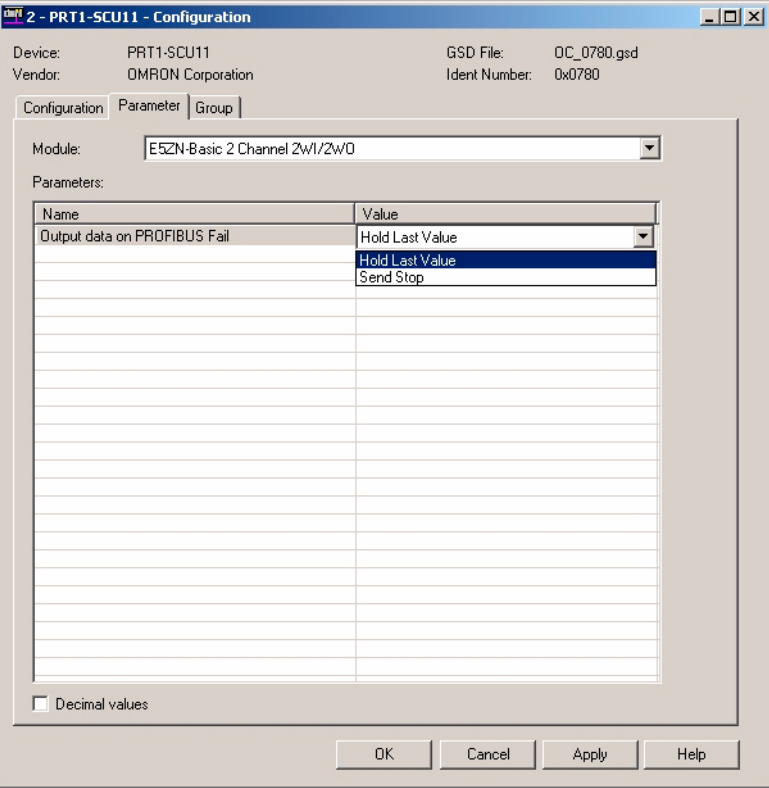

# **SECTION 3 Operation**

This section describes how to operate the PRT1-SCU11 in a network. It will discuss setting up a network, configuring all the connected devices and starting the network. Furthermore, it provides information the I/O data exchange performance and it also provides information on how to monitor a network, using the unit and monitoring the status of the Temperature Controller by using CX-Thermo (not shipped with the PRT1-SCU11).

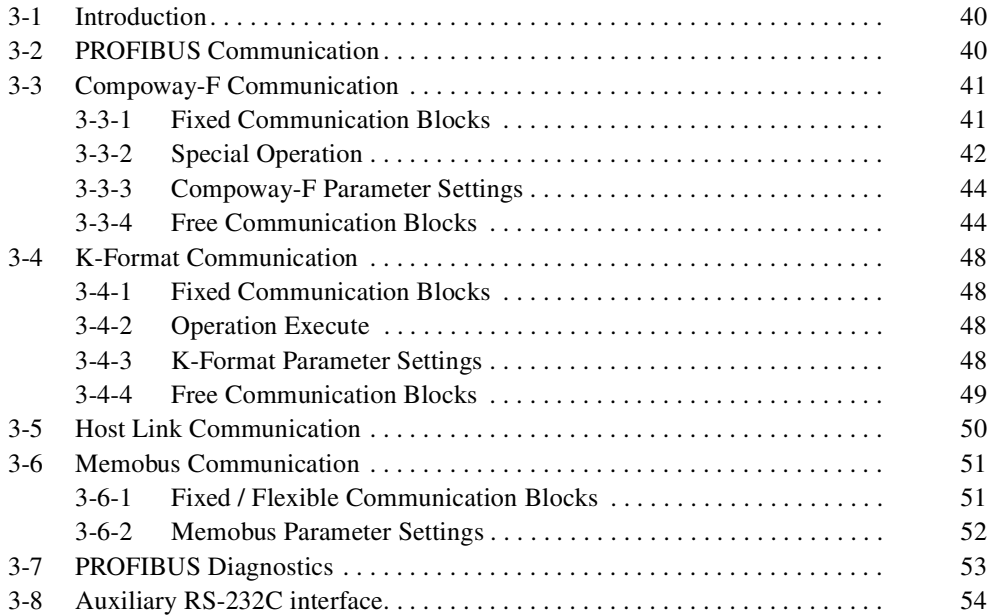

## **3-1 Introduction**

This section discusses the operational aspects of using the PRT1-SCU11 and the configuration software. The section has been setup, to follow the general process flow of setting up and configuring a network, downloading the configuration, and operating the PROFIBUS network, the Compoway-F, K-Format, Host Link or Memobus network.

The PROFIBUS Master can communicate with the PRT1-SCU11 using fixed communication block and/or Free Communication blocks.

In case Error messages are displayed, while using CX-Profibus, refer to the appropriate manual for more information on errors.

- **Note** 1. The maximum number of devices is 15.
	- 2. The maximum of modules is 18. This number consists of 15 fixed communication blocks, 1 write, 1 read and 1 operation Free Communication block.

## **3-2 PROFIBUS Communication**

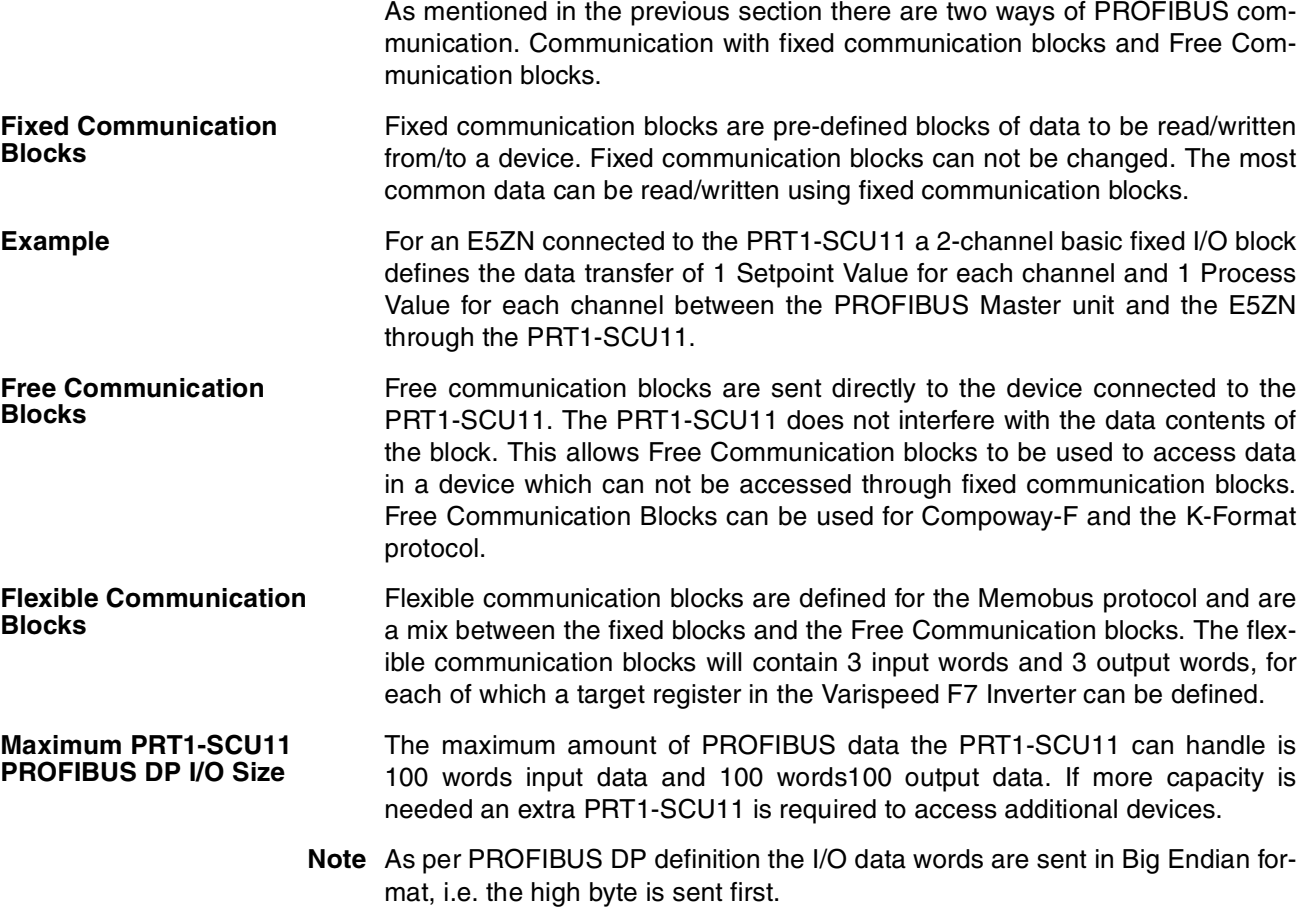

# **3-3 Compoway-F Communication**

## **3-3-1 Fixed Communication Blocks**

Fixed communication blocks are pre-defined blocks, which define specific groups of I/O data words. Each device has at least one Fixed communication block for specific status and control words. In the next table an overview of all devices and their communication blocks is listed. In addition to the Input and Output words, a number of I/O modules also provide Special Operations words, which can be used to change the control status of a Temperature Controller, for example from STOP to RUN.

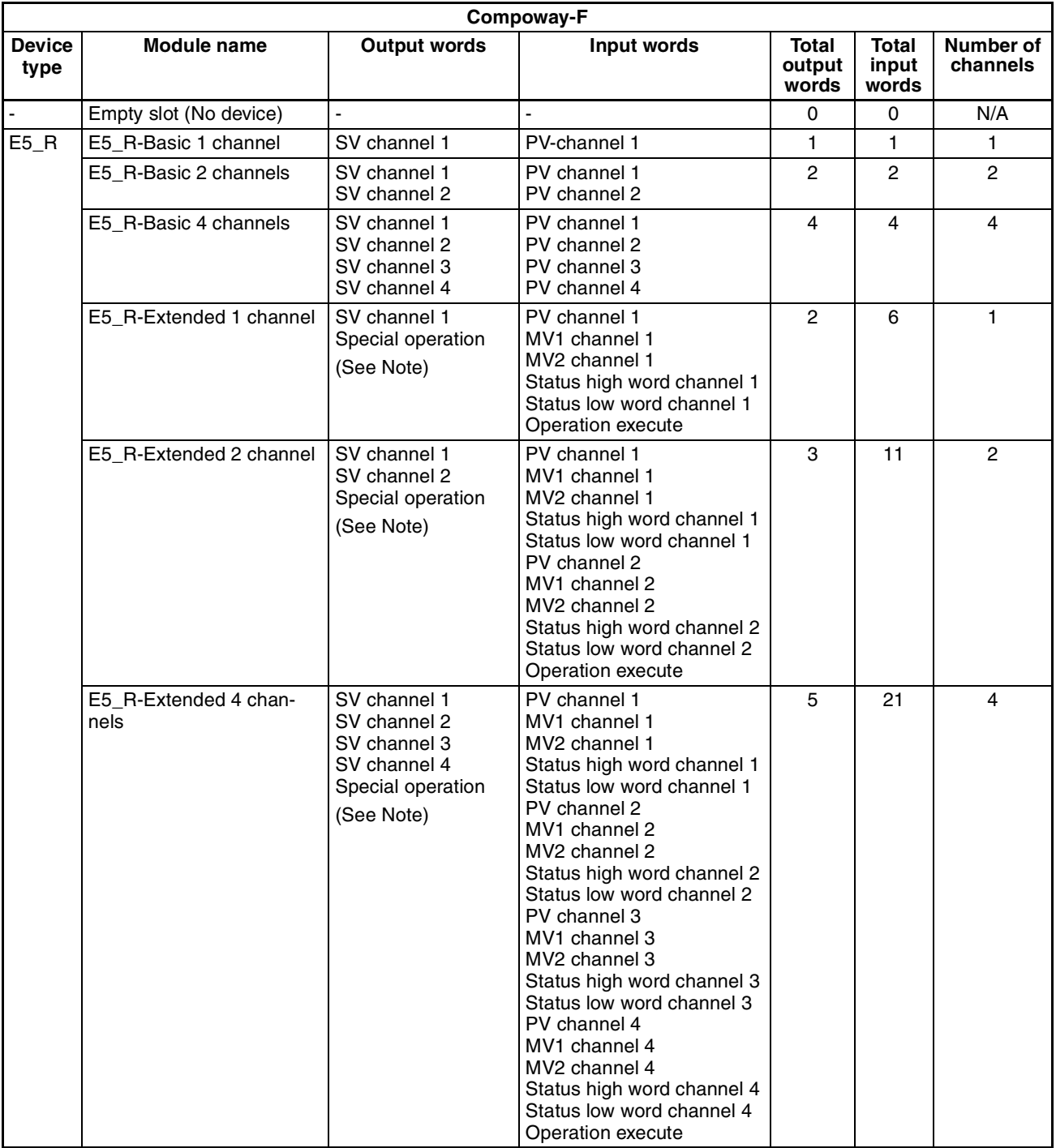

| Compoway-F            |                               |                                                                 |                                                                                                    |                          |                         |                       |  |  |  |
|-----------------------|-------------------------------|-----------------------------------------------------------------|----------------------------------------------------------------------------------------------------|--------------------------|-------------------------|-----------------------|--|--|--|
| <b>Device</b><br>type | Module name                   | <b>Output words</b>                                             | Input words                                                                                                    | Total<br>output<br>words | Total<br>input<br>words | Number of<br>channels |  |  |  |
| E5ZN                  | E5ZN-Basic 2 channels         | SV channel 1<br>SV channel 2                                    | PV channel 1<br>PV channel 2                                                                                                    | 2                        | $\overline{c}$          | $\overline{2}$        |  |  |  |
|                       | E57N-Extended 2 chan-<br>nels | SV channel 1<br>SV channel 2<br>Special operation<br>(See Note) | PV channel 1<br>MV1 channel 1<br>MV <sub>2</sub> channel 1<br>Status high word channel<br>Status low word channel<br>PV channel 2<br>MV1 channel 2<br>MV <sub>2</sub> channel 2<br>Status high word channel 2<br>Status low word channel 2<br>Operation execute | 3                        | 11                      | $\overline{c}$        |  |  |  |
| $E5$ <sup>N</sup>     | E5_N-Basic 1 channel          | SV channel 1                                                    | SV channel 1                                                                                                    | 1                        | 1                       | 1                     |  |  |  |
|                       | E5 N-Extended 1 channel       | SV channel 1<br>Special operation<br>(See Note)                 | PV channel 1<br>MV1 channel 1<br>MV <sub>2</sub> channel 1<br>Status high word channel 1<br>Status low word channel 1<br>Operation execute                                                                                                    | 2                        | 6                       |                       |  |  |  |

**Note** The Special operation word is explained in the section below.

## **3-3-2 Special Operation**

**Command Word** The Special Operation word format is shown in the figure below. It contains the Command Code, and the Channel Number. The Command Code specifies the action to be performed, the Channel Number specifies channel to which the action will apply. Both the Command Code and Channel Number coding are listed in the table below.

Special Operation Word

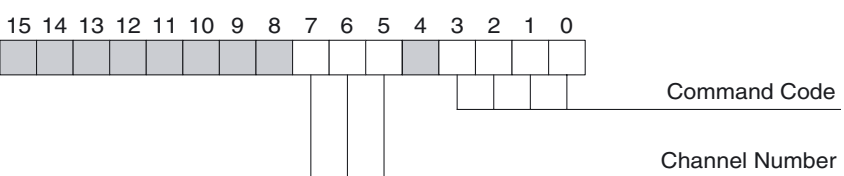

Since the Command Word will be part of the cyclic data exchange, a mechanism in the PRT1-SCU11 is used to send this word to the targeted device only when needed. The PRT1-SCU11 will transfer the command word to the target device up on a change of one or more of the bits in the contents of the Command Word.

**Response Word** Once the command has been sent, the response from the device is placed in the PROFIBUS input Operation Execute word. The format of the response is shown in the figure below. the Operation Execute word contains the Command Code, the Channel Number as well as an Error Code bit. If the Error bit (bit 4) is set, an error has occurred in the communication with the targeted device.

#### Operation Execute Word

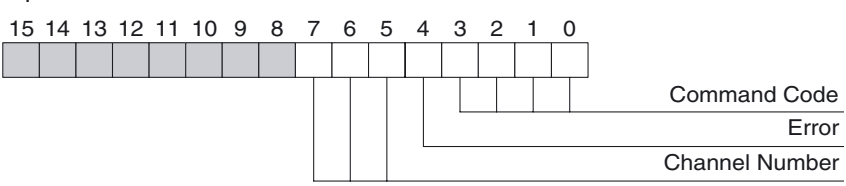

An overview of all the Command Codes, Channel Numbers and Error Codes is given in the table below.

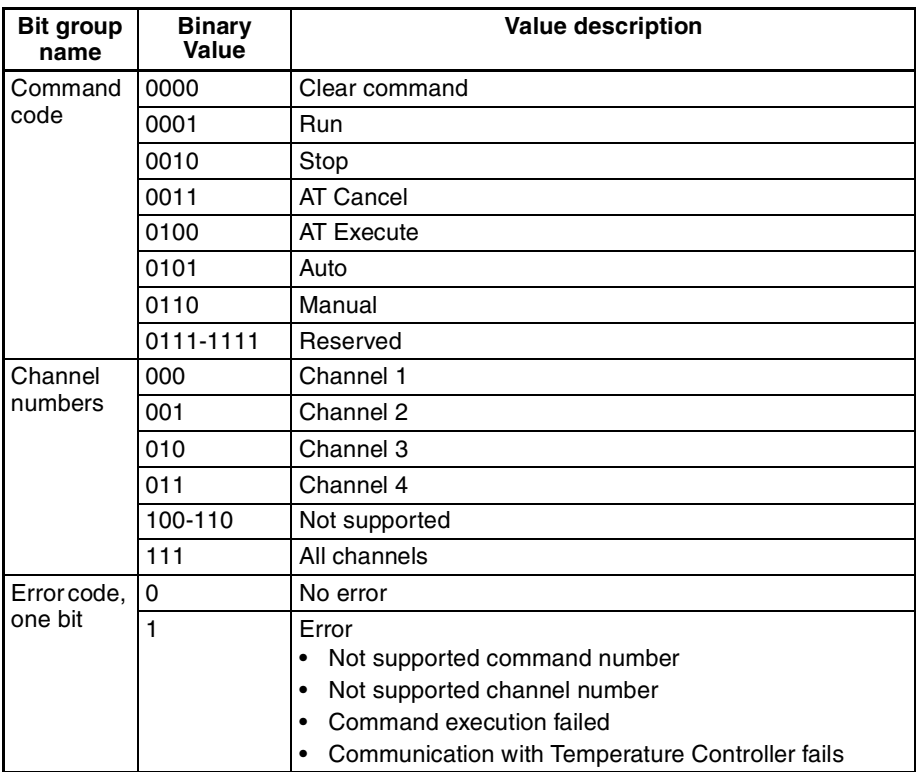

Handshaking **In order to prevent an overflow of commands being sent to one or more** devices, the user must implement a simple handshaking mechanism in the PROFIBUS DP Master unit.

- When no command is to be sent to a device, set the Special Operation Word in the PROFIBUS DP Master to 0. The PRT1-SCU11 will respond by setting the Operation Execute word to 0.
- When a command must be sent to a device, set the Command Code and the Channel Number. For another Special Operation command to be sent, the user must first wait for the Operation Execute word to change to a non-zero value, indicating the completion of the first Special operation command.

### **3-3-3 Compoway-F Parameter Settings**

For the Fixed Communication blocks the user can define behaviour of the PRT1-SCU11 on the Compoway-F communication in case the PROFIBUS communication fails.

**PROFIBUS Communication Fails** In case the PROFIBUS communication fails, there are two options for the PRT1-SCU11 to handle this, as defined by the a user.

- The PRT1-SCU11 can send a stop command to one or more of the devices, causing the control cycle to stop.
- The Temperature Controller can Hold the last received Setpoint Value.

This behavior can be selected in CX-Profibus when configuring the PROFI-BUS DP Master unit, see the example in the figure below.

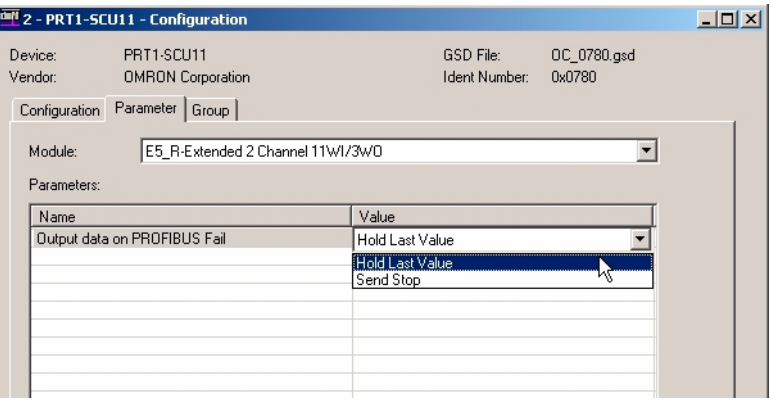

This setting can be defined for every individual Temperature Controller and will be sent to the PRT1-SCU11 as part of the PROFIBUS DP Set\_Prm message.

### **3-3-4 Free Communication Blocks**

With Free Communication blocks it is possible to read data, write data or send an operation instruction directly from or to any parameter in a Compoway-F device. With Free Communication blocks, however, the commands have to be assembled by the PROFIBUS Master system. The user also has to provide a simple handshaking mechanism to prevent too many commands being sent. The PRT1-SCU11 uses the contents of the Free Communication block to assemble a Compoway-F mini-FINS command, which is sent to the device.

The Free Communications blocks can be selected as I/O modules from the GSD file. Three Free Communication blocks are defined for Compoway-F and can be used to configure the PRT1-SCU11.

- 1. Read for reading one parameter defined in the device.
- 2. Write for writing one parameter defined in the device.
- 3. Operation for executing any operation defined in device.
- **Note** The Free Communication blocks do not require the user to make parameter settings.

#### *Compoway-F Communication* **Section 3-3**

In the next table an overview is presented on how the Free Communication blocks are composed for several different device types.

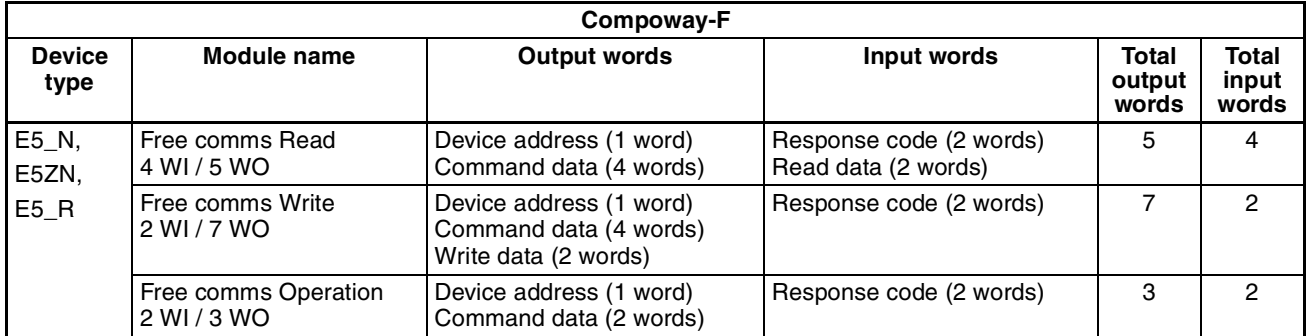

A Free Communication block always contains a device address (one word with a value in the range between 0000 (hex) and 0063(hex)) and a mini FINS command. The length of the mini FINS command depends on the command type (operation, write or read) to be executed.

#### **Operation Mini FINS Command**

The Operation mini FINS command type consists of a command code MRC/ SRC, followed by an instruction code, the value of this instruction code is command type dependent. The operation of a mini FINS command is defined as follows.

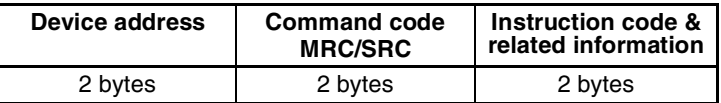

The response of this command for a correct executing of the command is defined as:

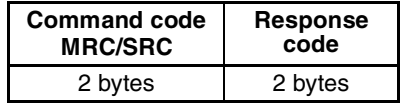

Refer to the operation manual of the targeted Compoway-F device for more commands and detailed information.

**Example** To stop control on channel 1 of the E5\_R, with address 05, the contents of the Fee Communication block must be set to 0005 3005 0101 (hex), or

- Device address: 0005 (hex)
- Command code: 3005 (hex)
- Instruction code: 0101 (hex).

Assuming there is no error, the response is four bytes: 3005 0000 (hex).

#### **Read Mini FINS Command** The Read mini FINS command consists of

- A device address number.
- A command code MRC/SRC.
- A variable area type, indicating the area within the device, from where the parameter must be read.
- A Read start address within the specified area.
- A Bit position within the parameter to be read.
- The Number of bits/bytes to read from the parameter area/location.

This format is shown below.

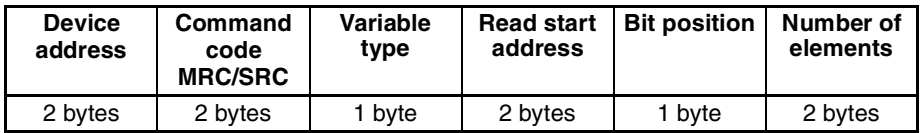

The response of this command for a correct executing of the command is defined as:

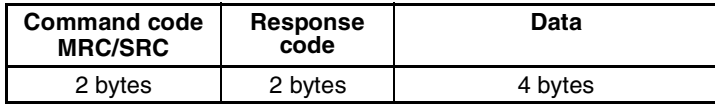

Refer to the operation manual of the Compoway-F device for more detail regarding the read mini FINS command.

- **Note** 1. The actual data to be written to the device consists of one double word. If a CS1/CJ1 PLC is used to assemble the Write command, de data will be swapped before sending it over PROFIBUS, due to the communication formats of both Compoway-F and PROFIBUS. The PLC program must swap these words before the data can be transmitted.
	- 2. For CX-Programmer 5.0 or higher OMRON provides function blocks to implement the assembly of the Free Communication Read command. When processing the response this function block will perform the word swapping automatically. Refer to Appendix B Function Block Programming for more details.

**Example** Reading the internal setpoint from an E5ZN (device 2), channel 1 (start address 2, 1 element to read) is done with the command: 0002 0101 C1 0002 00 0001(hex). The response is (no error occurred): 0101 0000 0000 0000 0000 0000(hex).

- **Write Mini FINS Command** The Write mini FINS command consists of
	- A device address number.
	- A command code MRC/SRC.
	- A variable area type, indicating the area within the device, to where the parameter must be written.
	- A Read start address within the specified area.
	- A Bit position within the parameter to be read.
	- The Number of bits/bytes to read from the parameter area/location.
	- The data to be written.

This format is shown below.

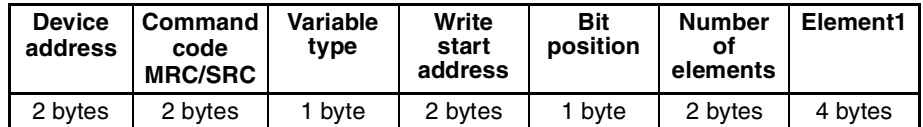

The response of this command for a correct executing of the command is defined as:

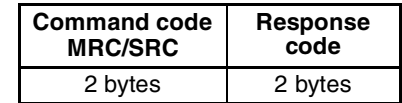

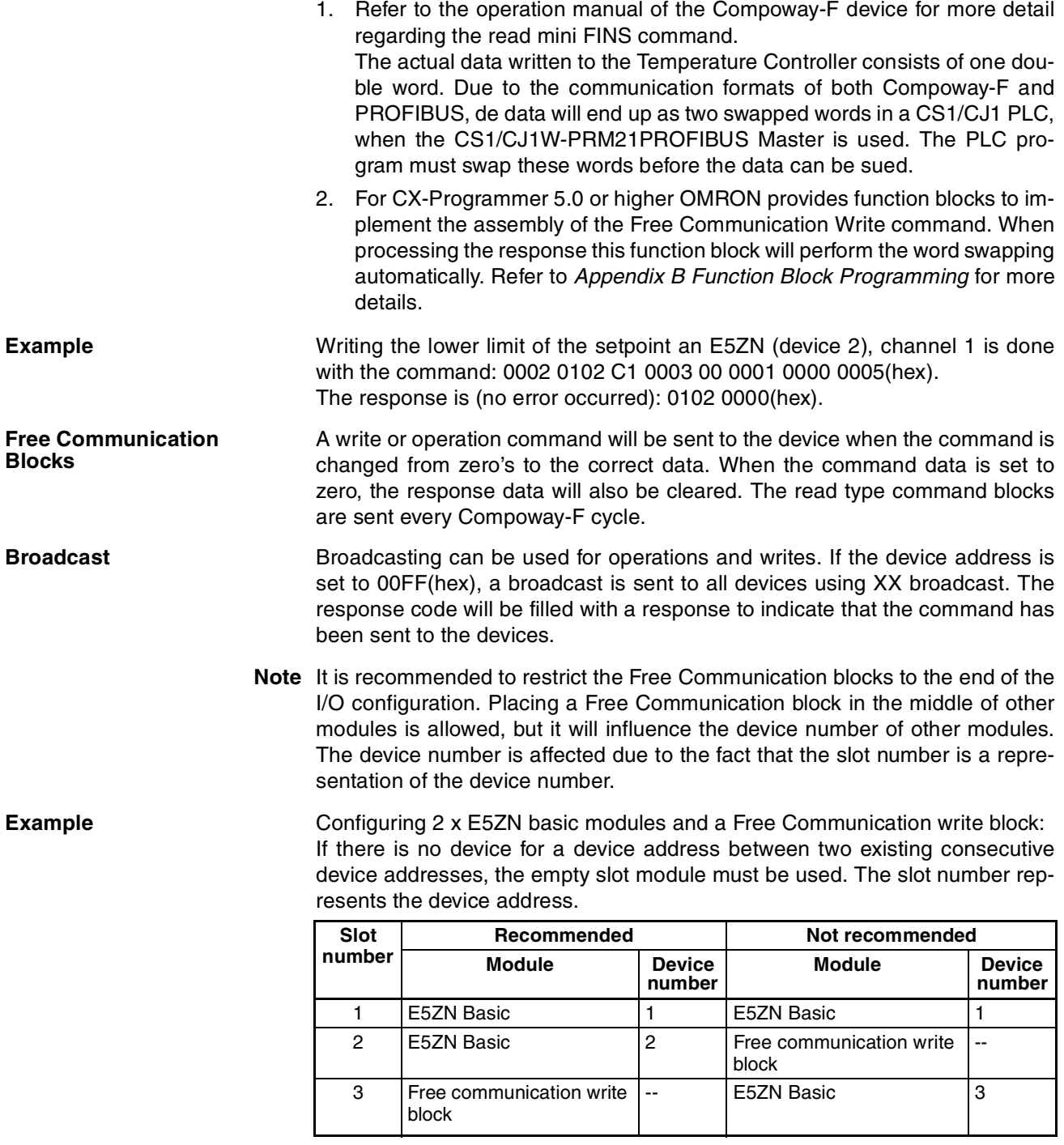

**Note** The PROFIBUS Configuration for this slave is limited to 100 words input and 100 words output.

# **3-4 K-Format Communication**

## **3-4-1 Fixed Communication Blocks**

The K-Format protocol supports Fixed Communication blocks to allow easy configuration for a number of I/O parameters, supported by the E5AK / E5EK intelligent Digital Controllers. In the next table an overview of the Fixed Communication blocks is listed.

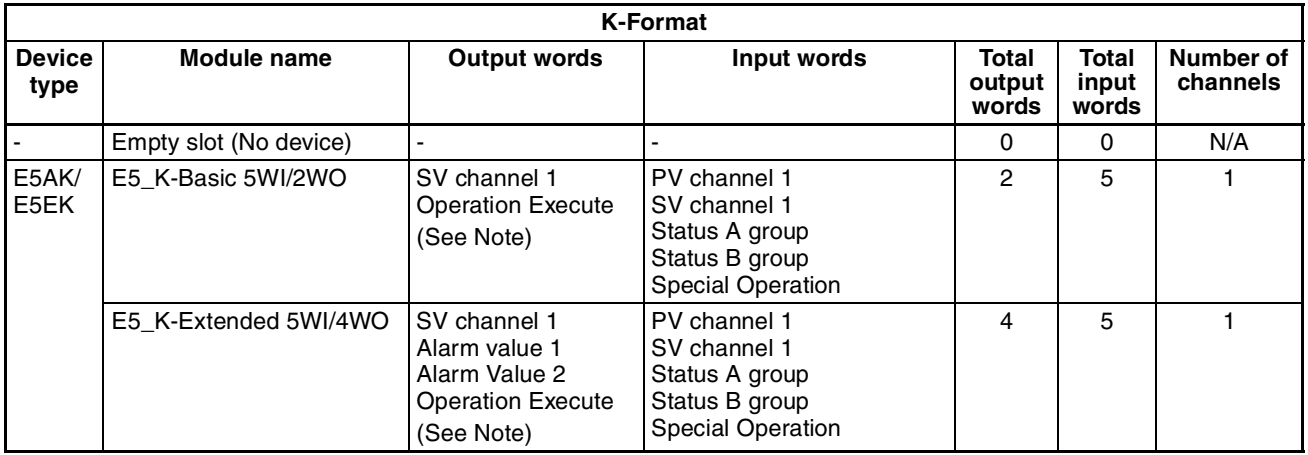

**Note** The Special operation word is explained in the section below.

## **3-4-2 Operation Execute**

The Operation Execute word can be used to Start or Stop a control cycle in the E5AK / E5EK Controller. The command options are shown below.

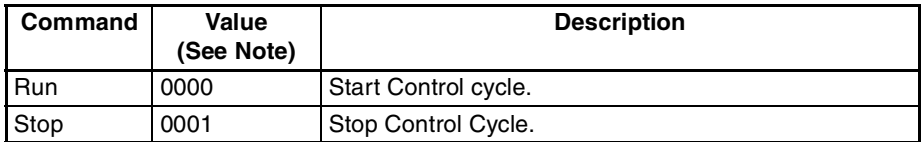

**Note** Other values for Operation Execute are not supported.

### **3-4-3 K-Format Parameter Settings**

For the Fixed Communication blocks the user can define behaviour of the PRT1-SCU11 on the K-Format communication in case the PROFIBUS communication fails.

**PROFIBUS Communication Fails**

In case the PROFIBUS communication fails, there are two options for the PRT1-SCU11 to handle this, as defined by the a user.

- The PRT1-SCU11 can send a stop command to the device, causing the control cycle to stop.
- The E5AK / E5EK can Hold the last received Setpoint Value.

This behavior can be selected in CX-Profibus when configuring the PROFI-BUS DP Master unit, see the example in the figure below.

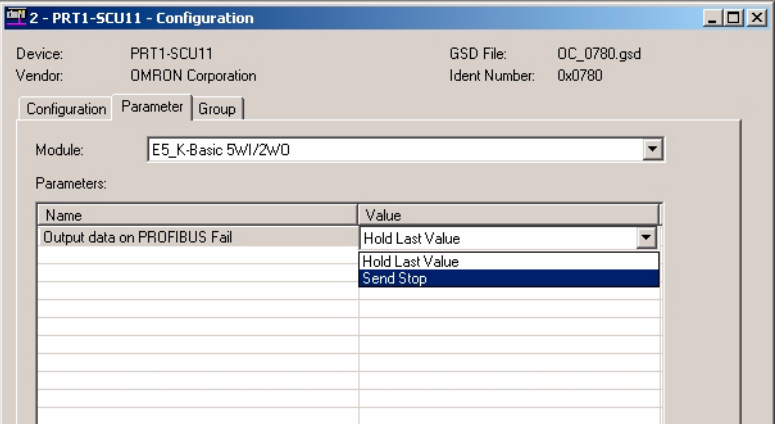

This setting can be defined for every individual Temperature Controller and will be sent to the PRT1-SCU11 as part of the PROFIBUS DP Set\_Prm message.

### **3-4-4 Free Communication Blocks**

For the K-Format protocol one Free Communication Block is available, which has however, a different format as compared to the Free Communication Block for Compoway-F. The one Free Communication block allows implementation of Read, Write and special Operation type of commands.

**Free Communication Block Format**

The Free Communication block reserves 3 words of input data and 3 words of output data. The output format is shown below.

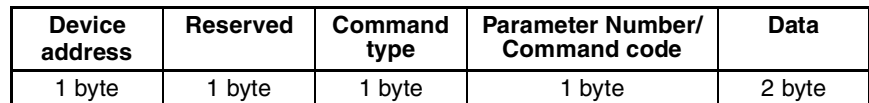

The table below lists the message parameters.

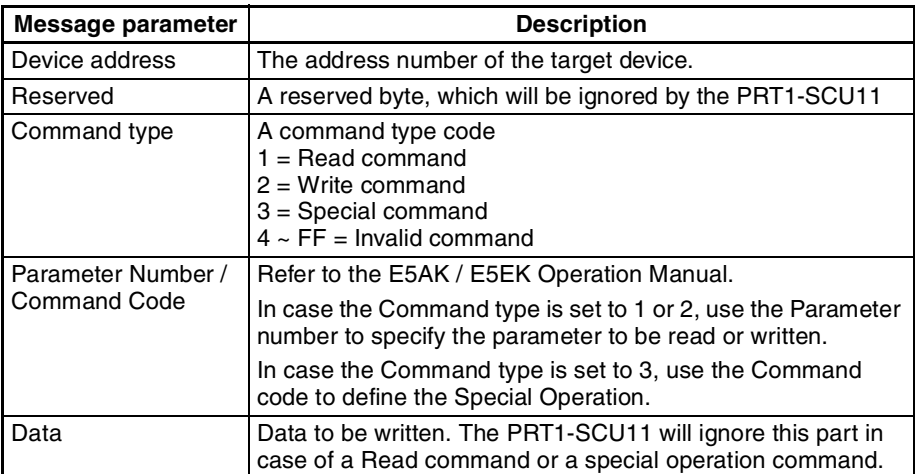

The input format is shown below.

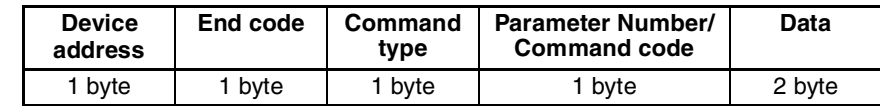

The table below lists the message parameters.

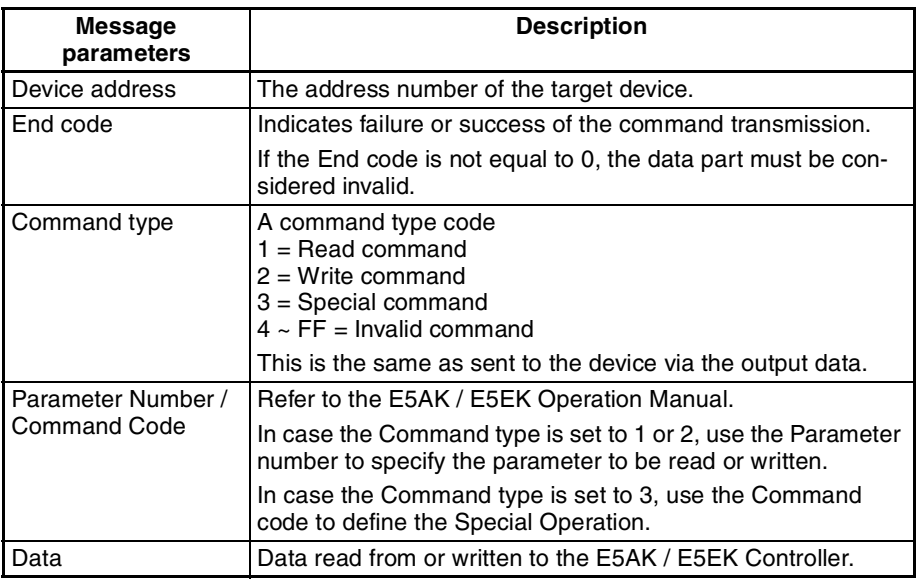

# **3-5 Host Link Communication**

In the following table the fixed communication blocks for Host Link communication are listed.

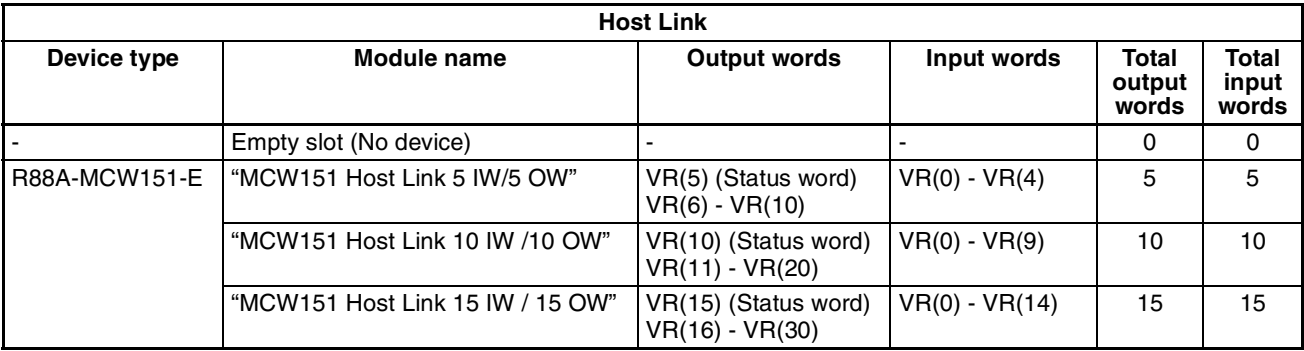

The required data on VR-memory address can be programmed in the R88A-MCW151-E. For more detailed information refer to the R88A-MCW151-E Operation Manual.

The status of the PROFIBUS communication can be checked by the R88A-MCW151-E through the R88A-MCW151-E status word (see figure below). This word is sent by the PRT1-SCU11 to the R88A-MCW151-E.In case PROFIBUS communication fails, the first bit of the status word will be set to OFF. If the PROFIBUS communication is active the same bit will be set to ON, regardless the number of I/O communication words.

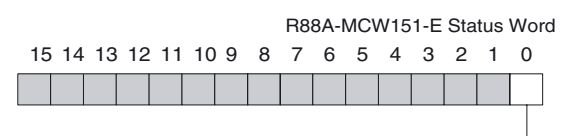

PROFIBUS Communication Active

## **3-6 Memobus Communication**

## **3-6-1 Fixed / Flexible Communication Blocks**

The Memobus protocol supports Fixed Communication blocks to allow easy configuration for a number of I/O parameters, supported by the E5AK / E5EK intelligent Digital Controllers. In the next table an overview of the Communication blocks is listed.

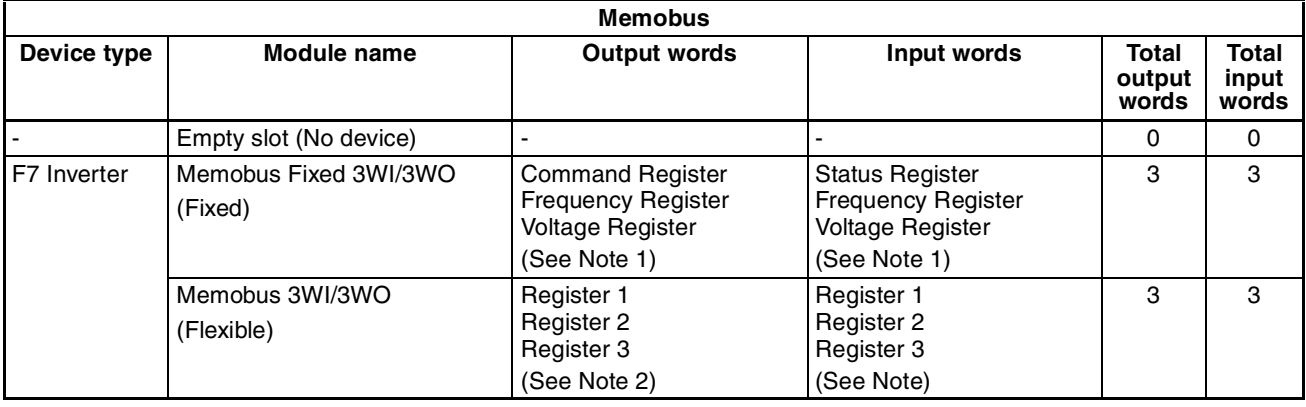

**Note** 1. The addresses of these registers are fixed in the PROFIBUS parameter message. They can not be changed by the user.

2. The user can define each of the addresses of the registers in the Input and Output area. This must be done upon configuring the PROFIBUS DP Master unit, see section 2-6 Configuring the PROFIBUS DP network.

## **3-6-2 Memobus Parameter Settings**

During configuration of the PROFIBUS Master unit the user must set a number of parameters, depending on the selected Communication block. De figure below shows the selection options for a Fixed Communication Block.

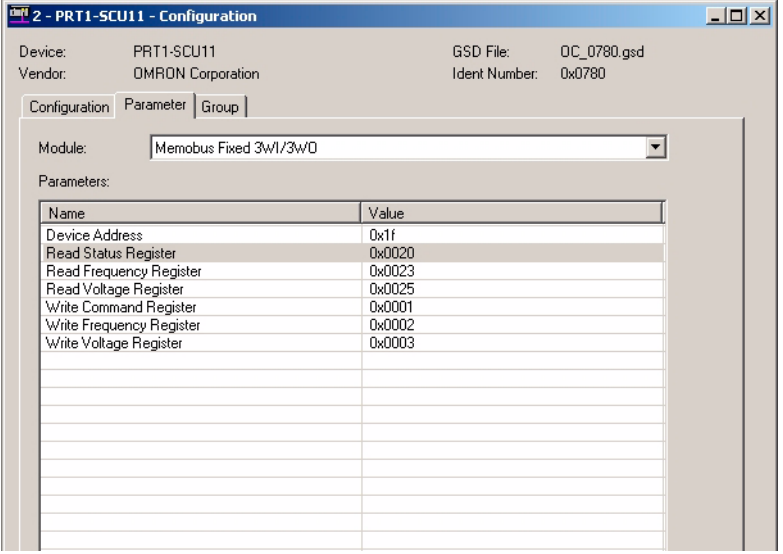

The parameter options are listed in the table below.

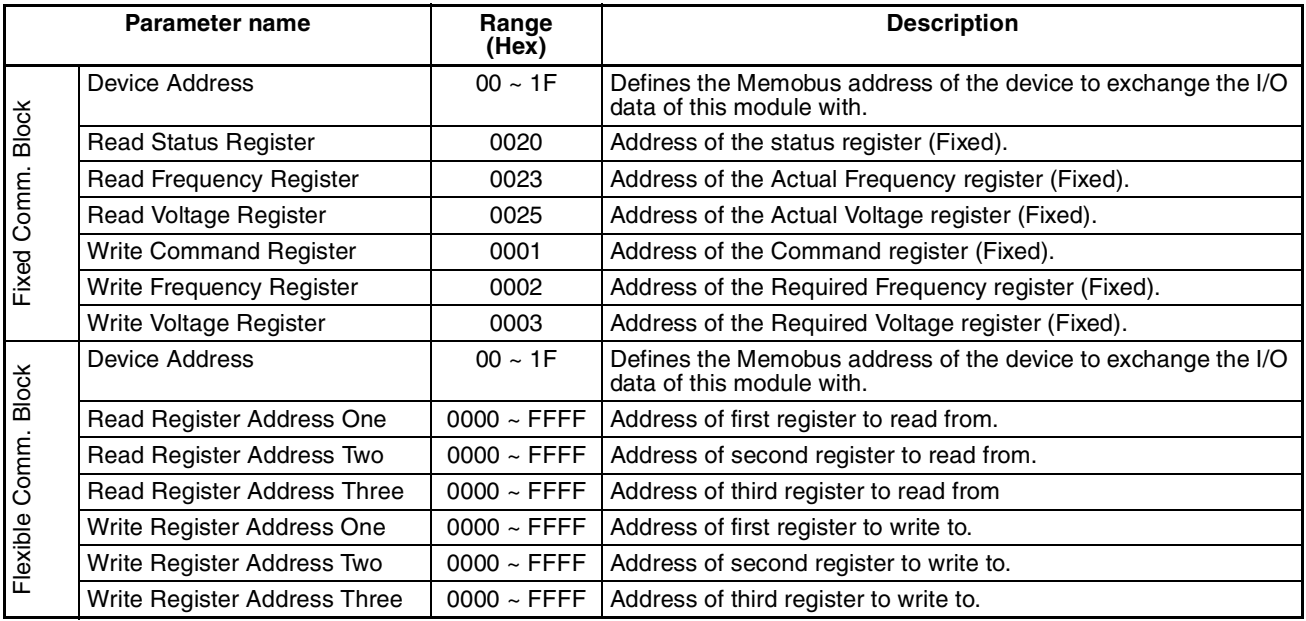

## **3-7 PROFIBUS Diagnostics**

The PRT1-SCU11 provides extended diagnostics over PROFIBUS to notify the PROFIBUS DP Master of the Unit's status and the status of the RS-422A/ RS-485 communication. These extended diagnostics are sent to the Master unit via a PROFIBUS Diagnostics message. These messages are only sent up on occurrence of the error or status event.

A PROFIBUS Diagnostics message will contain 6 standard diagnostics bytes, followed by the Extended diagnostics bytes, in case any extended diagnostics data is available. The extended diagnostics bytes as produced by the PRT1- SCU11 are shown below.

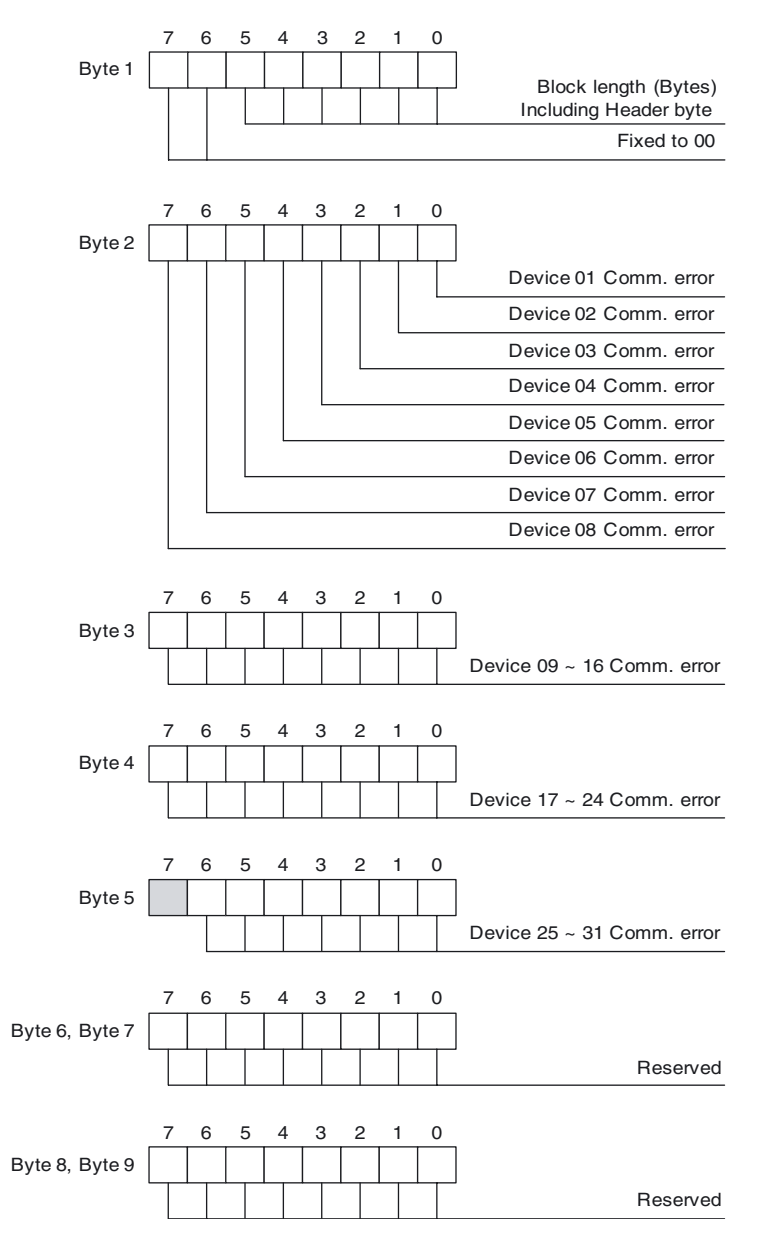

- **Note** 1. Byte 1 in the figure above represents the 7th byte in a diagnostics message. The first 6 bytes (not shown here) are standard diagnostics.
	- 2. If a bit flag in byte 2 to 5 is ON, the corresponding device on the RS-422A/ RS-485 network is not responding or it has reported a communication error.

## **3-8 Auxiliary RS-232C interface**

The PRT1-SCU11 provides an RS-232C interface, behind a cover lid on the front of the Unit. This interface allows a user to connected an IBM compatible computer with a serial port and send and receive data to a Compoway-F, or K-Format device using the software package CX-Thermo.

Equally, when Memobus has been selected as the protocol, the RS-232C interface can be used to transfer commands from CX-Drive and the Varispeed F7 Inverter.

**Using CX-Thermo** Before using CX-Thermo DIP-switch 4 must be set on, a group of four DIPswitches is located on the front of the PRT1-SCU11 Unit.

**Note** CX-Thermo is not shipped with the PRT1-SCU11.

 $\sqrt{!}$  WARNING When DIP-switch 4 is switched on, the PRT1-SCU11 will stop the data exchange with the PROFIBUS Master. The PROFIBUS DP interface will stay inactive until switch 4 is switch off.

When DIP-switch 4 is set on:

- The diagnostics indicates Slave Not\_Ready.
- FERR LED is switched off.
- COMM LED starts flashing.
- FCOM start flashing.
- BF LED is switched off.

To connect with the PRT1-SCU11 use an auxiliary RS-232C compatible interface on an IBM compatible computer and a standard Omron RS-232C PLC cable e.g. (CS1W-CN226).

**Note** The interface connection is not galvanically isolated.

The baud rate settings are the same as used for the Compoway-F interface, as set through the associated DIP-switches.

To connect with the unit use the second button in the menu, starting from the left, see figure below.

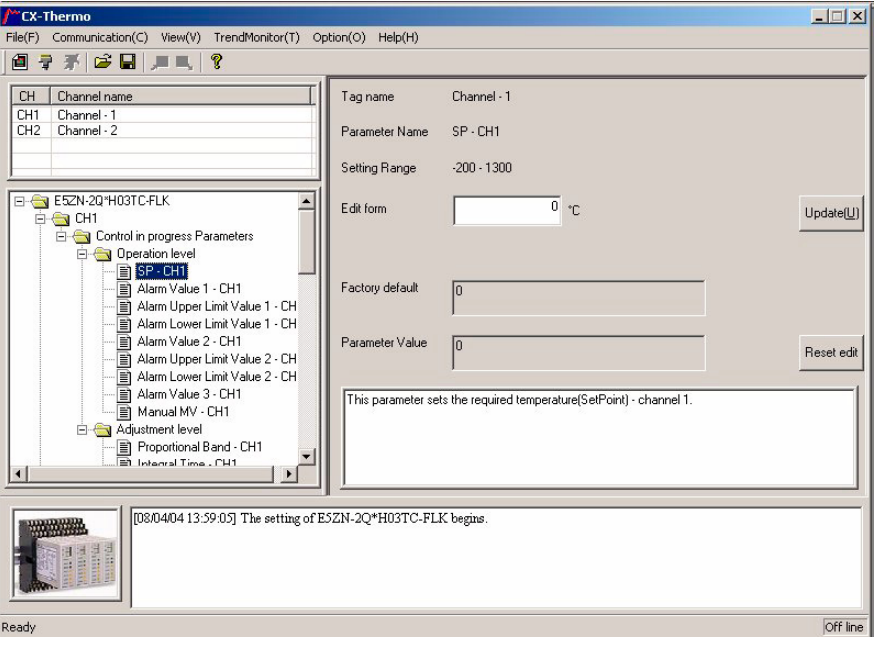

When connected with CX-Thermo you can configure the required Temperature Controller. For detailed information please use the ThermoTool online help and read the manual of the used Temperature Controller.

- **Note** Make sure that the baud rate settings in CX-Thermo is the same as selected on the PRT1-SCU11 with DIP-switch 1 and 2. It is required to use the following communication format:
	- Data length: 7 bits
	- Stop bit length: 2 bits
	- Parity: even

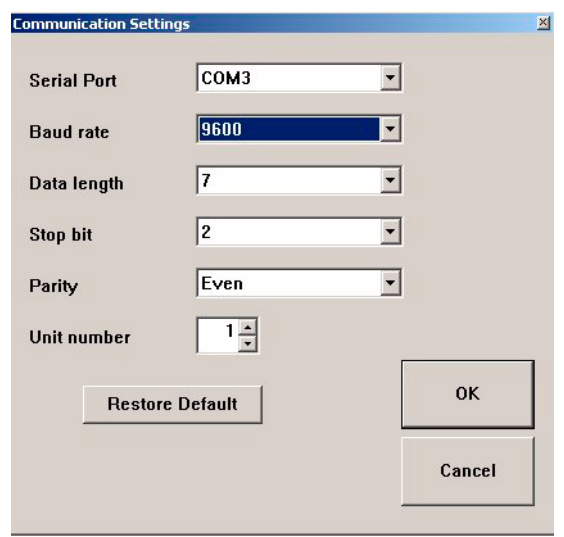

# **SECTION 4 Troubleshooting and Maintenance**

This section describes the troubleshooting procedures and maintenance operations needed to keep the PROFIBUS network optimally working.

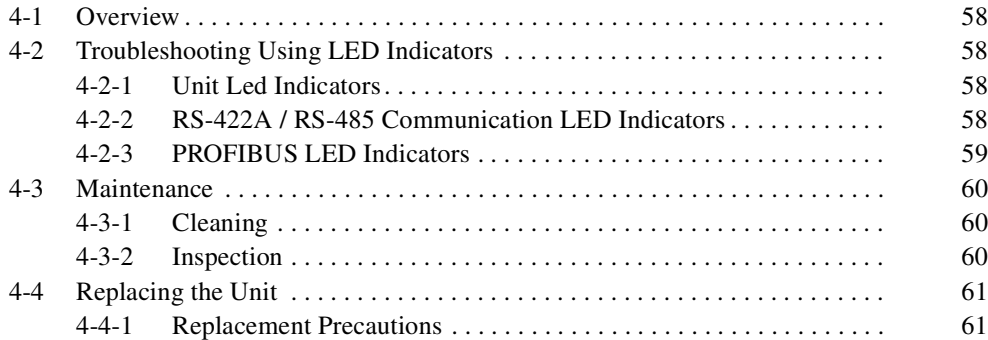
### **4-1 Overview**

The PRT1-SCU11 has several LED indicators, allowing the user to troubleshoot and check the operation.

These LED indicators are:

- RUN, indicates normal operation.
- ERR, fatal error.
- FCOM, RS-422A / RS-485 communication.
- FERR, communication error on RS-422A / RS-485.
- COMM, communication with PROFIBUS Master.
- BF, all communication with the PROFIBUS Master has lost or configuration/parameter error occurs.

The LED's can be categorized into 3 categories.

- 1. Unit LED indicators.
- 2. RS-422A / RS-485 Communication LED indicators.
- 3. PROFIBUS communication LED indicators.

## **4-2 Troubleshooting Using LED Indicators**

### **4-2-1 Unit Led Indicators**

The Unit LED's indicate the status of the PRT1-SCU11. These are the two highest LED's. In the next table there is an overview of all possible LED states of the two Unit LED's. A description of the error and a possible solution to solve the error.

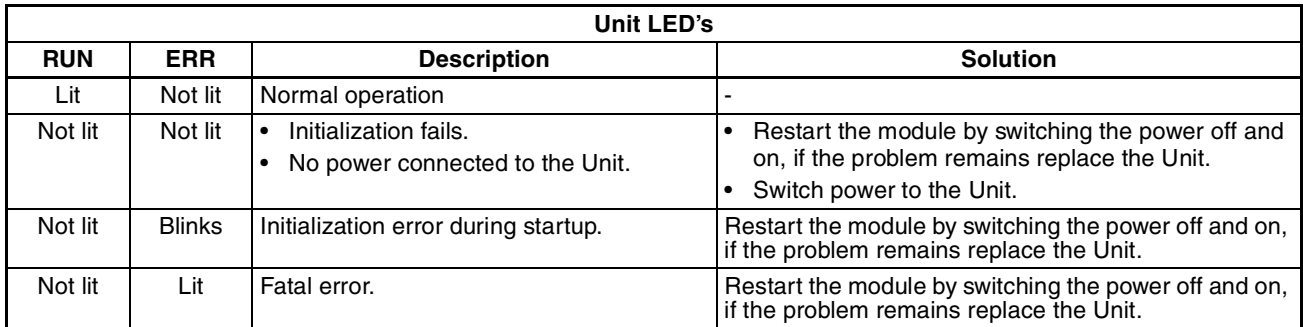

### **4-2-2 RS-422A / RS-485 Communication LED Indicators**

The Unit LED indicators show the status of the communication with Compoway-F, Host Link, K-Format or Memobus over RS-422A / RS-485. These are the two LED's in the middle. In the next table an overview of all possible LED states of the two LED indicators, a description of the error and a possible solutions to solve the error are presented.

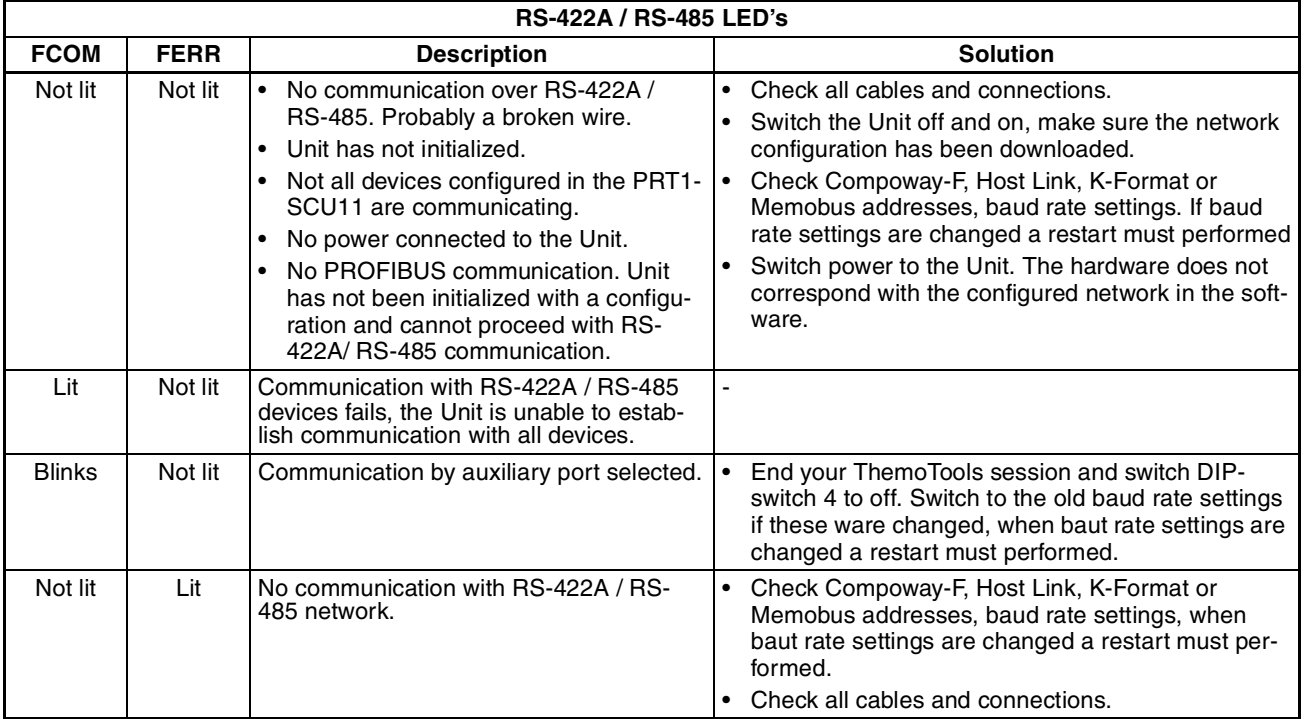

### **4-2-3 PROFIBUS LED Indicators**

The Unit LED indicators show the status of the communication with PROFI-BUS. These are the two lowest LED's. In the next table an overview of all possible LED states of the two PROFIBUS LED indicators, a description of the error and a possible solutions to solve the error are presented.

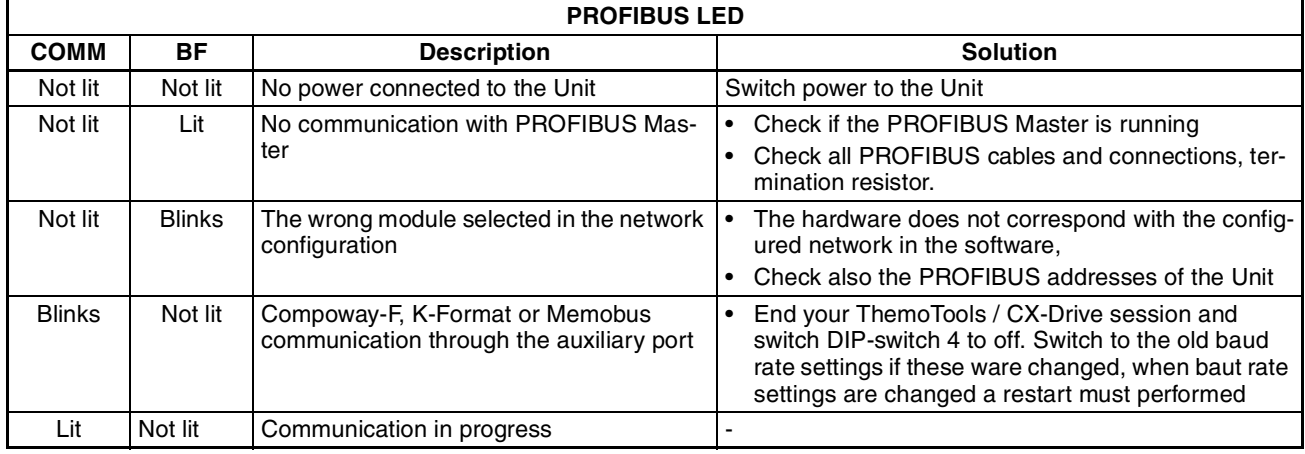

### **4-3 Maintenance**

This section describes the routine cleaning and inspection recommended as regular maintenance.

### **4-3-1 Cleaning**

Clean the PRT1-SCU11 regularly as described below in order to keep it in an optimum operating condition.

- Regularly wipe the Unit with a dry, soft cloth.
- If a spot cannot be removed with a dry cloth, dampen the cloth with a neutral cleaner, wring out the cloth and wipe the Unit.
- $\hat{A}$  Caution Never use volatile solvents such as paint thinner, benzine or chemical wipes. These substances could damage the surface of the Unit.

### **4-3-2 Inspection**

Be sure to inspect the system periodically to keep it in optimum operating condition. In general, inspect the system once or twice a year, but more frequently if the system is used in high temperature or high humidity environments or dirty/dusty conditions.

**Inspection Equipment** Prepare the following equipment before inspecting the system.

### **Required Equipment**

Phillips type screwdriver, multimeter, alcohol, and a clean cloth.

### **Optional Test Equipment**

Depending on system conditions, a synchroscope, oscilloscope, thermometer or hygrometer (to measure humidity) might be needed.

**Inspection Procedure** Check the items in the following table and correct any that are below standard.

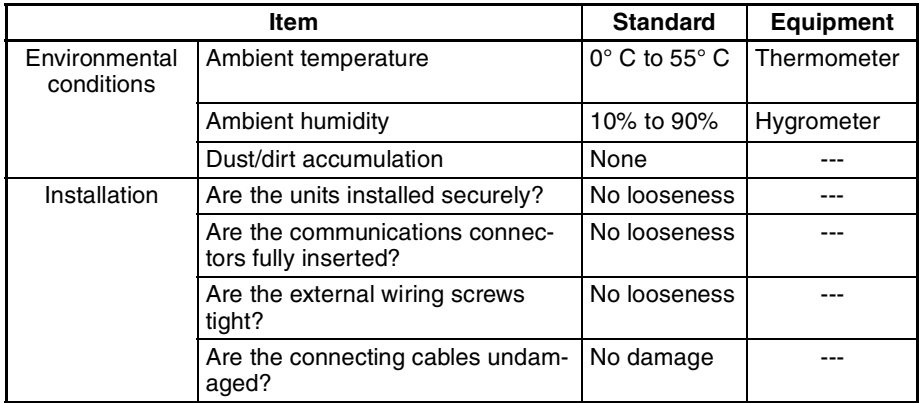

# **4-4 Replacing the Unit**

### **4-4-1 Replacement Precautions**

The PRT1-SCU11 is a network device. If the Unit is damaged, it will effect the entire Network, so always ensure repairs are undertaken immediately. It is recommended to have a spare PRT1-SCU11 on hand so that repairs may be conducted quickly.

**Replacement Precautions** Observe the following precautions when replacing the Unit.

- Always turn OFF the power before replacing the Unit.
- Ensure that the new Unit is not faulty.
- If a poor connection is suspected of causing the malfunction, clean the connectors using a clean, soft cloth and industrial-grade alcohol. Remove any lint or threads left from the cloth, and remount the Unit.
- When returning a faulty unit for repair, always attach a detailed fault report to the unit and return it to the nearest OMRON dealer.
- **Note** 1. In order to prevent faulty operation be sure to turn off the power to all master and slave devices before replacing the Unit.
	- 2. When replacing the Unit, do not reconnect it to the Network before carrying out the procedures listed below.

# **Appendix A Memory Mapping**

# **A-1 Memory Mapping for Compoway-F Devices**

The table below lists the Mapping of individual parameters in the Basic and Extended on to the applicable Temperature Controller variable areas.

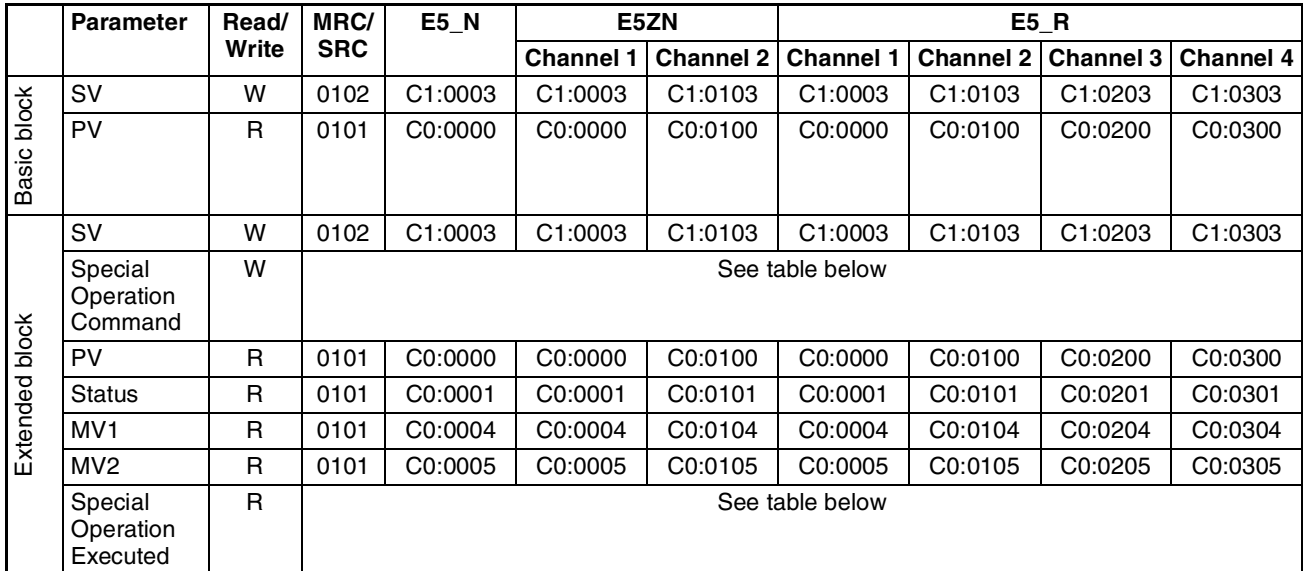

The table below lists the command codes used by the PRT1-SCU11 to translate the Special Operation Commands to mini FINS messages.

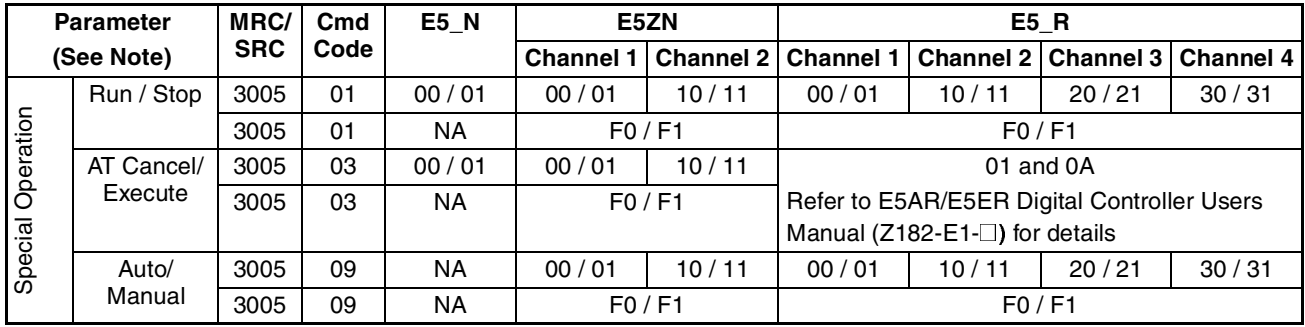

**Note** Each type of command lists two possible channel addressing methods: the first row specifies commands for individual channels, the second row the command for all channels.

# **A-2 Parameter / Command Mapping for K-Format Devices**

The table below lists the Mapping of individual parameters in the Basic and Extended blocks on to the E5AK/ E5EK Intelligent Digital Controller. Refer to the E5AK and E5EK Operation Manuals (H083-E1-@, H085-E1-@) for more information.

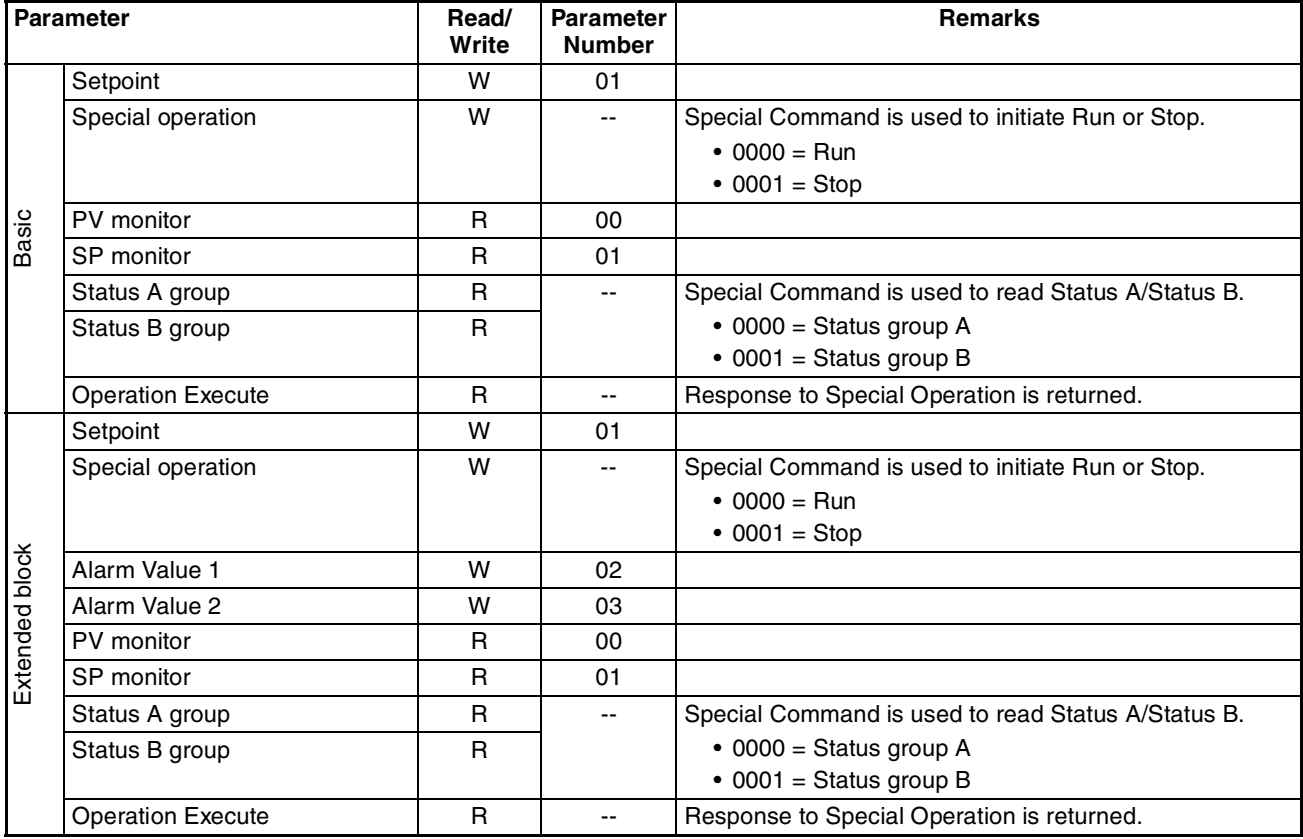

*Memory Mapping* **<b>Appendix A** 

# **A-3 Parameter / Command Mapping for Memobus Devices**

The table below lists the Mapping of individual parameters in the Fixed and Flexible I/O blocks on to the OYMC Varispeed F7 Inverter. Refer to the F7 Inverter's Operation Manual (YEG-TOE-S616-55.1-OY) for more information.

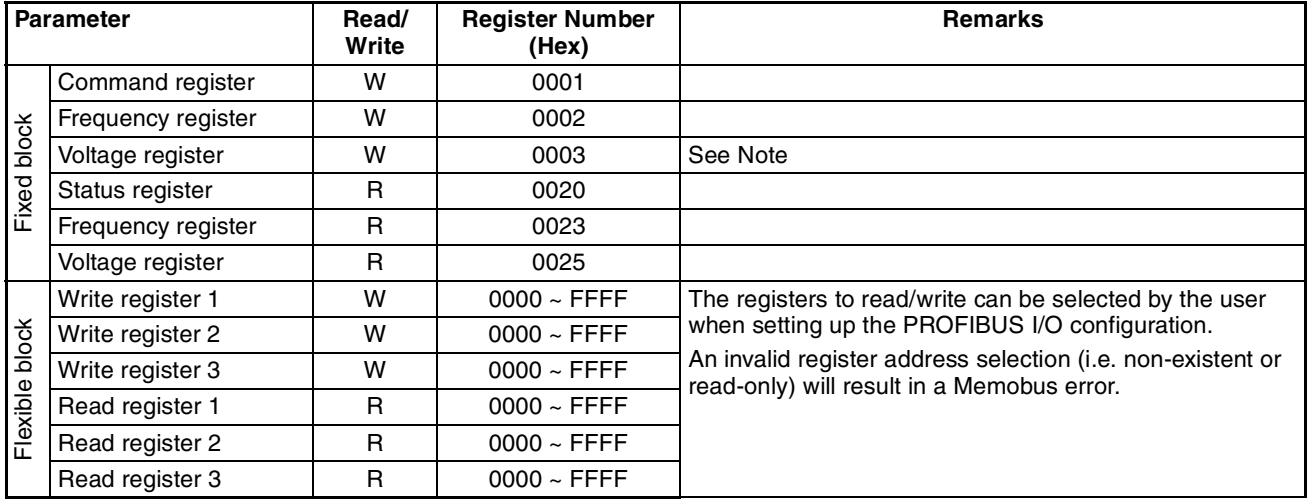

**Note** Being able to write to the voltage register, a special firmware version - VSF108981 - for the Varispeed F7 Inverter is required. Contact your supplier on how to obtain this firmware upgrade.

# **Appendix B**

# **Function Block Programming**

### **B-1 Introduction**

In order to facilitate the data transfer to and from Temperature Controllers from a CS1/CJ1W-PRM21 PROFI-BUS DP Master via the PRT1-SCU11, OMRON provides a number of PLC Function Blocks. These function blocks can be used in the CS1/CJ1 PLC program to assemble the output data or extract the input data from the CS1/CJ1W-PRM21 PROFIBUS Master I/O data areas. This appendix describes these function blocks.

**Note** Function Blocks are only supported by CX-Programmer version 5.0 and higher.

### **B-2 Basic / Extended Function Blocks**

A total of 10 function blocks are provided for the basic and extended I/O configuration blocks for the E5\_N, E5ZN and E5\_R Temperature controllers. The table below lists the specifics of these function blocks.

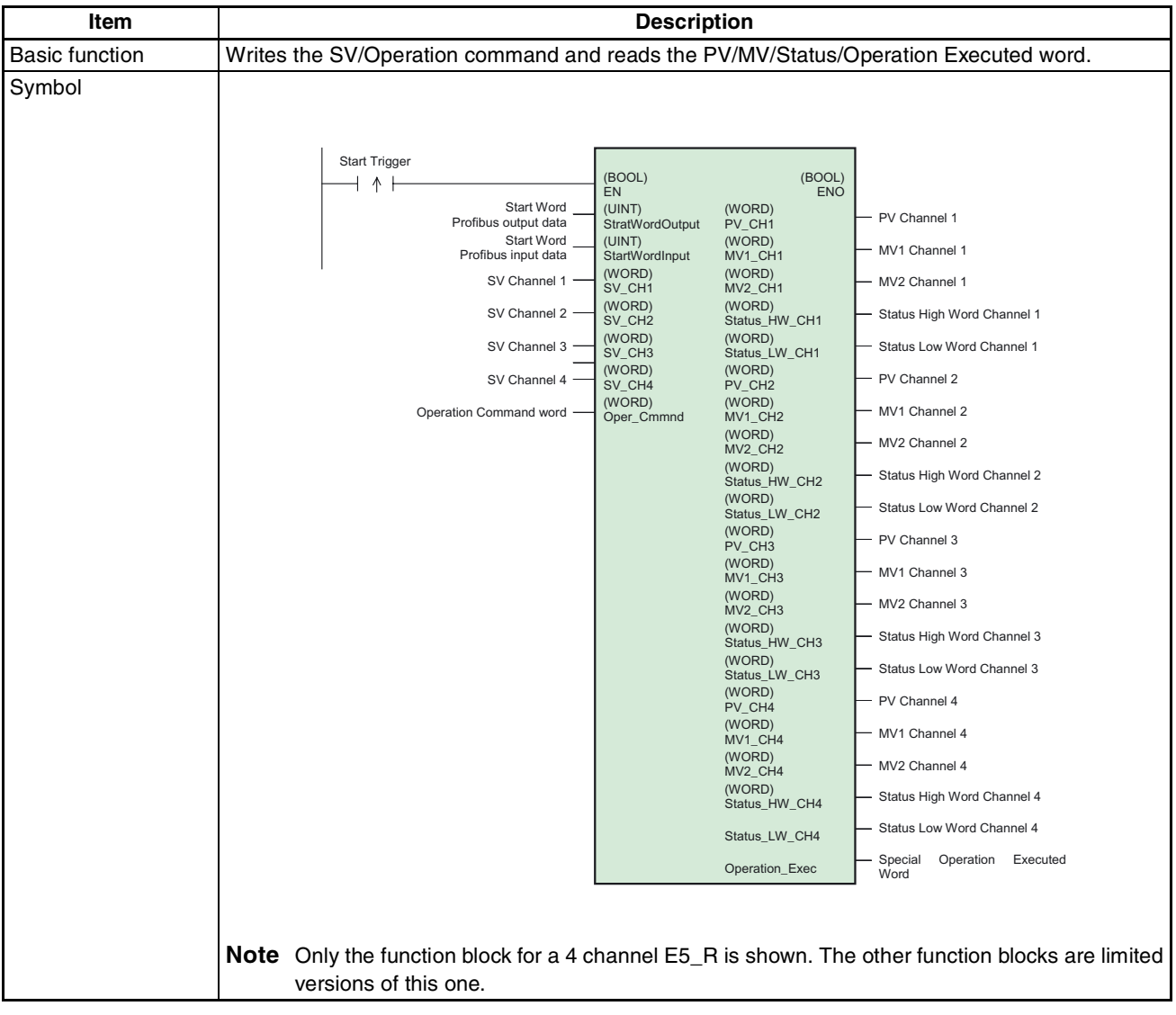

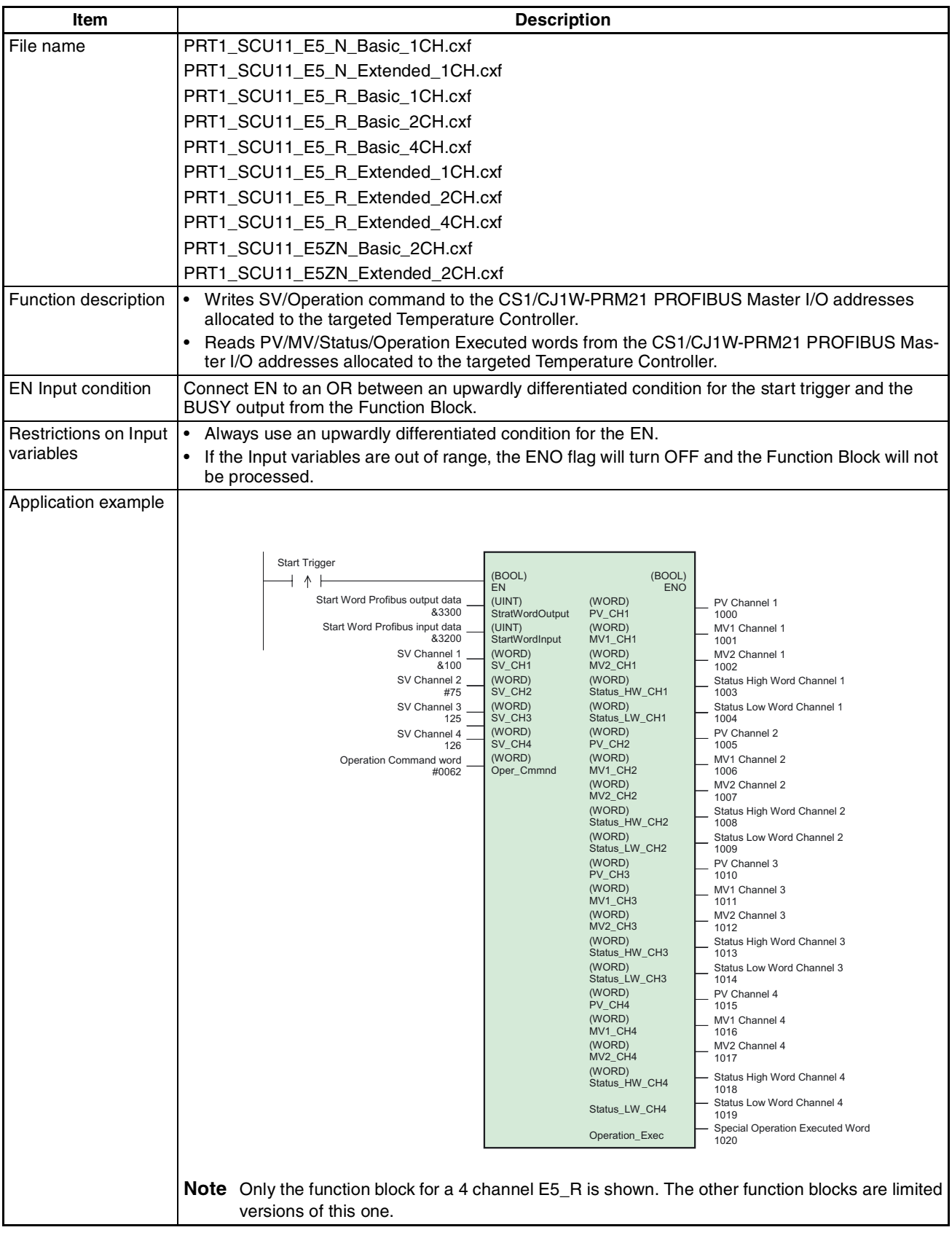

The table below lists the Input and Output variables for the basic / extended function blocks.

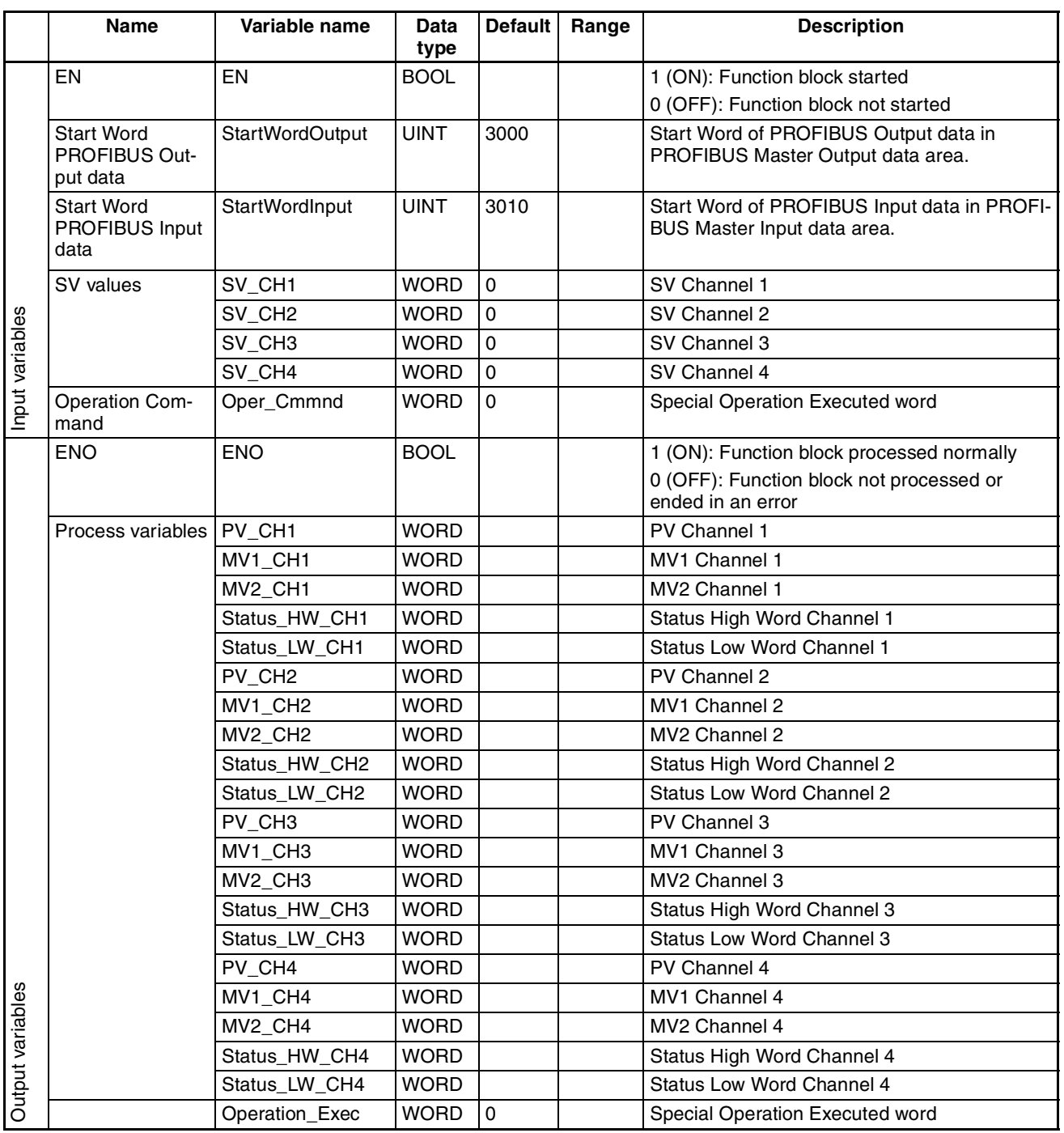

**Note** The table lists all possible variables for the maximum size function block, i.e. the Extended block for the E5\_R. For other basic / extended function blocks subsets of variables apply.

## **B-3 Operate Function Block**

The Operate Function Block facilitates the transmission of aN OPERATE command to a specific temperature Controller (refer to section 3-3-4 Free Communication Blocks). The table below lists the specifics of this function block.

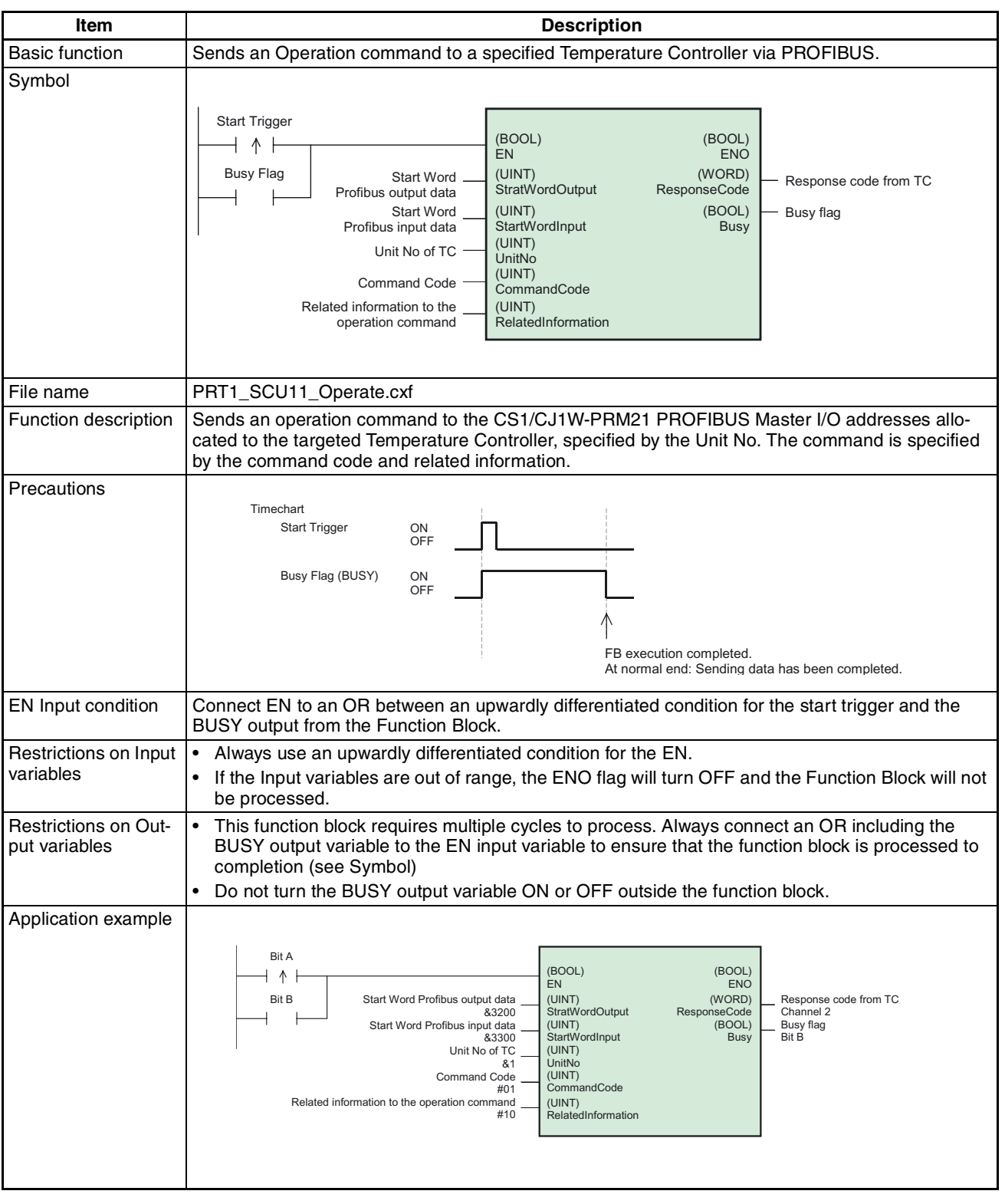

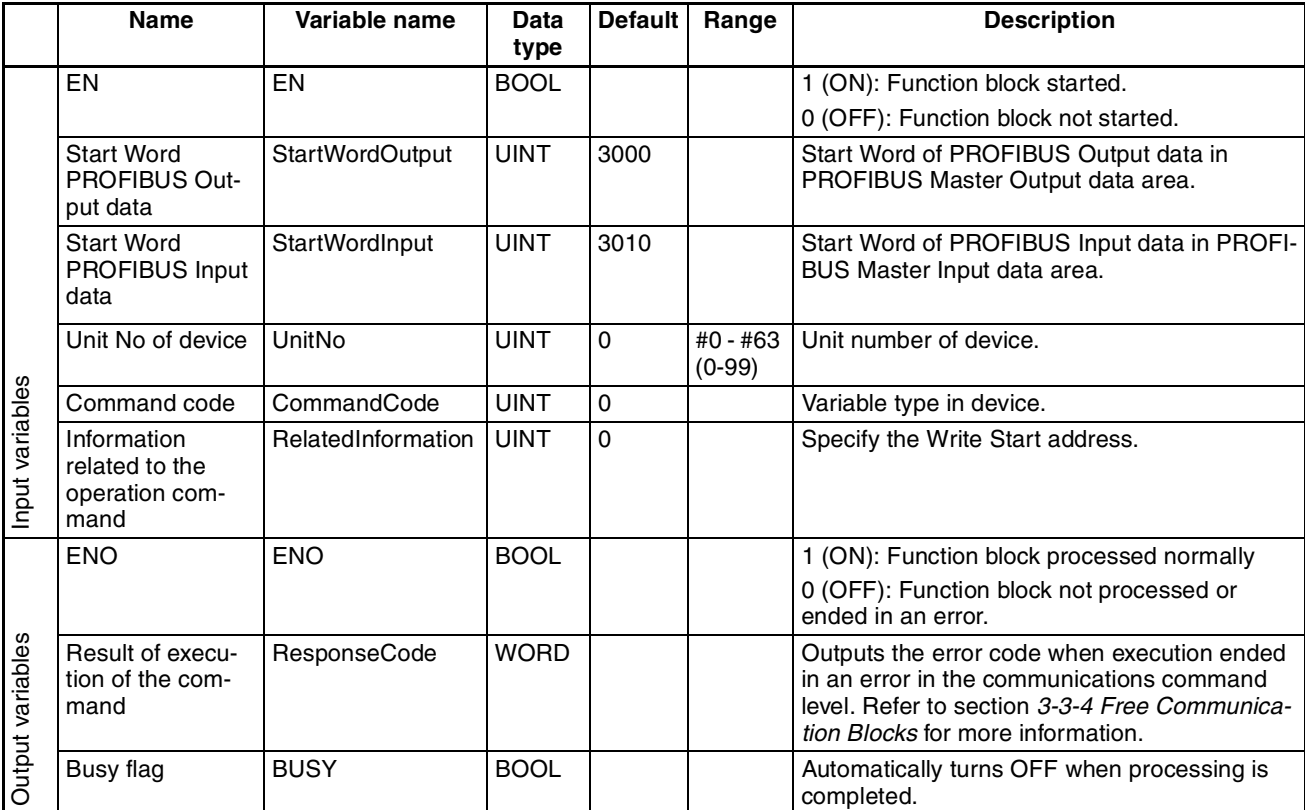

The table below lists the Input and Output variables for the Operate function block.

### **B-4 Read Function Block**

The Read Function Block facilitates the transmission of a READ command to a specific temperature Controller (refer to section 3-3-4 Free Communication Blocks). The table below lists the specifics of this function block.

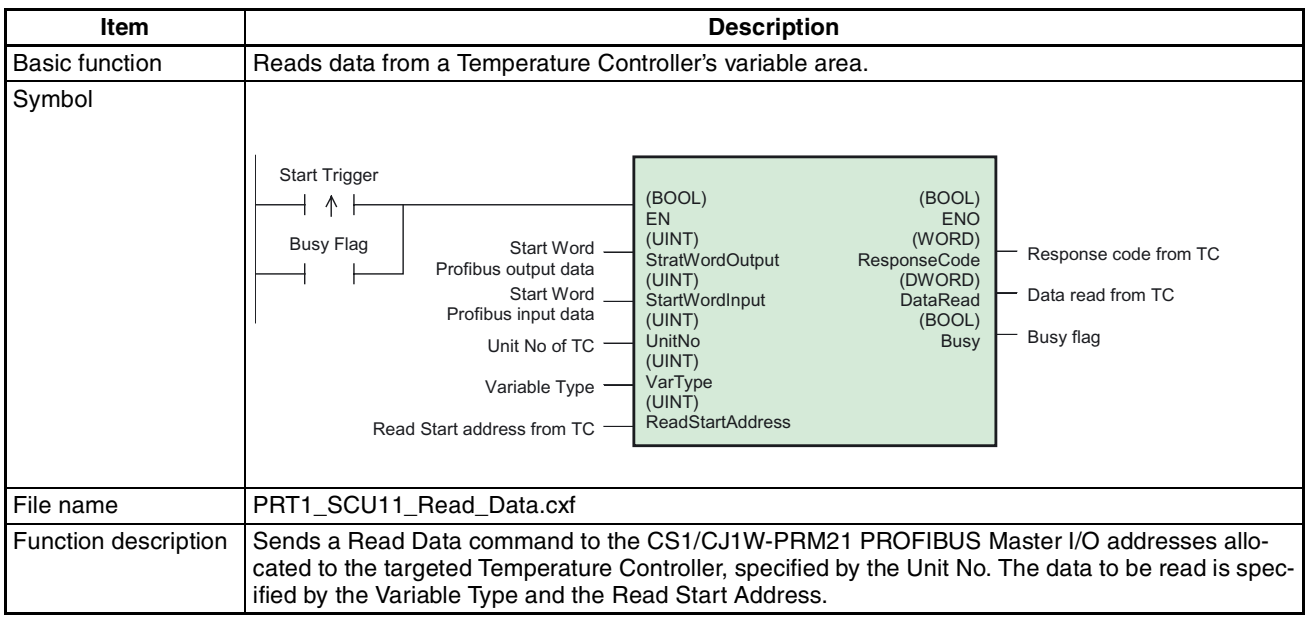

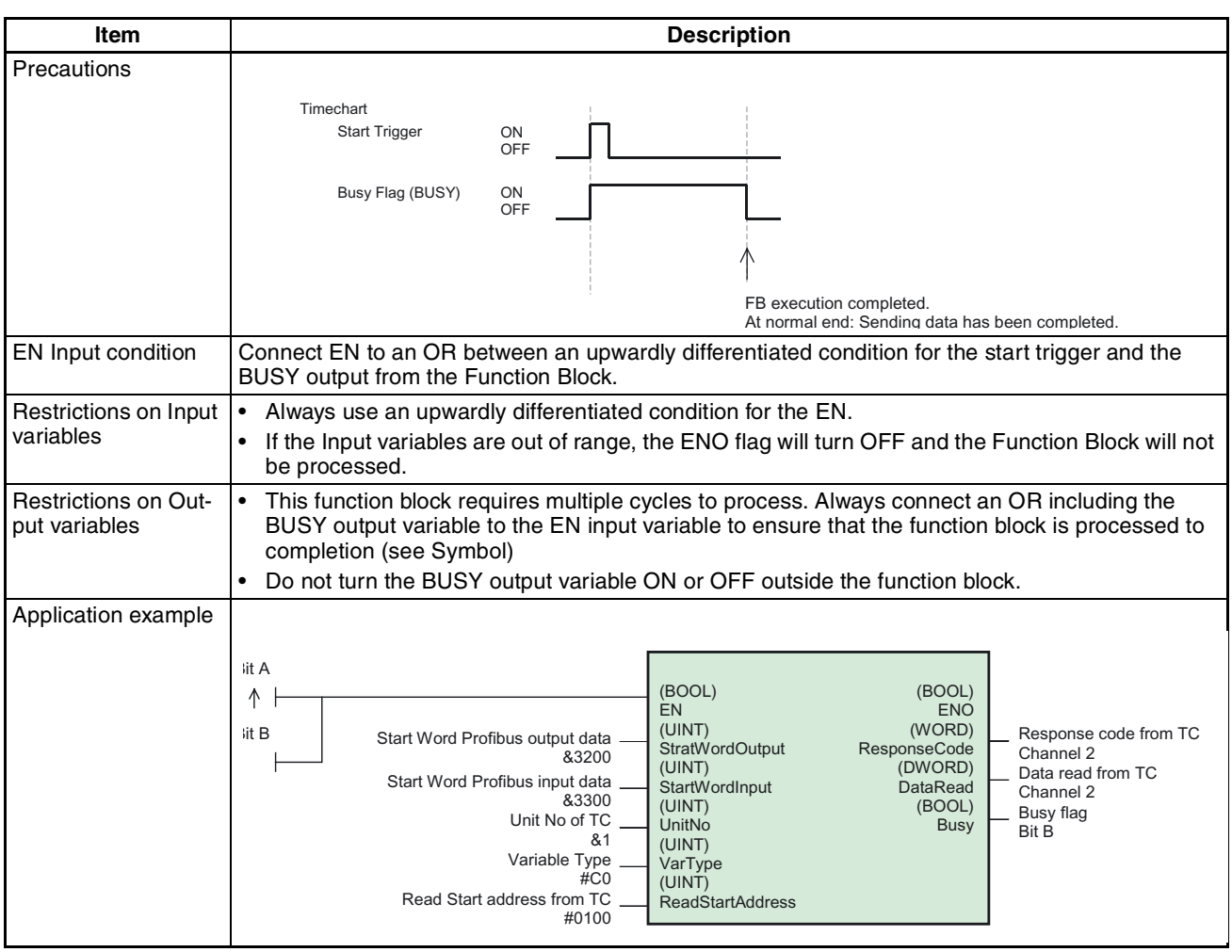

### The table below lists the Input and Output variables for the Read function block.

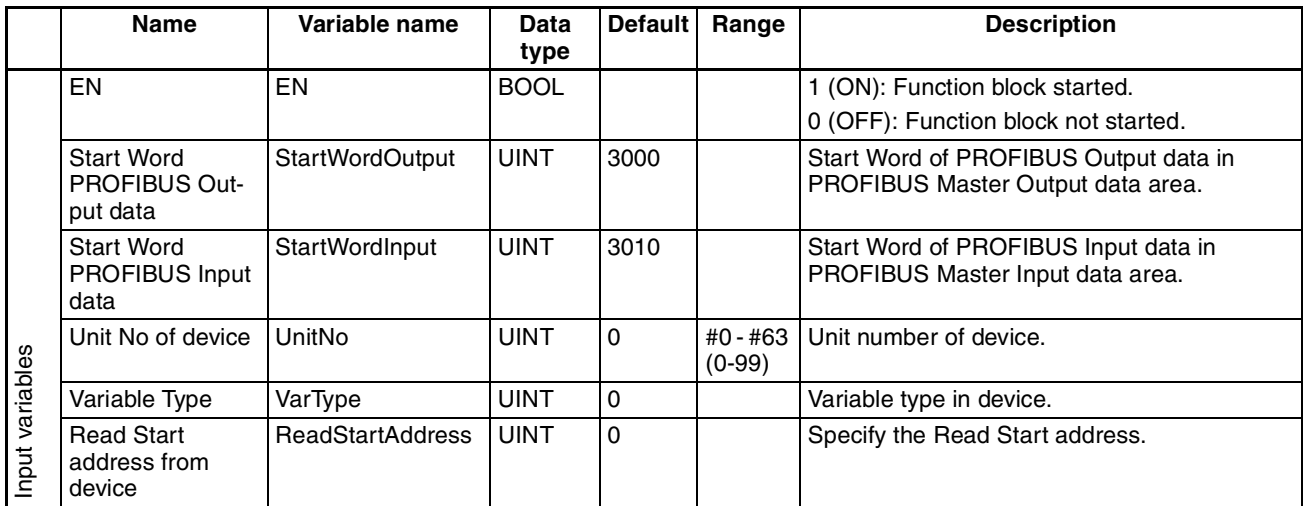

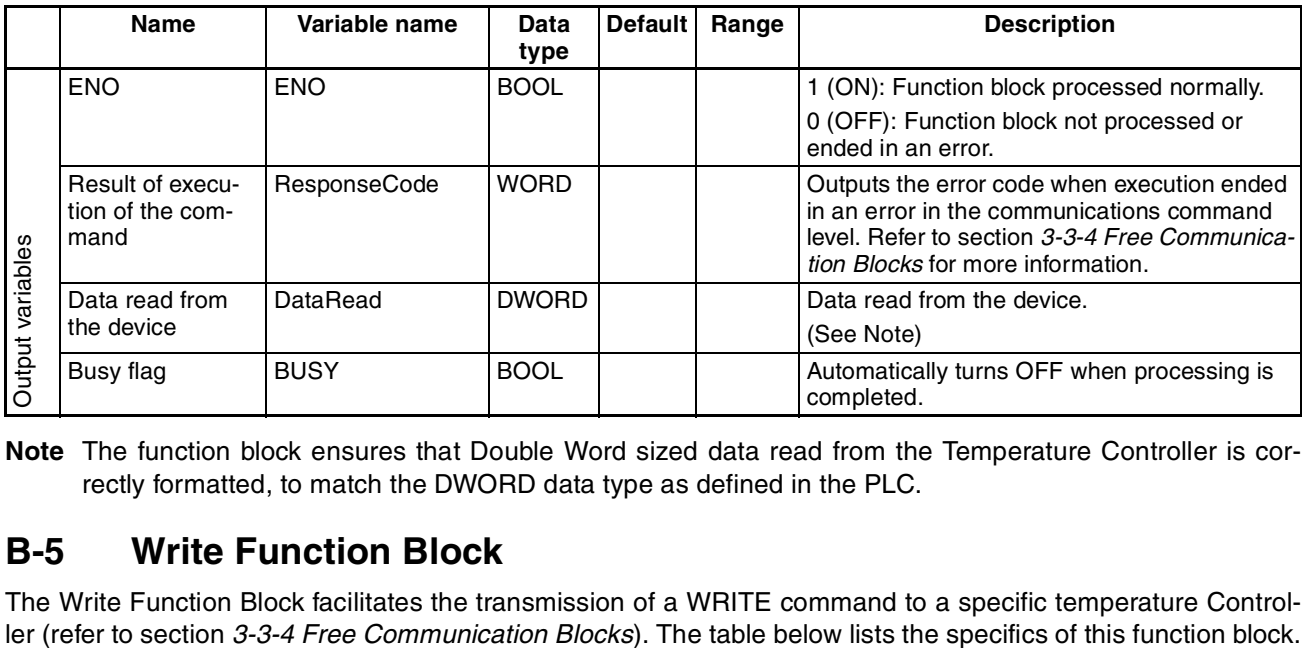

**Note** The function block ensures that Double Word sized data read from the Temperature Controller is correctly formatted, to match the DWORD data type as defined in the PLC.

### **B-5 Write Function Block**

The Write Function Block facilitates the transmission of a WRITE command to a specific temperature Controllier (refer to section 3-3-4 Free Communication Blocks). The table below lists the specifics of this function block.

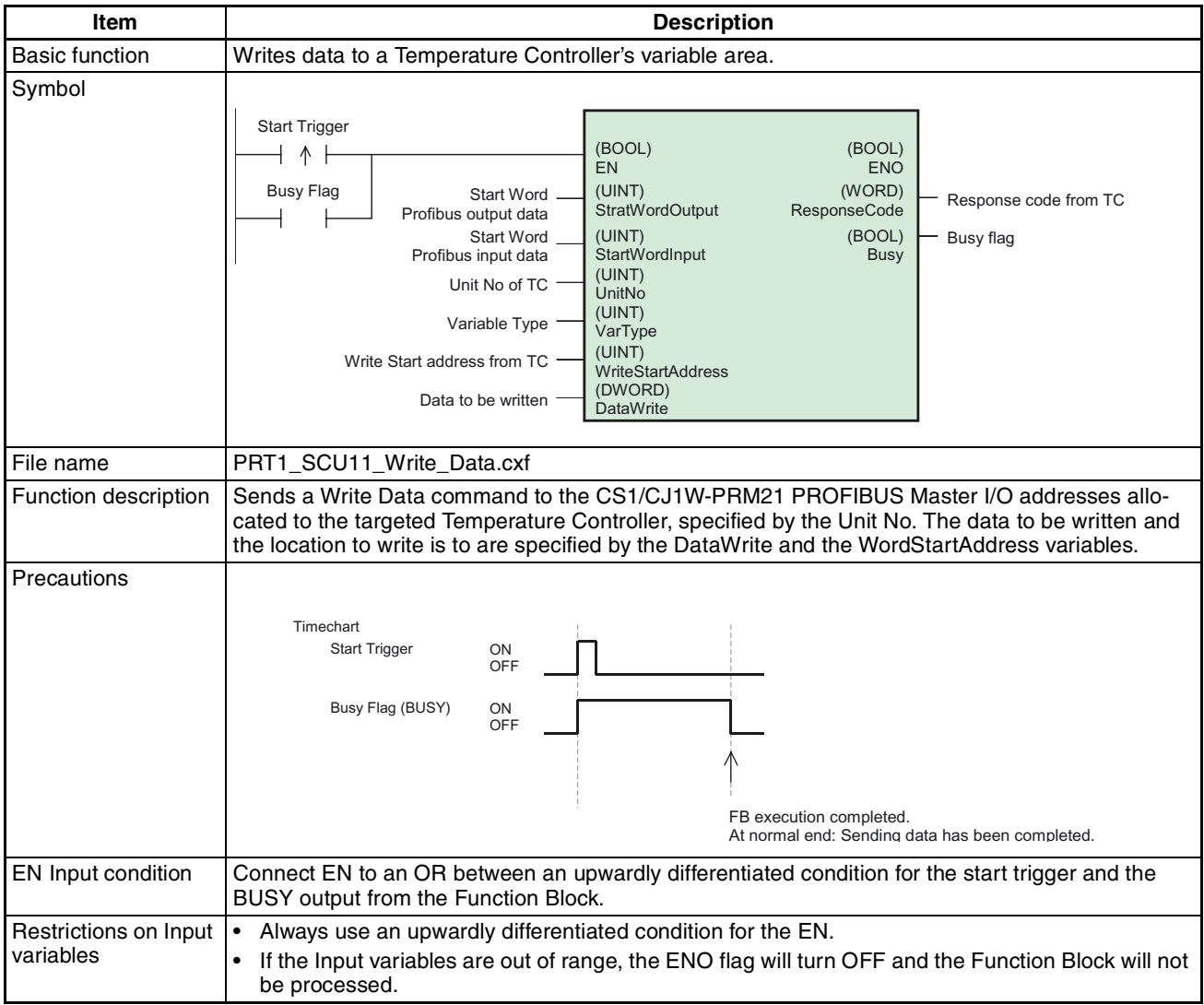

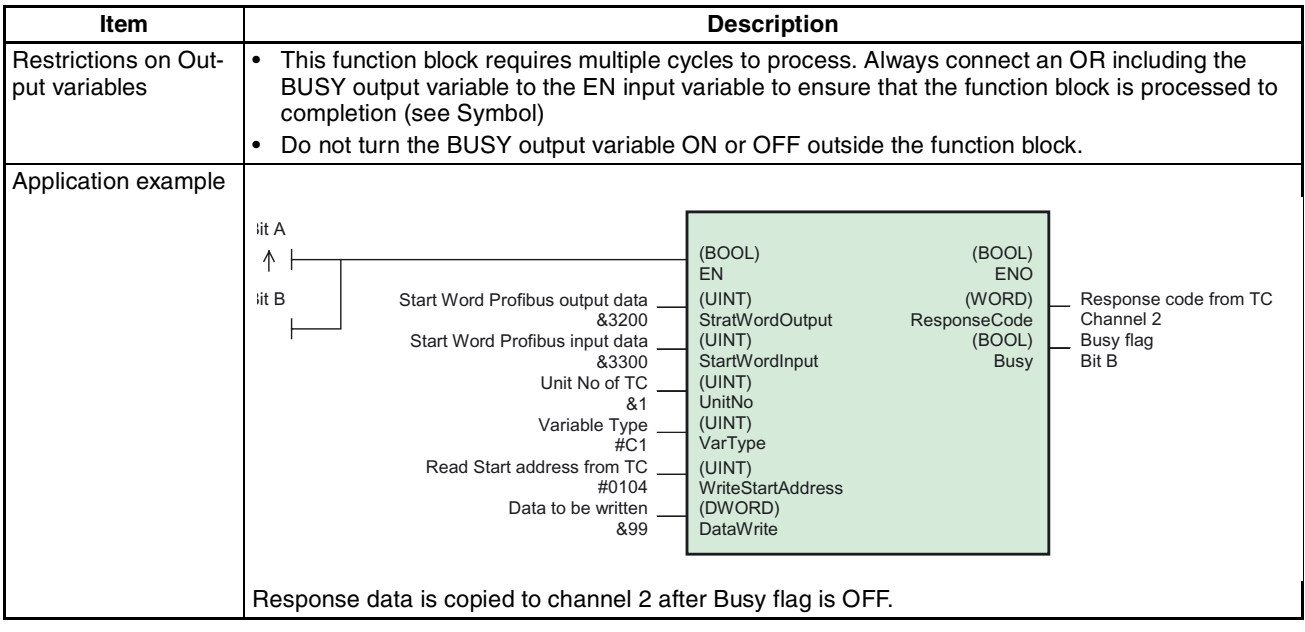

The table below lists the Input and Output variables for the Write function block.

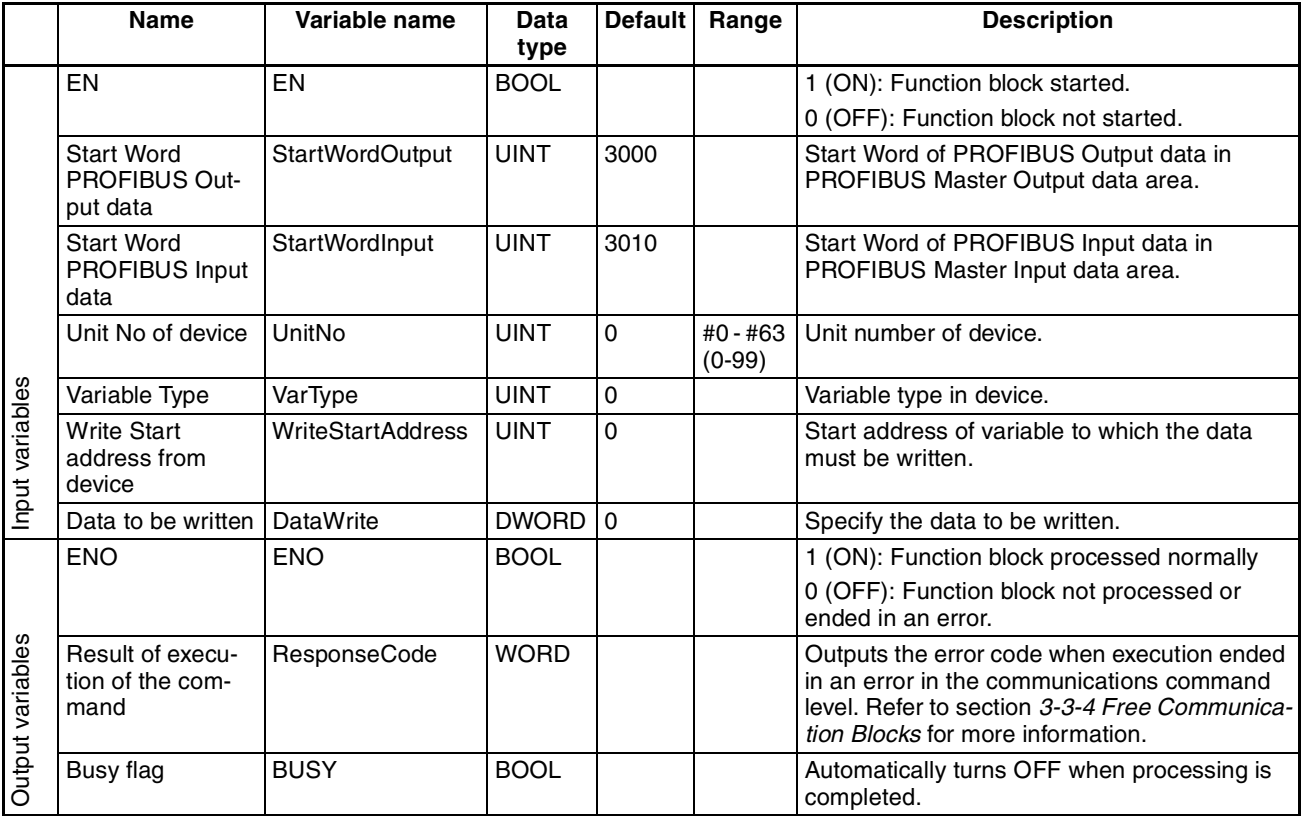

**Note** The function block ensures that Double Word sized data written to the Temperature Controller is correctly formatted.

# **Index**

# **Numbers**

110 mH Inductor, 33 220 ohm resistor, 33 2-wire, 24 3-3-1 Using CX-Thermo, 54 4-wire, 24, 27

# **A**

About Manual, ix A-line, 21 Auto-CLEAR, 6 Auxiliary RS-323 interface, 54

# **B**

Basic Operating Procedure, 14 Baud rate, 12, 20, 22, 32, 54 BF, 19, 54, 58, 59 B-line, 21 Broadcast, 5, 47 Bus Access Protocol, 2 Bus fail, 19 Bus Termination, 33 Bus termination, 33

# **C**

Cable, 32, 34 Cable Length, 32 Cable length, 3 Cable shield connection, 34 Channel numbers, 43 Chk\_Cfg, 19 Class 1, 4 Class 1 Master, 4 Class 2, 4 Class 2 Master, 4 Cleaning, 60 CLEAR, 5, 6 COMM, 19, 54, 58, 59 Command code, 43 Command word, 42 Common parameters, 38 Communication Broadcast, 5

Multicast, 5 Multi-peer, 5 Communication fails, 44, 48 Communication format, 22 Communication Medium, 31 Compoway-F, 9 Configuration, 6, 35 Connector, 12, 21, 34 Bus cable connector, 34 DGND, 22 RTS, 21 VP, 22 CX-Profibus, 35, 36, 40, 44, 49 CX-Thermo, 54, 55

# **D**

Data length, 55 Data\_Exchange, 19 Declaration of Confirmity, xv Device profile, 4 Diagnostic, 5, 13 Digital Panel Meter, 25 Dimensions, 13 DIN-rail, 23 DIP-switch, 20 DIP-switches, 18 Download configuration, 35 DTM Configuration, 36

## **E**

E5AK/E5EK Connection, 28 Wiring, 28 RS-422, 28 E5AR, 8, 26 E5ER, 26 E5ZN, 8, 25 Electro-magnetic compatibility, 34 EMC directive, xv EN50170, 2, 21 Environment, 11 ERR, 19, 58 Error code, 43 Extensive Diagnostics, 5 External Dimensions, 13

### *Index*

# **F**

F7 Inverter Connection, 29 Wiring, 29 RS-422, 29 RS-485, 30 Fail-safe, 6 FCOM, 19, 54, 58, 59 FDT/DTM FDT Container application, 7 FDT/DTM Concept, 7 FERR, 19, 54, 58, 59 Fixed communication block, 40, 41, 48, 51 Fixed communication blocks, 40 Flexible communication blocks, 40 Free communication block, 40 Free Communication Blocks, 9 Free communication blocks, 40, 44 Front case, 11

# **G-H**

Galvanically isolated, 54 **Gateway** Compoway-F, 9 Configuration, 10 Free Communication Blocks, 9 I/O Data, 9 setup, 8 Special operations, 9 Troubleshooting, 10 unit, 8 Generic slave DTM Configuring, 35 I/O Configuration Appending, 36 Inserting, 36 Ground, 34 GSD File DTM, 8 GSD file, 7, 36 DP-master, 7 DP-slave, 7 General Section, 7 Language, 7 GSD File Language, 7 GSD-file, 7, 35 Host Link, 9, 10, 50

### **I**

I/O configuration, 36

I/O Data, 9 I/O data, 11, 13 I/O module, 35 IEC 1158-2, 2 Inductor, 33 Inspection, 60 Inspection Equipment, 60 Inspection Procedure, 60 Installation, 11, 14 ISO-7498, 2

## **K**

K3GN Digital Panel Meter, 25 K-Format Fixed Communication blocks, 48 Free Communication blocks, 49 Operation Execute, 48 Parameters, 48 Wiring RS-422A, 28 RS-485, 28

## **L-M**

LED, 18, 58 BF, 19, 54, 58, 59 COMM, 19, 54, 58, 59 ERR, 19, 58 FCOM, 19, 54, 58, 59 FERR, 19, 54, 58, 59 RUN, 19, 58 LED Indicators Specifications, 19 LED indicators, 18, 58 Low voltage directive, xv MAC, 4 Maintenance, 60 Cleaning, 60 Inspection, 60 Manual About, ix Revision history, 79 Master, 4 Master Devices, 4 Maximum amount of data, 40 Maximum number of devices, 40 Maximum number of modules, 40 MCW151, 8, 9, 27 Memobus Fixed Communication blocks, 51 Flexible Communication blocks, 51

### *Index*

Parameters, 52 Wiring RS-422A, 29 RS-485, 30 Module parameters, 38 Monitoring Interval, 5 Master, 5 Slave, 6 Mounting, 23 Mounting Procedure, 23 MRC/SRC, 45 Multicast, 5 Multi-peer, 5

# **N**

Network operation modes Auto-CLEAR, 6 CLEAR, 6 Fail-safe State, 6 OFF-LINE, 6 OPERATE, 6 STOP, 6 Network structure, 31 Linear bus topology, 31 Repeater, 31 Tree topology, 31 Node address, 19, 30 Noise, 23 Not\_Ready, 54

# **O-P**

OFF-LINE, 6 **OMRON** Copyright notice, vi OPERATE, 6 Operation, 45 Operation mini FINS command, 45 **OSI** ISO-7498, 2 Layer 1, 2, 3 Layer 2, 2, 4 Layer 3, 3 Layer 7, 2 Medium Access Control, 4 OSI Layer 1, 2 and User Interface, 3 Polling Procedure, 4 Token Passing, 4 OSI reference model, 2 Parameters, 38 Common, 38

Module, 38 Parity, 55 Pheripheral setting, 21 Polling Procedure, 4 Precautions, 23 Application, xiii General, xii Operating Environment, xiii Safety, xii PROFIBUS, 2 Diagnostics, 53 PROFIBUS-DP, 2 PROFIBUS-FMS, 2 PROFIBUS-PA, 2

### **R**

R88A-MCW151-E, 8, 9, 27 Read, 45 Read mini FINS command, 45 Receiver line, 22 Repeater, 3 Replacement, 61 Response word, 42 Rotary switch, 19 RS-232C, 9, 12, 18, 54 RS-422, 9, 22 RS-422A, 27 RS-485, 3, 9, 22, 24, 25, 31 Cable Type, 32 RUN, 19, 58

# **S**

Safety Precautions, xii Sending Free Communication, 47 Services, 13 Set\_Prm, 19 Shielding, 34 shock resistance, 11 Slave, 4 Slave Devices, 4 Special Operation, 42 Special operations, 9, 41 Specifications, 10 Status word, 50 STOP, 6 Stop bit, 55 Stub Lines, 33

# **T**

Temperature Controller, 26 Temperature Controllers, 24 Termination resister, 12 Termination Resistor, 33 Token Passing, 4 Trademarks, vi Transmission Speed, 3 Transmission speed, 3 Troubleshooting, 10

# **U**

Unit replacement, 61 Precautions, 61 Using CX-Thermo, 54

# **V-W**

vibration resistance, 11 Watchdog, 37 Wire A, 34 Wire B, 34 Wiring, 34 Write, 45, 46 Write mini FINS command, 46

### **Revision History**

A manual revision code appears as a suffix to the catalog number on the front cover of the manual.

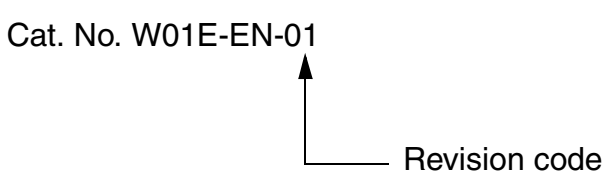

The following table outlines the changes made to the manual during each revision. The page numbers of a revision refer to the previous version.

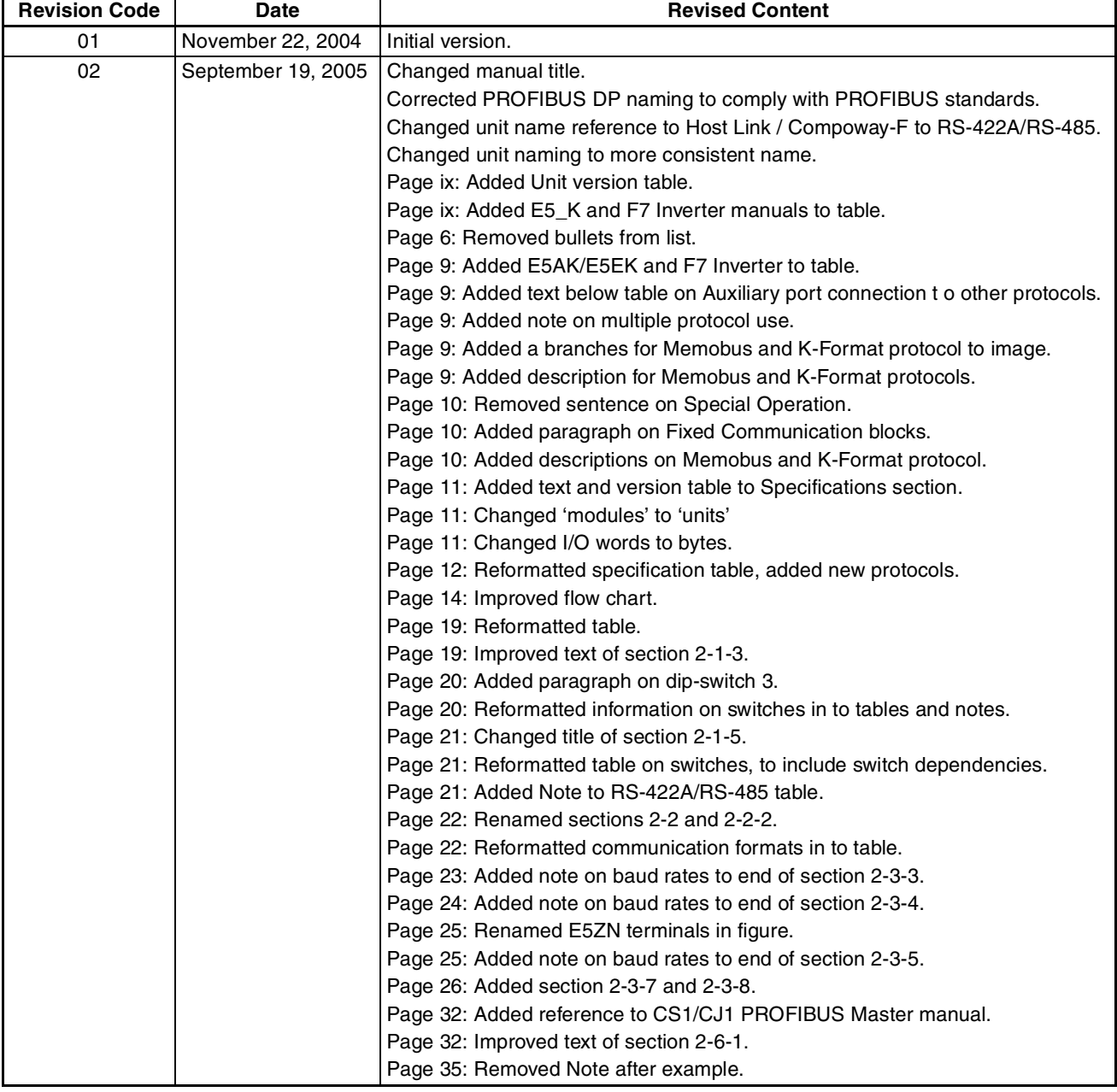

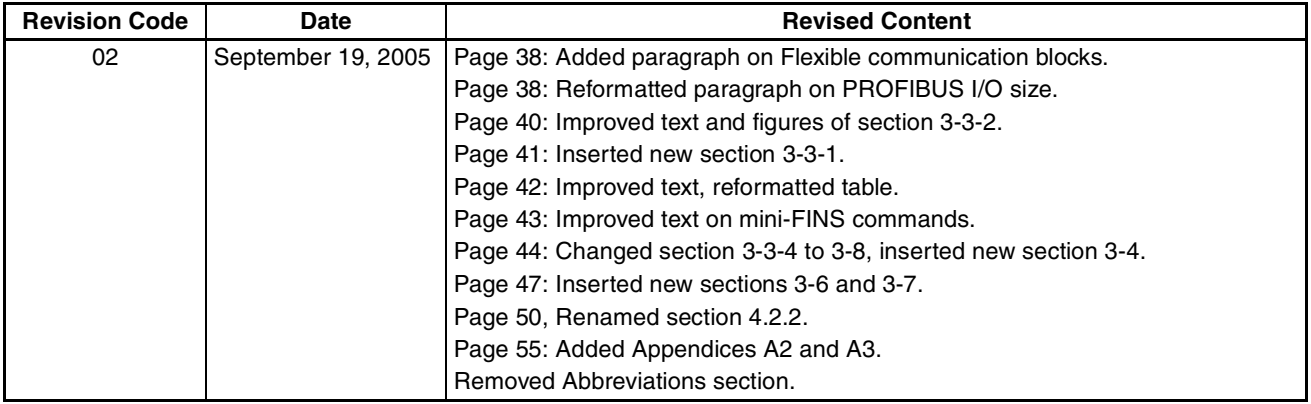

# **X-ON Electronics**

Largest Supplier of Electrical and Electronic Components

*Click to view similar products for* [Controllers](https://www.xonelec.com/category/electromechanical/industrial-automation/controllers) *category:*

*Click to view products by* [Omron](https://www.xonelec.com/manufacturer/omron) *manufacturer:* 

Other Similar products are found below :

[61FGPN8DAC120](https://www.xonelec.com/mpn/omron/61fgpn8dac120) [CV500SLK21](https://www.xonelec.com/mpn/omron/cv500slk21) [81550401](https://www.xonelec.com/mpn/crouzet/81550401) [H2CAC24A](https://www.xonelec.com/mpn/omron/h2cac24a) [H2CRSAC110B](https://www.xonelec.com/mpn/omron/h2crsac110b) [R88A-CRGB003CR-E](https://www.xonelec.com/mpn/omron/r88acrgb003cre) [R88ARR080100S](https://www.xonelec.com/mpn/omron/r88arr080100s) [R88A-TK01K](https://www.xonelec.com/mpn/omron/r88atk01k) [MR-](https://www.xonelec.com/mpn/hondaconnectors/mr50lf)[50LF+](https://www.xonelec.com/mpn/hondaconnectors/mr50lf) [E53E01](https://www.xonelec.com/mpn/omron/e53e01) [E53E8C](https://www.xonelec.com/mpn/omron/e53e8c) [E5C4Q40J999FAC120](https://www.xonelec.com/mpn/omron/e5c4q40j999fac120) [E5GNQ03PFLKACDC24](https://www.xonelec.com/mpn/omron/e5gnq03pflkacdc24) [B300LKL21](https://www.xonelec.com/mpn/omron/b300lkl21) [NSCXDC1V3](https://www.xonelec.com/mpn/omron/nscxdc1v3) [NT20SST122BV1](https://www.xonelec.com/mpn/omron/nt20sst122bv1) [C40PEDRA](https://www.xonelec.com/mpn/omron/c40pedra) [K31S6](https://www.xonelec.com/mpn/omron/k31s6) [K3TX-AD31A](https://www.xonelec.com/mpn/omron/k3txad31a) [89750101](https://www.xonelec.com/mpn/crouzet/89750101) [L595020](https://www.xonelec.com/mpn/crouzet/l595020) [SRM1-C02](https://www.xonelec.com/mpn/omron/srm1c02) [26546803](https://www.xonelec.com/mpn/crouzet/26546803) [26546805](https://www.xonelec.com/mpn/crouzet/26546805) [H7HP-C8D](https://www.xonelec.com/mpn/omron/h7hpc8d) [PWRA440A](https://www.xonelec.com/mpn/crouzet/pwra440a) [CPM1AETL03CH](https://www.xonelec.com/mpn/omron/cpm1aetl03ch) [3G2A5BI081](https://www.xonelec.com/mpn/omron/3g2a5bi081) [3G2A5IA122](https://www.xonelec.com/mpn/omron/3g2a5ia122) [3G2A5LK010E](https://www.xonelec.com/mpn/omron/3g2a5lk010e) [3G2A5OA223](https://www.xonelec.com/mpn/omron/3g2a5oa223) [3G2A5OD211](https://www.xonelec.com/mpn/omron/3g2a5od211) [3G2A5PS223E](https://www.xonelec.com/mpn/omron/3g2a5ps223e) [3G2A5RM001EV1](https://www.xonelec.com/mpn/omron/3g2a5rm001ev1) [3G2A5RT002EV1](https://www.xonelec.com/mpn/omron/3g2a5rt002ev1) [3G2A5SP002](https://www.xonelec.com/mpn/omron/3g2a5sp002) [3G2A6-](https://www.xonelec.com/mpn/omron/3g2a6id217) [ID217](https://www.xonelec.com/mpn/omron/3g2a6id217) [3G2A6LK202EV1](https://www.xonelec.com/mpn/omron/3g2a6lk202ev1) [3G2A9AL004E](https://www.xonelec.com/mpn/omron/3g2a9al004e) [32-436](https://www.xonelec.com/mpn/gcelectronics/32436) [C200HETL01E](https://www.xonelec.com/mpn/omron/c200hetl01e) [C200PCPD024](https://www.xonelec.com/mpn/omron/c200pcpd024) [KM50-E1-FLK](https://www.xonelec.com/mpn/omron/km50e1flk) [3G2A5AD001](https://www.xonelec.com/mpn/omron/3g2a5ad001) [3G2A5BI051](https://www.xonelec.com/mpn/omron/3g2a5bi051) [3G2A5IA121](https://www.xonelec.com/mpn/omron/3g2a5ia121) [3G2A5ID112](https://www.xonelec.com/mpn/omron/3g2a5id112) [3G2A5ID213](https://www.xonelec.com/mpn/omron/3g2a5id213) [3G2A5ID219](https://www.xonelec.com/mpn/omron/3g2a5id219) [3G2A5MR431](https://www.xonelec.com/mpn/omron/3g2a5mr431)